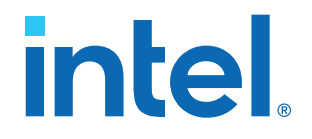

## **Intel® Stratix® 10 SX SoC Development Kit User Guide**

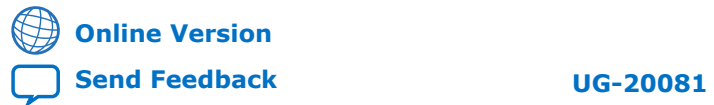

ID: **683303** Version: **2021.06.04**

## **Contents**

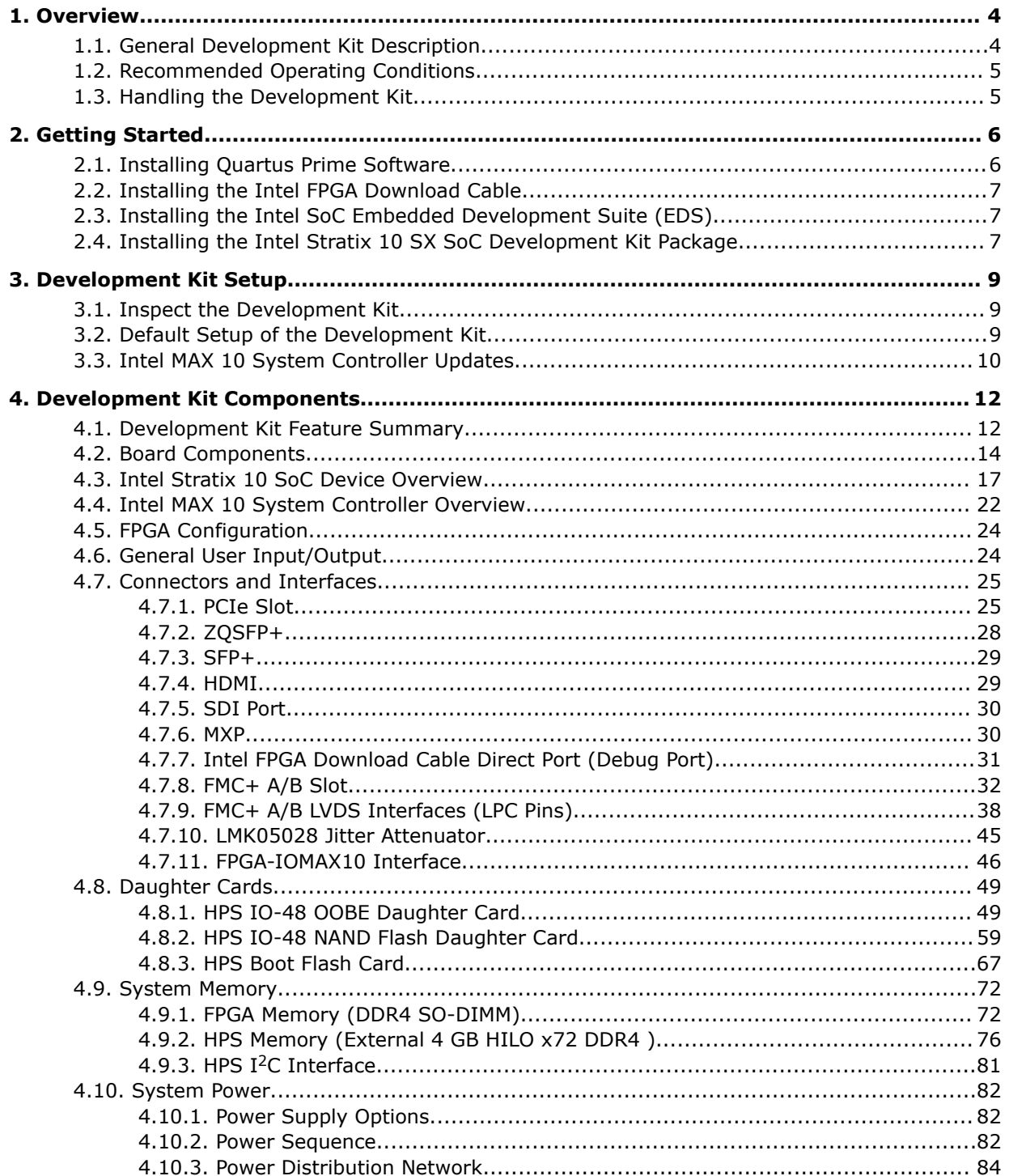

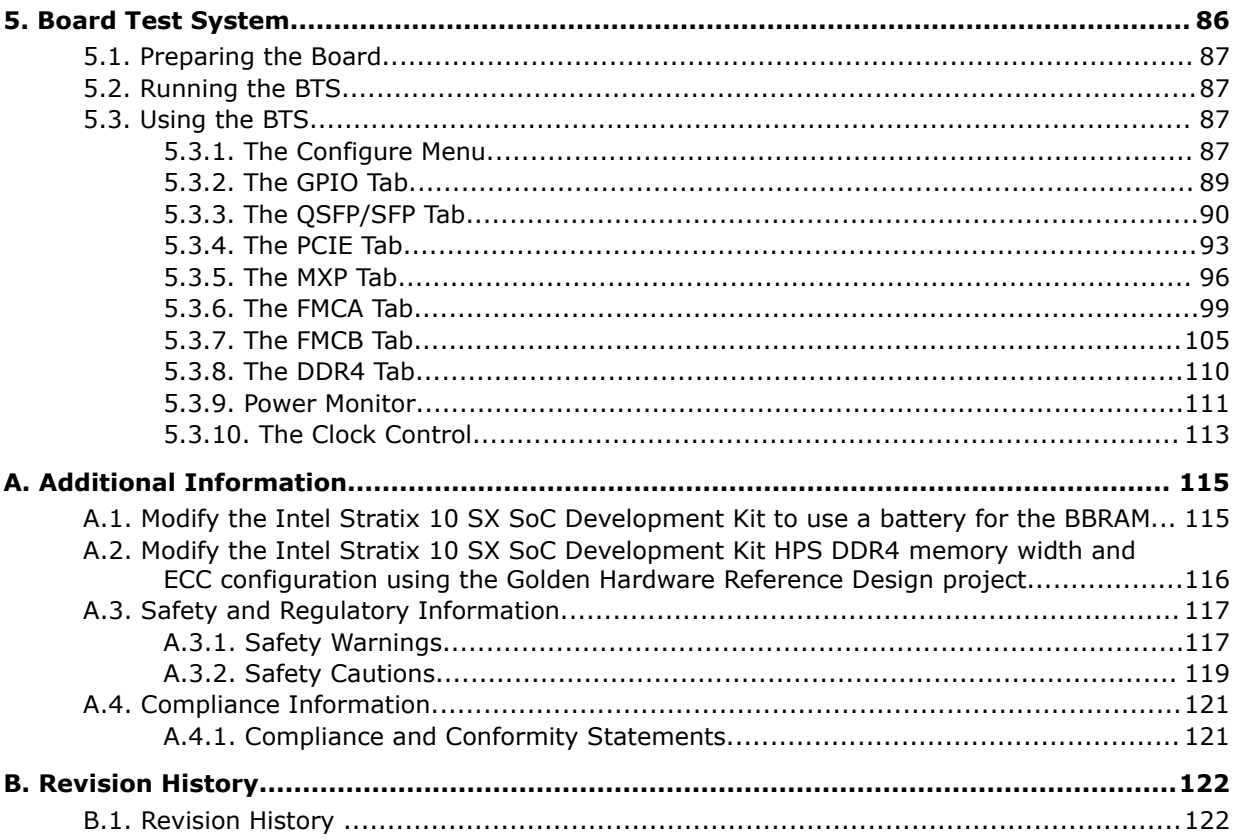

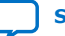

ı

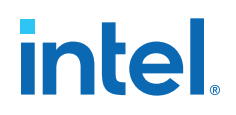

## **1. Overview**

This document describes the features of the Intel® Stratix® 10 SoC development kit, including detailed pin-out and component reference information required to create custom FPGA designs that interface with all components of the board.

This development board comes in two different versions as shown in the table below.

#### **Table 1. Development Kit Version Information**

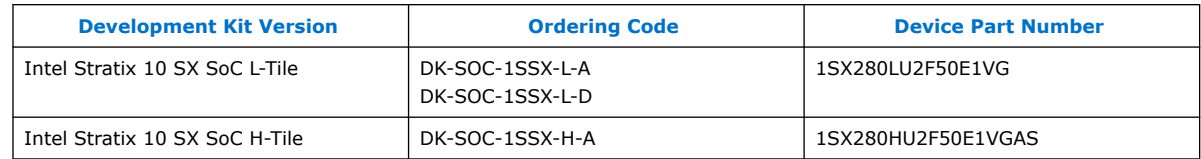

#### **Figure 1. Development Kit Picture**

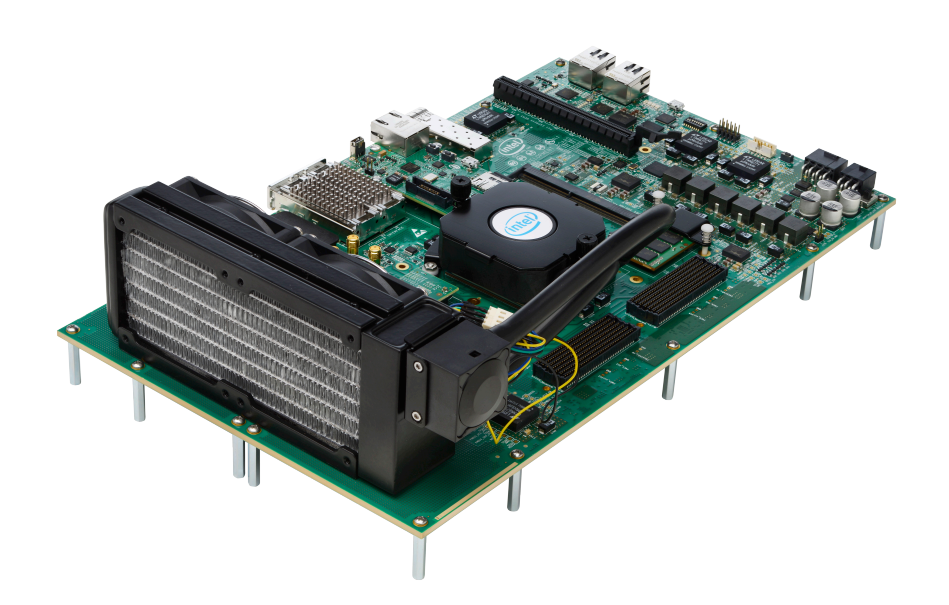

## **1.1. General Development Kit Description**

The Intel Stratix 10 SoC development board provides a hardware platform for developing and prototyping low-power, high-performance and logic-intensive designs using Intel Stratix 10 SoC. The board provides a wide range of peripherals and memory interfaces to facilitate the development of Intel Stratix 10 SoC designs.

Intel Corporation. All rights reserved. Intel, the Intel logo, and other Intel marks are trademarks of Intel Corporation or its subsidiaries. Intel warrants performance of its FPGA and semiconductor products to current specifications in accordance with Intel's standard warranty, but reserves the right to make changes to any products and services at any time without notice. Intel assumes no responsibility or liability arising out of the application or use of any information, product, or service described herein except as expressly agreed to in writing by Intel. Intel customers are advised to obtain the latest version of device specifications before relying on any published information and before placing orders for products or services. \*Other names and brands may be claimed as the property of others.

**ISO 9001:2015 Registered**

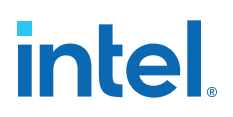

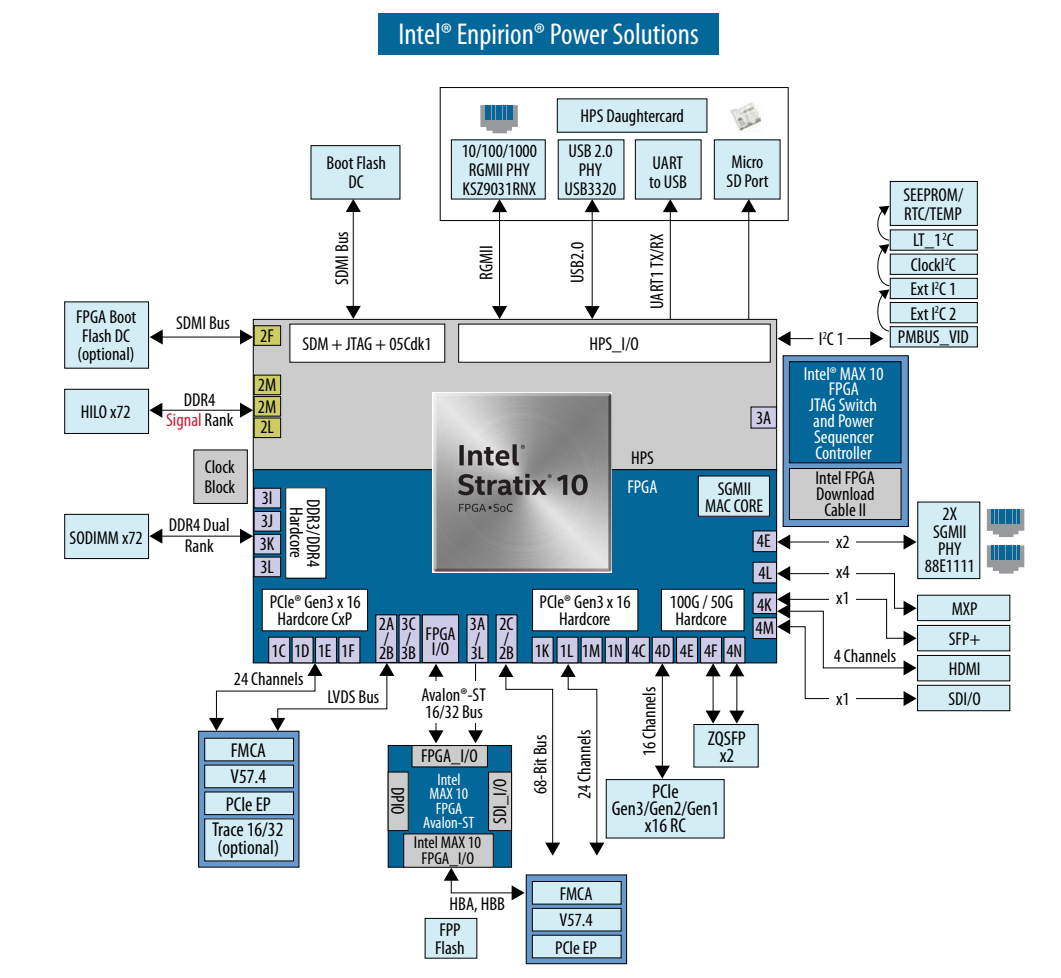

#### **Figure 2. Intel Stratix 10 SoC Development Kit Block Diagram**

## **1.2. Recommended Operating Conditions**

- Recommended ambient operating temperature range: 0 °C to 45 °C
- Maximum ICC load current: 190 A
- Maximum ICC load transient percentage: 30%
- FPGA maximum power supported by the supplied heatsink/fan: 300 W

### **1.3. Handling the Development Kit**

When handling the board, it is important to observe static discharge precautions.

*Caution:* Without proper anti-static handling, the board can be damaged. Therefore, use antistatic handling precautions when touching the board.

*Caution:* You must not operate this development kit in a vibration environment.

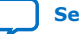

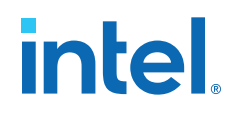

## **2. Getting Started**

## **2.1. Installing Quartus Prime Software**

The Intel Quartus® Prime design software is a multiplatform design environment that easily adapts to your specific needs in all phases of FPGA, CPLD, and SoC designs. The Intel Quartus Prime software delivers the highest performance and productivity for Intel FPGAs, CPLDs, and SoCs.

Design software must enable dramatically increased design productivity in order to take advantage of devices with multi-million logic elements with increased capabilities that provide designers with an ideal platform to meet next-generation design opportunities.

The new Intel Quartus Prime Design Suite design software includes everything needed to design for Intel FPGAs, SoCs and CPLDs from design entry and synthesis to optimization, verification and simulation. The Intel Quartus Prime Design Suite software includes an additional Spectra-Q® engine that is optimized for Intel Stratix 10 and future devices. The Spectra-Q engine enables new levels of design productivity for next generation programmable devices with a set of faster and more scalable algorithms, a hierarchical database infrastructure and a unified compiler technology.

#### **Intel Quartus Prime**

The Intel Quartus Prime Design Suite software is available in three editions based on specific design requirements: Pro, Standard, and Lite Edition.

The Intel Quartus Prime Pro Edition is optimized to support the advanced features in Intel's next generation FPGAs and SoCs and requires a paid license.

Intel Quartus Prime Standard Edition includes the most extensive support for Altera's latest device families and requires paid license.

Intel Quartus Prime Lite Edition provides an ideal entry point to Intel's high-volume device families and is available as a free download with no license file required.

Included in the Intel Quartus Prime Pro Edition are the Intel Quartus Prime software, Nios® II EDS and the MegaCore IP Library.

To install Intel's development tools, download the Intel Quartus Prime Pro Edition software from the Quartus Prime Pro Edition page in the Download Center of Intel's website.

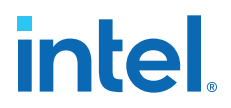

## **2.2. Installing the Intel FPGA Download Cable**

The Intel Stratix 10 SoC Development Kit includes embedded Intel FPGA Download Cable circuits for FPGA and Intel MAX<sup>®</sup> 10 programming. However, for the host computer and board to communicate, you must install the Intel FPGA Download Cable driver on the host computer.

Installation instructions for the Intel FPGA Download Cable driver for your operating system are available on the Intel website.

On the Intel website, navigate to the Cable and Adapter Drivers Information link to locate the table entry for your configuration and click the link to access the instructions.

## **2.3. Installing the Intel SoC Embedded Development Suite (EDS)**

The Intel SoC EDS is a comprehensive software tool suite for embedded software development on Intel SoC devices. It contains development tools, utility programs, run-time software, and application examples to expedite firmware and application software of SoC embedded systems.

As a part of the Intel SoC EDS, the Arm\* Development Studio (DS) Intel SoC FPGA Edition Toolkit provides a comprehensive set of embedded development tools for Intel's SoC FPGAs.

For more information and steps to install the SoC EDS Tool Suite refer to the links below.

#### **Related Information**

- Arm Development Studio (DS) Intel SoC FPGA Edition
- Intel SoC FPGA Embedded Development Suite User Guide

## **2.4. Installing the Intel Stratix 10 SX SoC Development Kit Package**

The Intel Stratix 10 SX SoC Development Kit offers a quick and simple approach for developing custom Arm processor-based SoC designs. The Intel Stratix 10 SX SoCs offer full software compatibility with previous generation SoCs, a broad ecosystem of Arm software and tools, and the enhanced FPGA and digital signal processing (DSP) hardware design flow.

Intel Stratix 10 SX SoC Development Kit Package Installer is a single installation file contains that Intel Stratix 10 SX SoC Development Kit board design files, documents, and examples including the Board Test System (BTS) installation files.

Download and unzip Intel Stratix 10 SX SoC Development Kit Package Installer first. Install the Intel Stratix 10 SX SoC Board Test System.

*Note:* To view the the layout \*.brd files in the board package, you can download the Cadence® Allegro®/OrCAD® Free Viewer from Cadence's website.

> For additional information, refer to the Intel Stratix 10 SX SoC Development Kit webpage on Intel's website using the link provided at the end of this section.

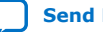

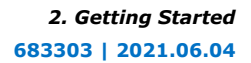

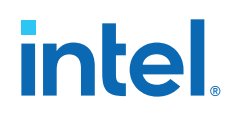

#### **Related Information**

- Intel Stratix 10 SX SoC Development Kit
- Cadence Allegro

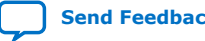

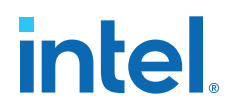

## **3. Development Kit Setup**

The instructions in this chapter explain how to setup the Intel Stratix 10 SoC Development Board.

## **3.1. Inspect the Development Kit**

To inspect the board, perform the following steps:

- 1. Place the board on an anti-static surface and inspect it to ensure that it has not been damaged during shipment.
- 2. Verify that all components on the board appear in place and intact.

*Caution:* Without proper anti-static handling, you could damage the board.

#### **Table 2. Stratix 10 SoC Development Kit Contents**

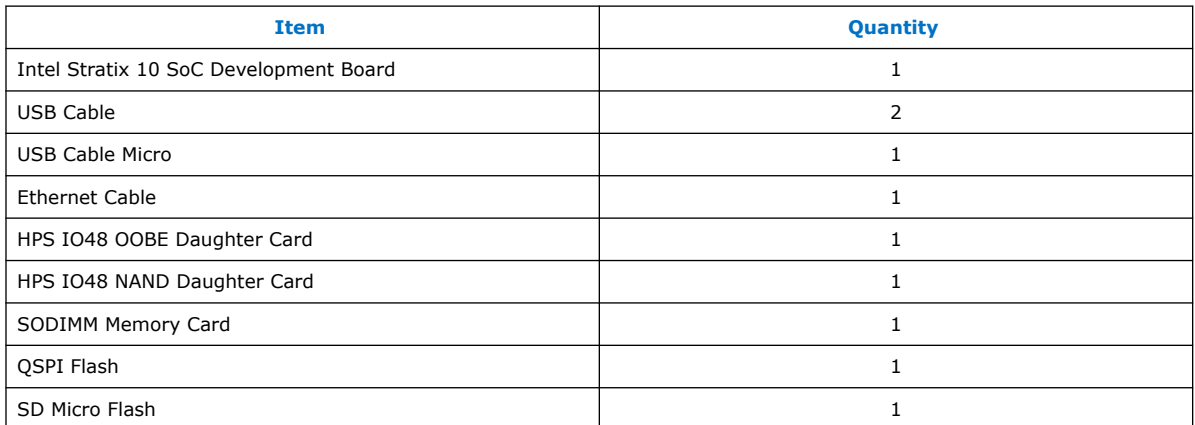

#### **Related Information**

- Thermal Management for FPGAs
- Intel Intel Enpirion<sup>®</sup> Digital Power Configurator Graphical User Interface (GUI)

## **3.2. Default Setup of the Development Kit**

This development kit ships with its board switches preconfigured to support the design examples in the kit.

- 1. Power up the development board by using the included power supply.
- 2. When configuration is complete, the configuration done green LED (D22) illuminates, signaling that the Intel Stratix 10 device is configured successfully.

Intel Corporation. All rights reserved. Intel, the Intel logo, and other Intel marks are trademarks of Intel Corporation or its subsidiaries. Intel warrants performance of its FPGA and semiconductor products to current specifications in accordance with Intel's standard warranty, but reserves the right to make changes to any products and services at any time without notice. Intel assumes no responsibility or liability arising out of the application or use of any information, product, or service described herein except as expressly agreed to in writing by Intel. Intel customers are advised to obtain the latest version of device specifications before relying on any published information and before placing orders for products or services. \*Other names and brands may be claimed as the property of others.

*Caution:* Use only the provided power supply. Power regulation circuits on the board can be damaged by power supplies with greater voltage and a lower-rated power supply may not be able to provide enough power for the board.

**Table 3. Default Setup**

| <b>Checkpoint</b> | <b>Name</b>                       | <b>Reference</b> | <b>Description</b>                                                                                                    |
|-------------------|-----------------------------------|------------------|----------------------------------------------------------------------------------------------------|
| 1                 | Power Switch                      | SW <sub>7</sub>  | Power is turn off at left position                                                                                                    |
| 2                 | Power Adapter connector           | J25, J55         | Both connectors can be used to connect the<br>power adapter                                                                                |
| 3                 | Intel Intel Enpirion <sup>®</sup> | <b>J29</b>       | You can install Intel Enpirion dongle to<br>monitor the board power rails. Switch 8 is at<br>off position.                                 |
| 4                 | JTAG Dongle connector             | $_{\rm J1}$      | You can install Intel JTAG dongle to access<br><b>FPGA</b>                                                                                 |
| 5                 | <b>JTAG Switch</b>                | SW <sub>1</sub>  | Default Setup from bit 1 to bit 8 is "off, off,<br>on, on, on, on, on, on": Intel Stratix 10 SoC<br>and Intel MAX 10 are on the ITAG chain |
| 6                 | <b>USB JTAG Port</b>              | 357              | You need connect Micro USB cable to access<br>Intel Stratix 10 SoC                                                                         |
| $\overline{7}$    | 12V Fan Connector                 | <b>J16</b>       | You need use it to connect thermal Fan                                                                                                    |
| 8                 | <b>Boot Switch</b>                | SW <sub>4</sub>  | Default set up from bit 1 to Bit 4 is "on, off,<br>on, off"<br>FPGA/HPS $I^2C$ is enabled. Daughter card<br>power is on                    |
| 9                 | <b>MSEL Switch</b>                | SW <sub>2</sub>  | Default Setup is "on on on on": JTAG mode                                                                                                  |

## **3.3. Intel MAX 10 System Controller Updates**

The Intel MAX 10 System Controller manages several features on the Intel Stratix 10 SX SoC Development kit, including clocks,  $I^2C$ , and some configuration signals. In certain situations, it may be necessary to ensure the Intel MAX 10 System Controller internal flash contains the latest available design. This may include the Intel Stratix 10 device failing to configure from OSC\_CLK\_1, or when other unexpected issues arise. The latest System Controller design is included in the Intel Stratix 10 SX Soc Development Kit Installer Package, in the "system\_max10" folder inside the "examples" folder.

To update the internal flash, follow the steps outlined in the procedure below:

- 1. Power off the Intel Stratix 10 SX SoC Development Kit.
- 2. Ensure **SW1** and **SW2** are set to the default settings so the System Intel MAX 10 is on the JTAG chain and the Intel Stratix 10 device does not automatically configure itself.
- 3. Connect a micro USB cable to **J57** for JTAG access and power on the board.
- 4. Open the Intel Quartus Prime Programmer and scan the device chain.
- 5. Right click on the Intel MAX 10 and select "**Change File**". Navigate to the "system\_max10" folder and select the .pof file, for example, "max10\_system\_rev13.pof".

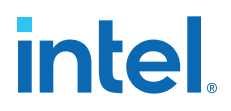

6. Check the **Program/Verify** box in the row with the .pof and the Intel MAX 10 Device. The **Program/Verify** boxes in the immediately following rows, **CFM0** and **UFM**, will auto-check as well. Refer to the following screenshot:

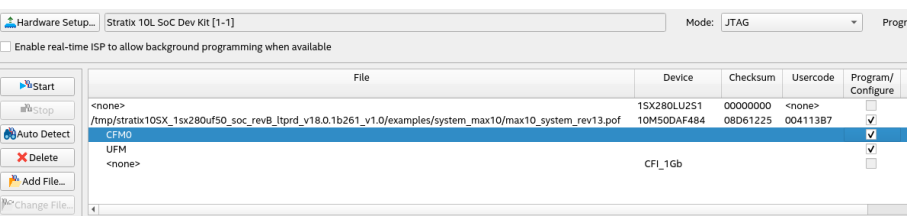

- 7. Click **Start** and wait for the programming cycle to finish.
- 8. Power off the board and reset **SW1** and **SW2** to prior settings, if any.

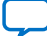

intel.

## **4. Development Kit Components**

This chapter introduces the major components on the Intel Stratix 10 Development Board. The board overview figure illustrates the component locations and the board components table provides a brief description of all component features of the board.

## **4.1. Development Kit Feature Summary**

#### **Table 4. Intel Stratix 10 SoC Development Kit Feature Summary**

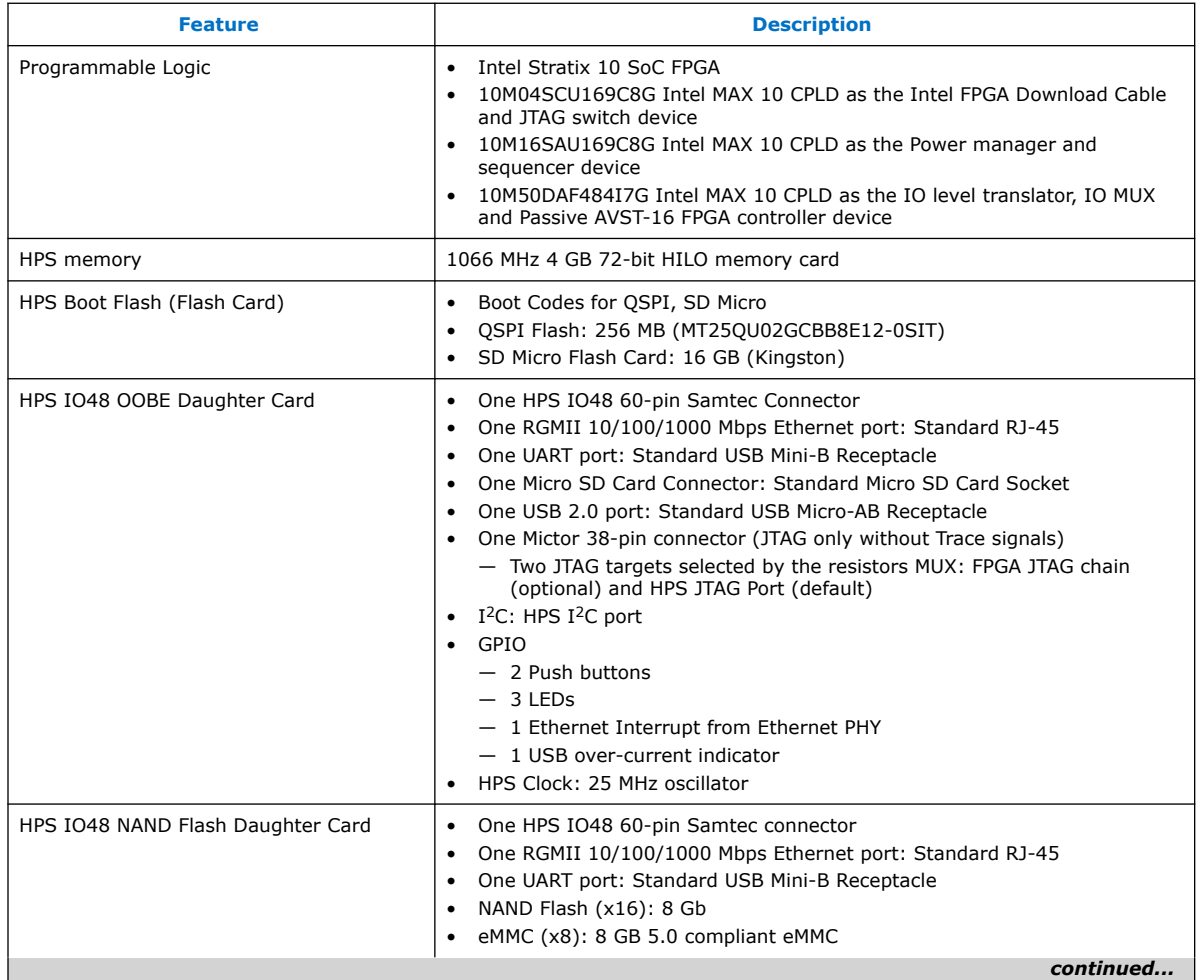

Intel Corporation. All rights reserved. Intel, the Intel logo, and other Intel marks are trademarks of Intel Corporation or its subsidiaries. Intel warrants performance of its FPGA and semiconductor products to current specifications in accordance with Intel's standard warranty, but reserves the right to make changes to any products and services at any time without notice. Intel assumes no responsibility or liability arising out of the application or use of any information, product, or service described herein except as expressly agreed to in writing by Intel. Intel customers are advised to obtain the latest version of device specifications before relying on any published information and before placing orders for products or services. \*Other names and brands may be claimed as the property of others.

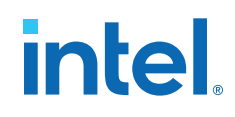

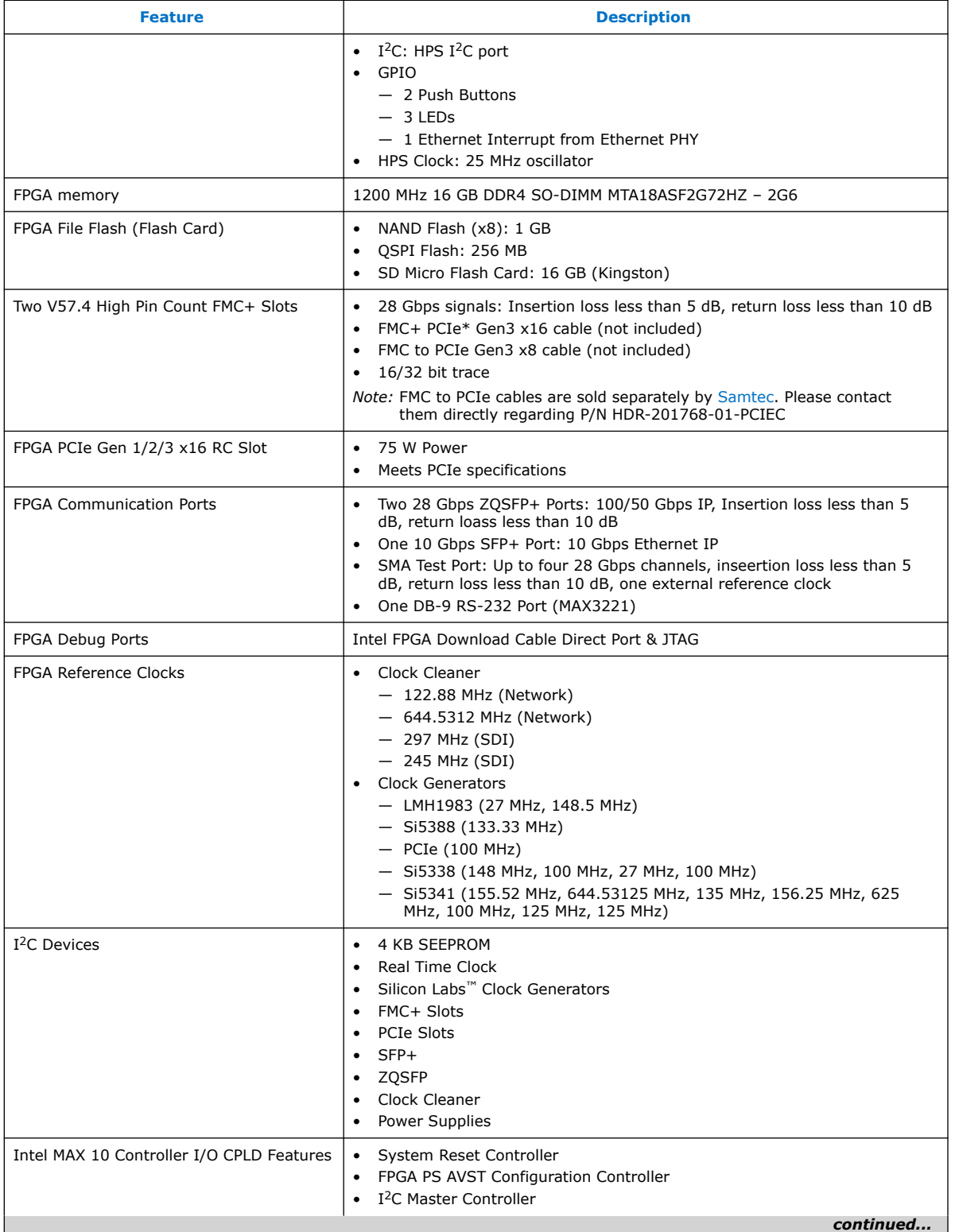

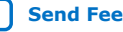

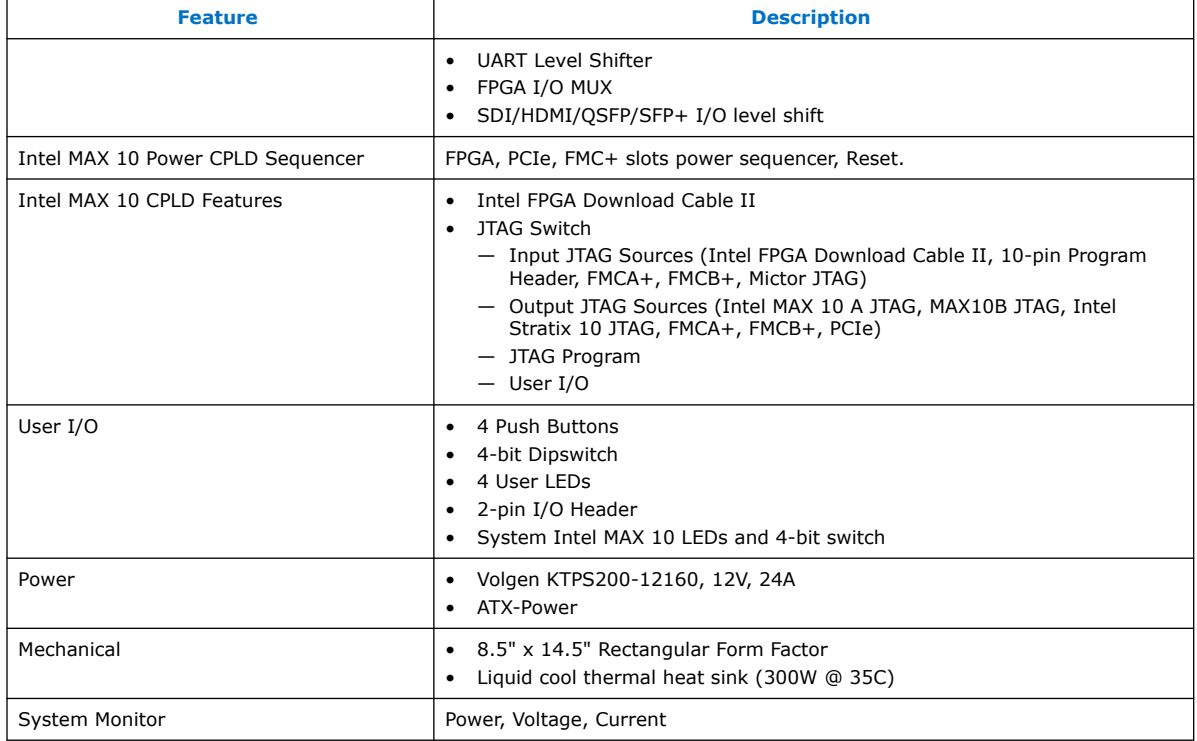

## **4.2. Board Components**

## **Figure 3. Board Picture (Top View)**

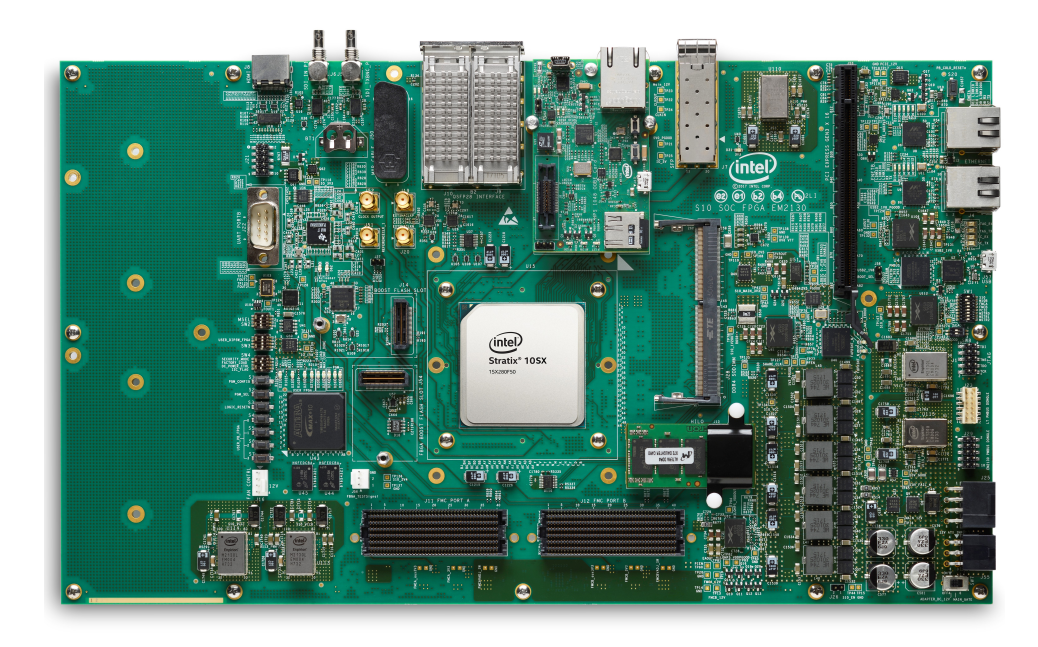

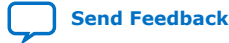

### **Figure 4. Board Picture (Bottom View)**

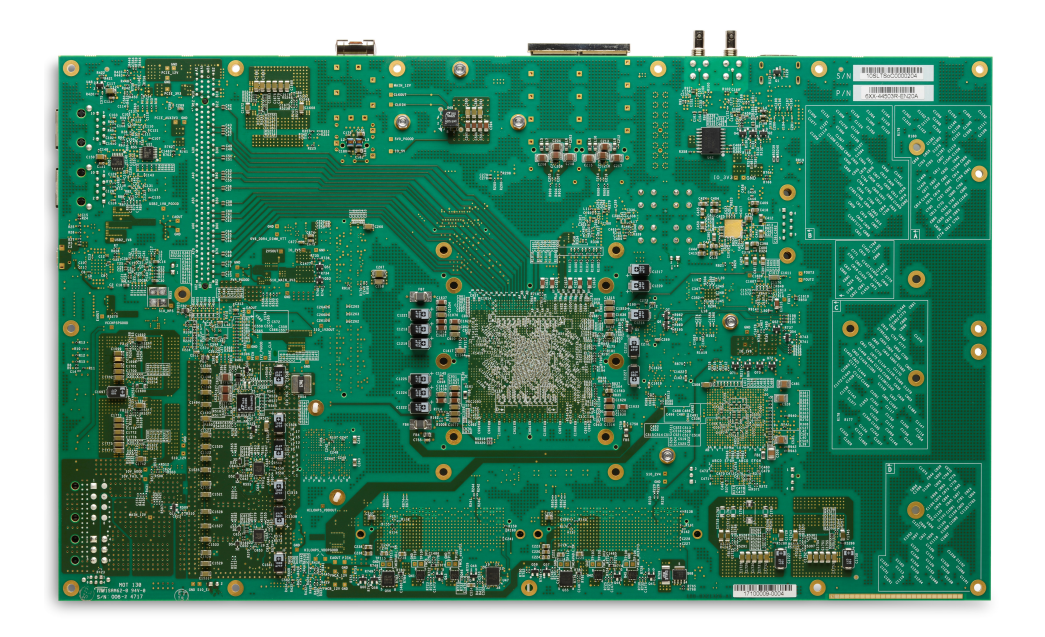

### **Board Components Table**

### **Table 5. Intel Stratix 10 SoC Board Components Table**

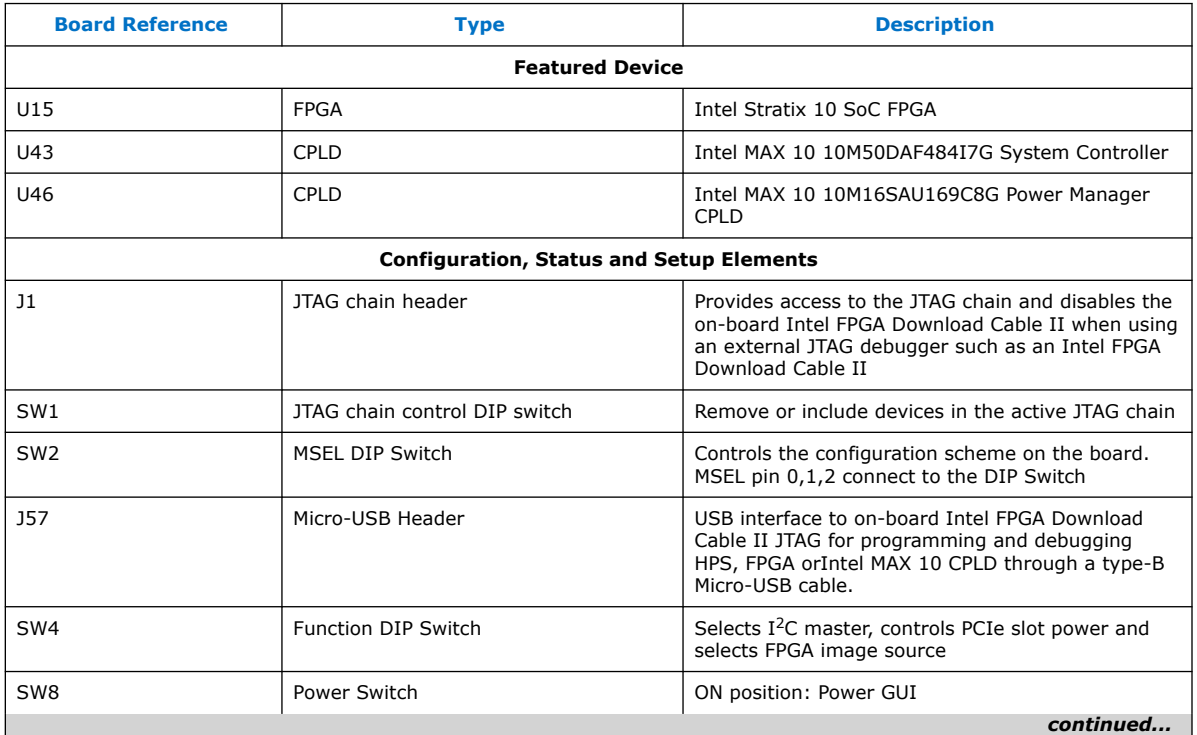

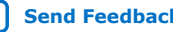

#### *4. Development Kit Components* **683303 | 2021.06.04**

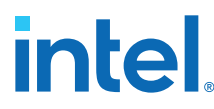

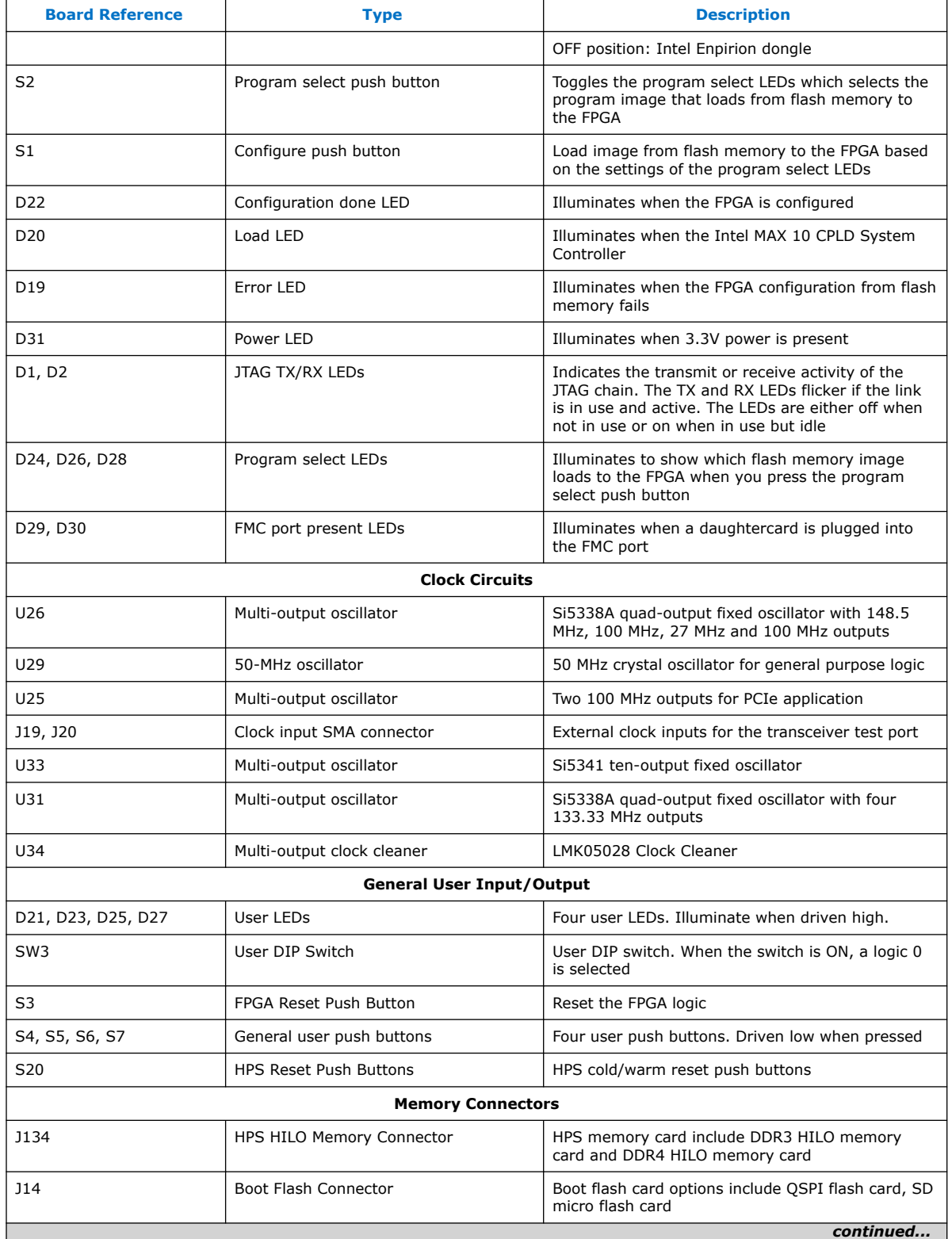

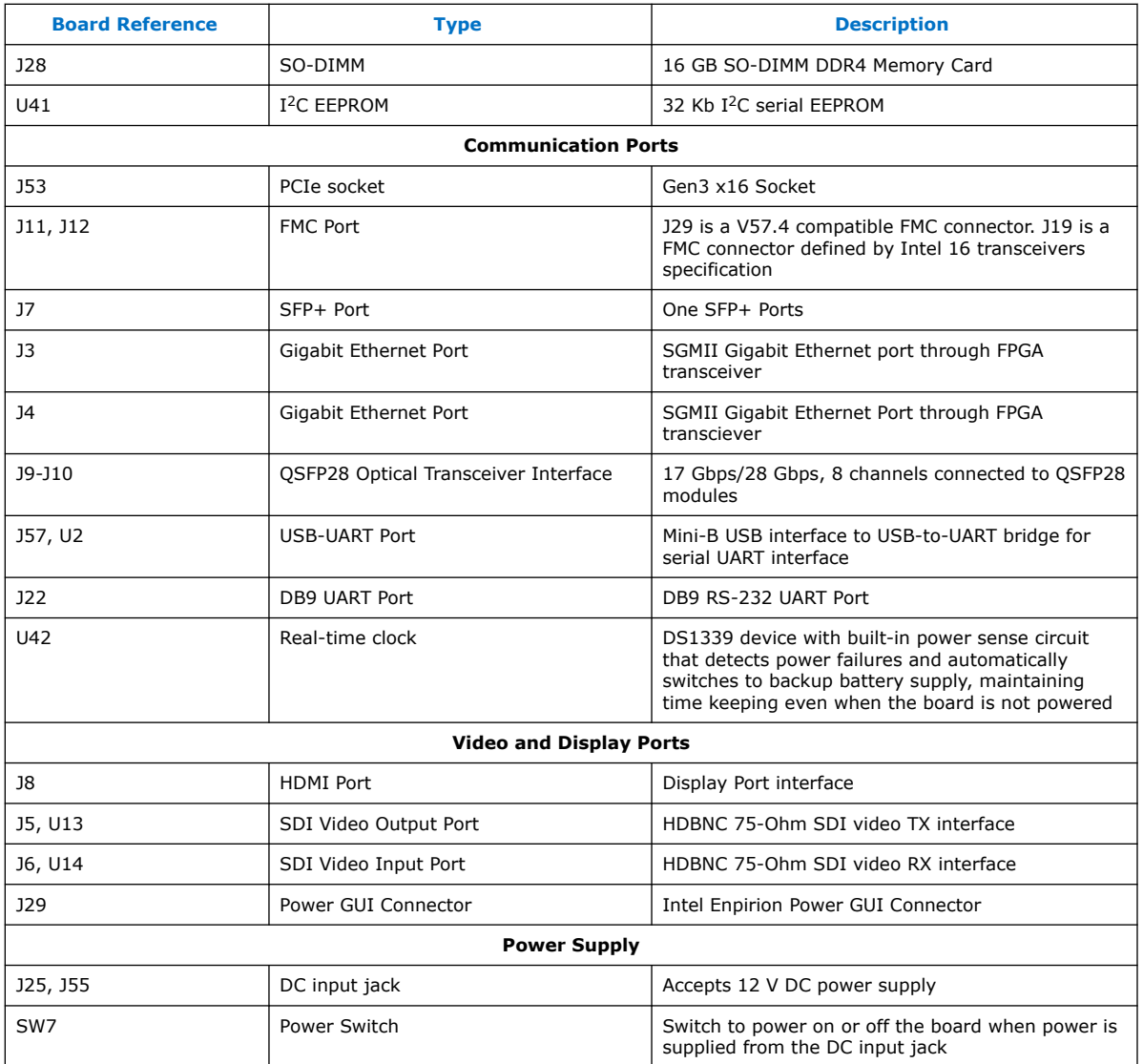

## **4.3. Intel Stratix 10 SoC Device Overview**

Intel's 14-nm Intel Stratix 10 SX SoCs deliver 2x core performance and up to 70% lower power over previous generation high-performance SoCs. Featuring several groundbreaking innovations, including the all new Intel Hyperflex™ core architecture, this device family enables you to meet the demand for ever-increasing bandwidth and processing performance in you most advanced applications, while meeting your power budget.

Featuring several groundbreaking innovations, including the all new HyperFlex<sup>™</sup> core architecture, this device family enables you to meet the demand for ever-increasing bandwidth and processing performance in your most advanced applications, while meeting your power budget.

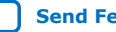

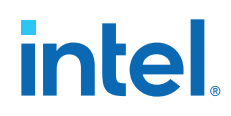

With an embedded hard processor system (HPS) based on a quad-core 64-bit Arm Cortex\*-A53, the Stratix 10 SoC devices deliver power efficient, application-class processing and allow designers to extend hardware virtualization into the FPGA fabric. Stratix 10 SoC devices demonstrate Intel's commitment to high-performance SoCs and extend Intel's leadership in programmable devices featuring an Arm-based processor system.

Important innovations in Stratix 10 FPGAs and SoCs include:

- All new HyperFlex core architecture delivering 2X the core performance compared to previous generation high-performance FPGAs
- Industry leading Intel 14-nm Tri-Gate (FinFET) technology
- Heterogeneous 3D System-in-Package (SiP) technology
- Monolithic core fabric with up to 5.5 million logic elements (LEs)
- Up to 96 full duplex transceiver channels on heterogeneous 3D SiP transceiver tiles
- Transceiver data rates up to 28.3 Gbps chip-to-chip/module and backplane performance
- Embedded eSRAM (45 Mbit) and M20K (20 kbit) internal SRAM memory blocks
- Fractional synthesis and ultra-low jitter LC tank based transmit phase locked loops (PLLs)
- Hard PCI Express<sup>®</sup> Gen3 x16 intellectual property (IP) blocks
- Hard 10GBASE-KR/40GBASE-KR4 Forward Error Correction (FEC) in every transceiver channel
- Hard memory controllers and PHY supporting DDR4 rates up to 2666 Mbps per pin
- Hard fixed-point and IEEE 754 compliant hard floating-point variable precision digital signal processing (DSP) blocks with up to 10 TFLOPS compute performance with a power efficiency of 80 GFLOPS per Watt
- Quad-core 64-bit Arm Cortex-A53 embedded processor running up to 1.5 GHz in SoC family variants
- Programmable clock tree synthesis for flexible, low power, low skew clock trees
- Dedicated secure device manager (SDM) for:
	- Enhanced device configuration and security
	- AES-256, SHA-256/384 and ECDSA-256/384 encrypt/decrypt accelerators and authentication
	- Multi-factor authentication
	- Physically Unclonable Function (PUF) service and software programmable device configuration capability
- Comprehensive set of advanced power saving features delivering up to 70% lower power compared to previous generation high-performance FPGAs
- Non-destructive register state readback and writeback, to support ASIC prototyping and other applications

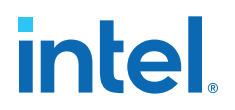

With these capabilities, Stratix 10 FPGAs and SoCs are ideally suited for the most demanding applications in diverse markets such as:

- **Compute and Storage**—for custom servers, cloud computing and data center acceleration
- **Networking**—for Terabit, 400G and multi-100G bridging, aggregation, packet processing and traffic management
- **Optical Transport Networks**—for OTU4, 2xOTU4, 4xOTU4
- **Broadcast**—for high-end studio distribution, headend encoding/decoding, edge quadrature amplitude modulation (QAM)
- **Military**—for radar, electronic warfare, and secure communications
- **Medical**—for diagnostic scanners and diagnostic imaging
- **Test and Measurement**—for protocol and application testers
- **Wireless**—for next-generation 5G networks
- **ASIC Prototyping**—for designs that require the largest monolithic FPGA fabric with the highest I/O count

Intel Stratix 10 SX SoC devices have a feature set that is identical to the Intel Stratix 10 FPGA devices, with the addition of an embedded quad-core 64-bit Arm Cortex A53 Hard Processor System.

Common to all Stratix 10 family variants is a high-performance fabric based on the new HyperFlex core architecture that includes additional Hyper-Registers throughout the interconnect routing and at the inputs of all functional blocks. The core fabric also contains an enhanced logic array utilizing Intel's adaptive logic module (ALM) and a rich set of high performance building blocks including:

To clock these building blocks, Stratix 10 devices use programmable clock tree synthesis, which uses dedicated clock tree routing to synthesize only those branches of the clock trees required for the application. All devices support in-system, finegrained partial reconfiguration of the logic array, allowing logic to be added and subtracted from the system while it is operating.

All family variants also contain high speed serial transceivers, containing both the physical medium attachment (PMA) and the physical coding sublayer (PCS), which can be used to implement a variety of industry standard and proprietary protocols. In addition to the hard PCS, Stratix 10 devices contain multiple instantiations of PCI Express hard IP that supports Gen1/Gen2/Gen3 rates in x1/x2/x4/x8/x16 lane configurations, and hard 10GBASE-KR/40GBASE-KR4 FEC for every transceiver. The hard PCS, FEC, and PCI Express IP free up valuable core logic resources, save power, and increase your productivity.

#### **Table 6. Stratix 10 FPGA and SoC Common Device Features**

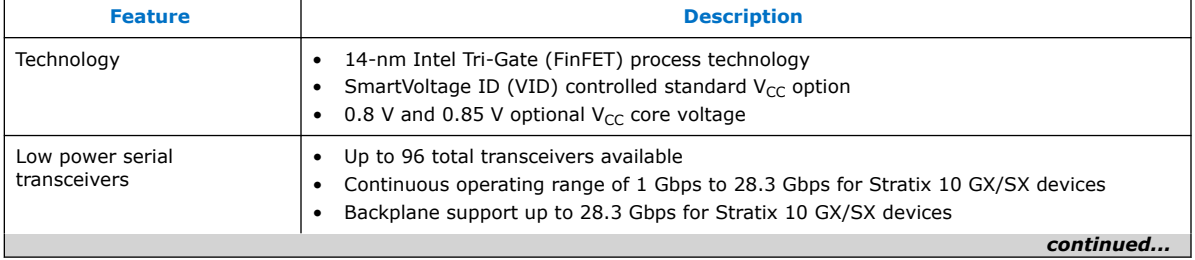

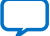

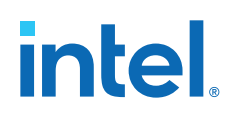

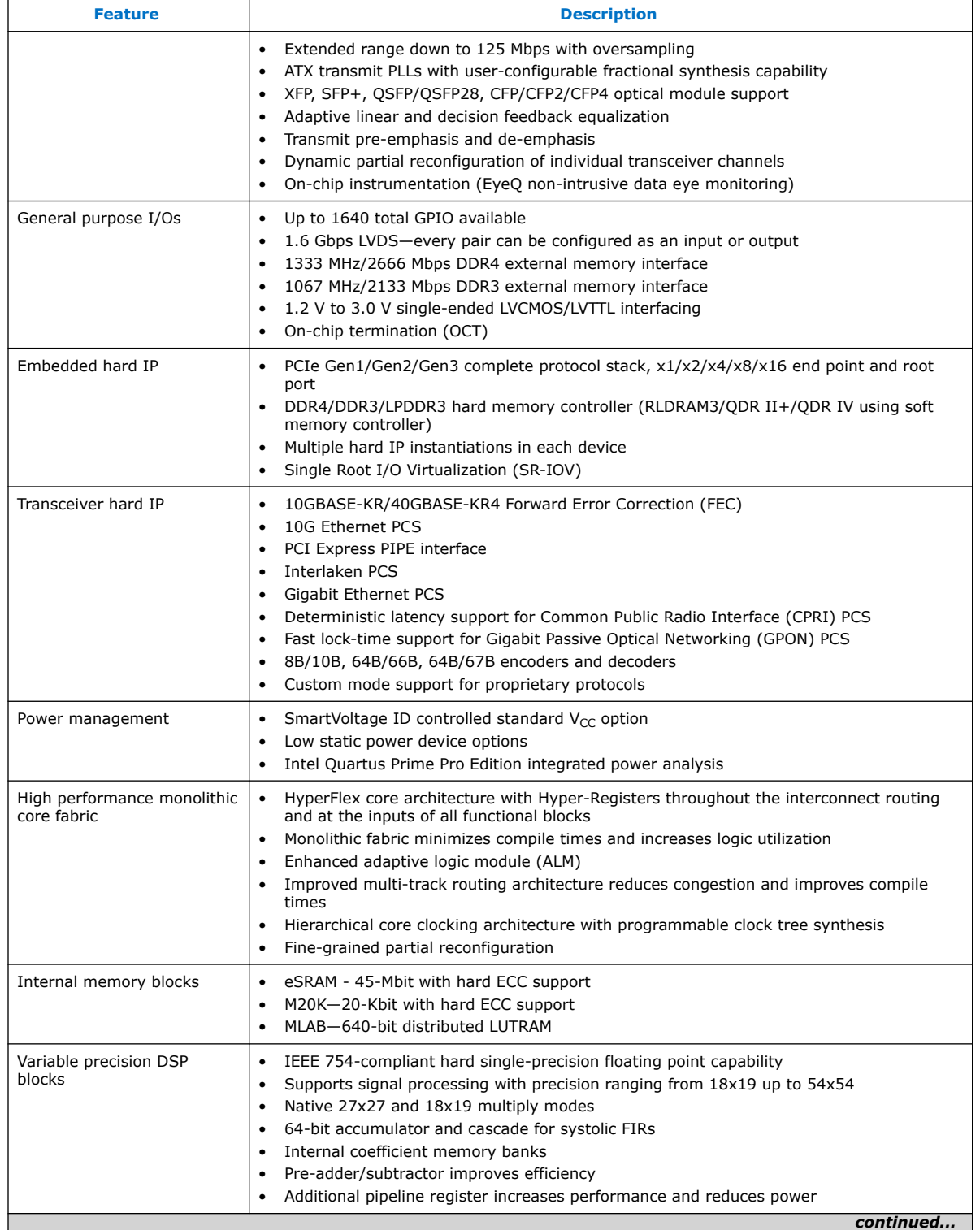

#### *4. Development Kit Components* **683303 | 2021.06.04**

## **intel**.

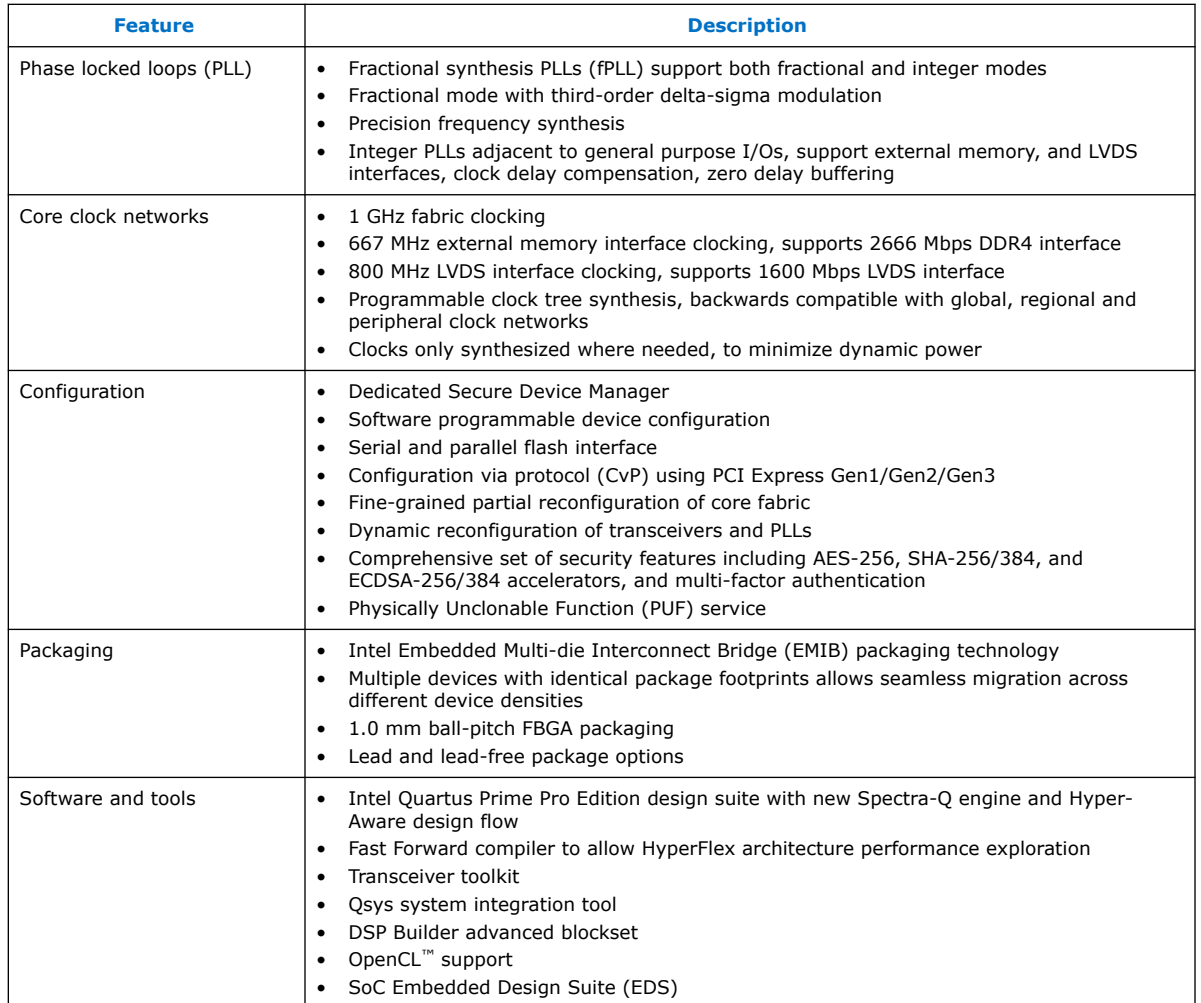

### **Table 7. Stratix 10 SoC Specific Device Features**

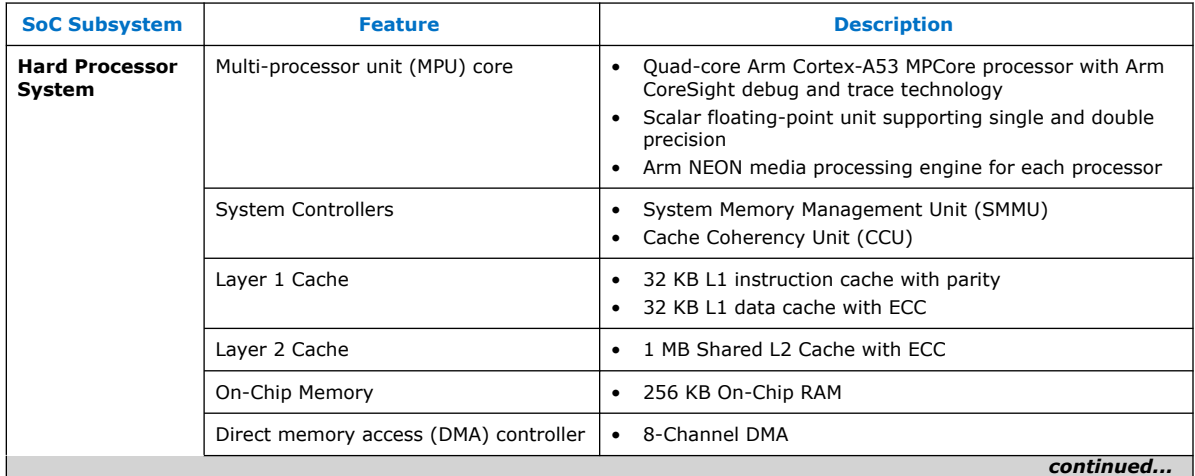

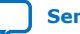

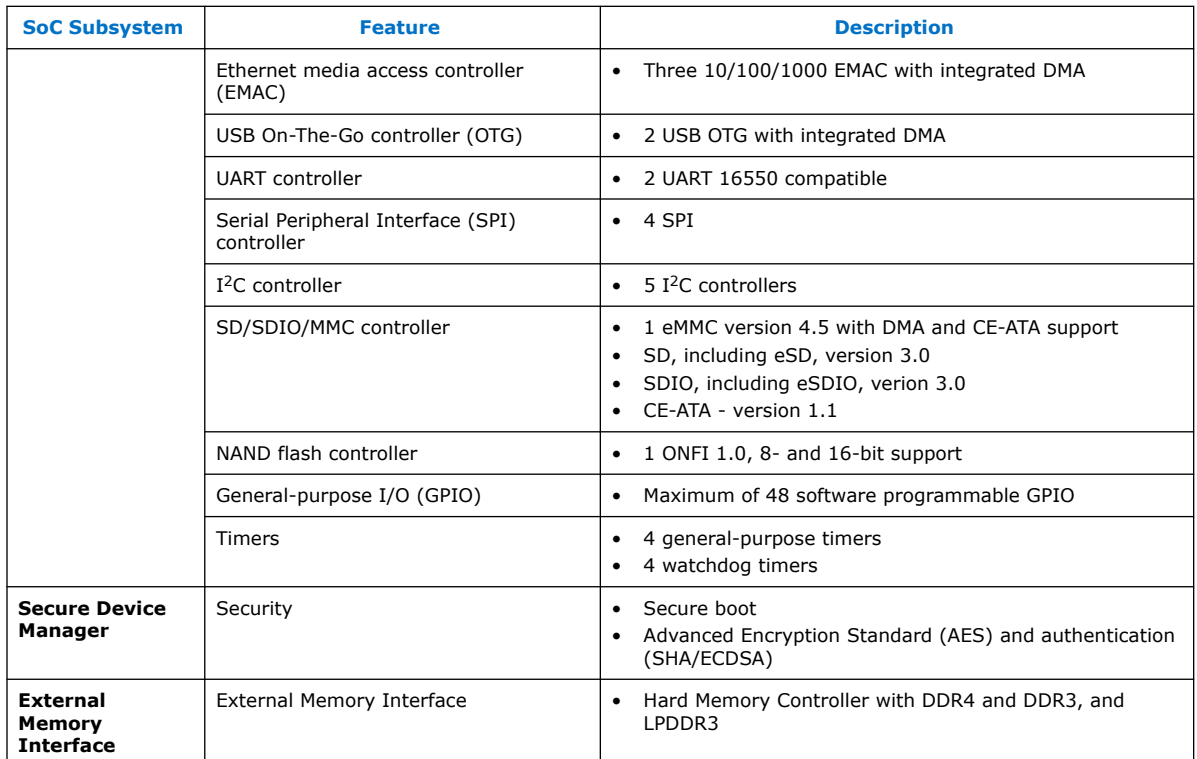

For further information , please refer to the Intel Stratix 10 GX/SX Device Overview available on the Intel website.

#### **Related Information**

Stratix 10 GX/SX Device Overview

## **4.4. Intel MAX 10 System Controller Overview**

Intel MAX 10 devices are single-chip, non-volatile low-cost programmable logic devices (PLDs) to integrate the optimal set of system components.

Intel MAX 10 devices are the ideal solution for system management, I/O expansion, communication control planes, industrial, automotive, and consumer applications.

The highlights of the Intel MAX 10 devices include:

- Internally stored dual configuration flash
- User flash memory
- Instant on support
- Integrated analog-to-digital converters (ADCs)
- Single-chip Nios II soft core processor support

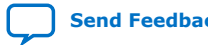

### **Table 8. Summary of Features for Intel MAX 10 Devices**

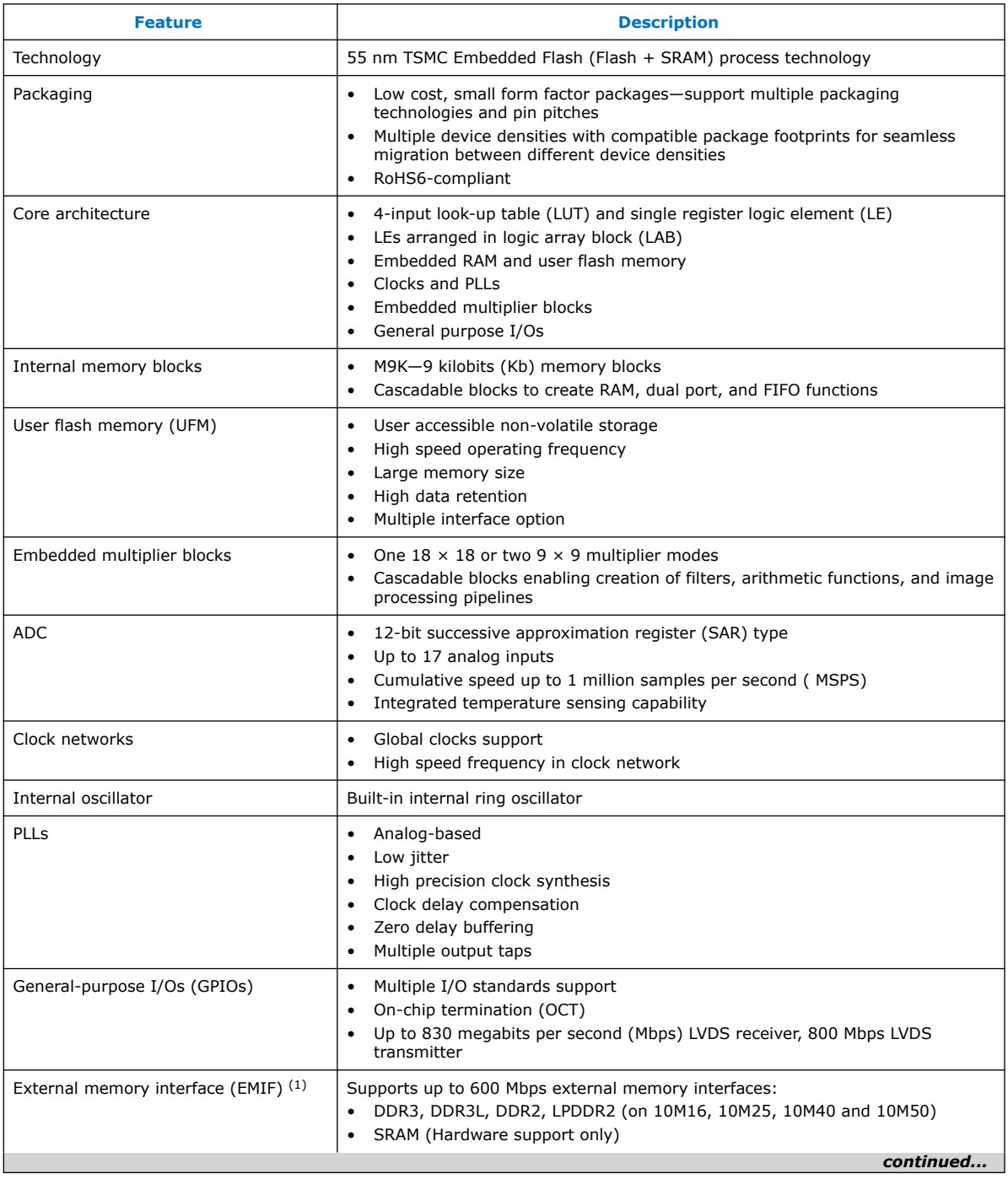

<sup>(1)</sup> EMIF is only supported in selected MAX 10 device density and package combinations. Refer to the *External Memory Interface User Guide* for more information.

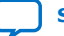

#### *4. Development Kit Components* **683303 | 2021.06.04**

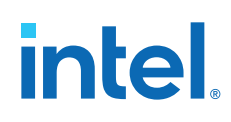

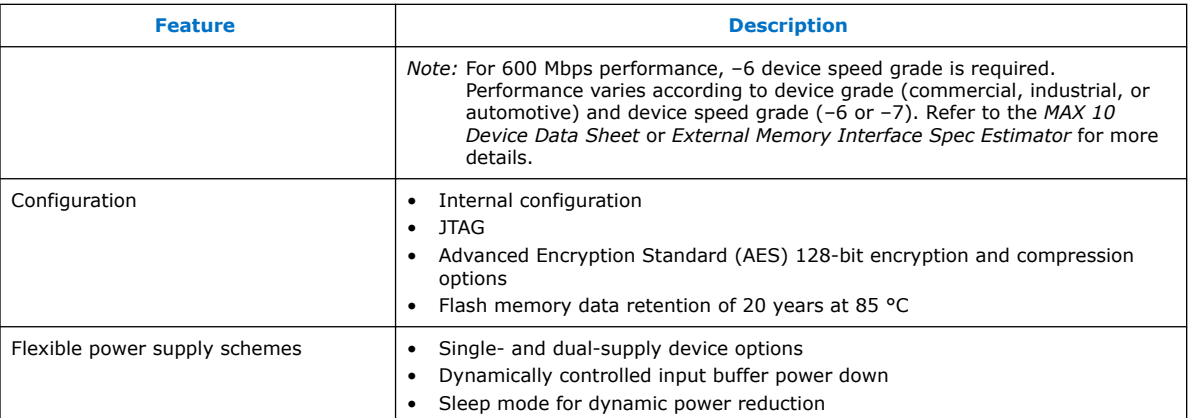

## **4.5. FPGA Configuration**

This development kit supports the following FPGA configurations:

- QSPI Configuration
- SDMMC x4 Configuration
- JTAG Only

A 4-bit DIP Switch (SW2) is used to select the FPGA configuration mode.

### **Table 9. DIP Switch Bits**

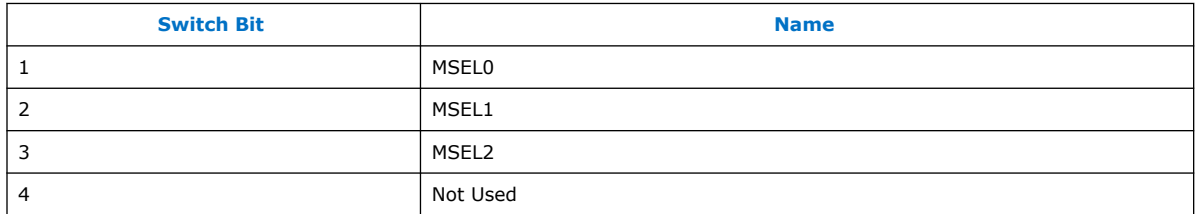

### **Table 10. DIP Switch Bit Description**

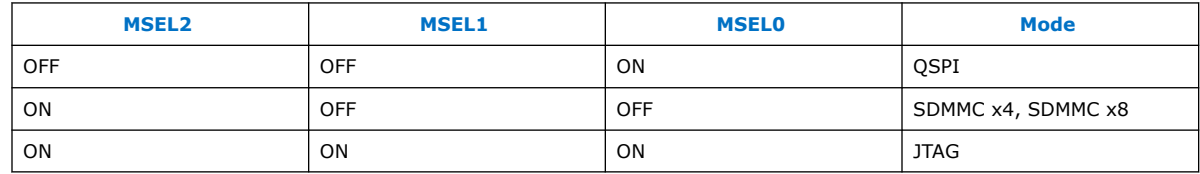

*Note:* The default setting is JTAG mode. The default bit position is "ON, ON, ON, ON"

## **4.6. General User Input/Output**

#### **Table 11. User I/O Pin Map**

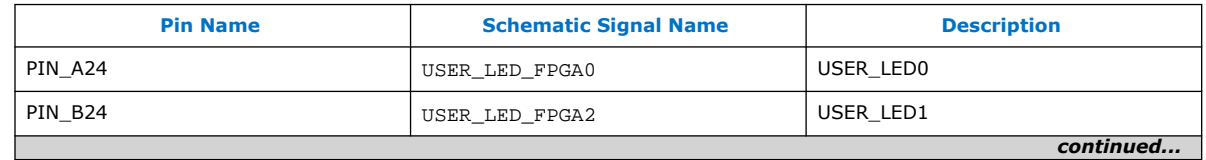

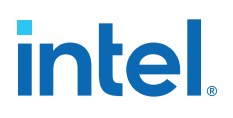

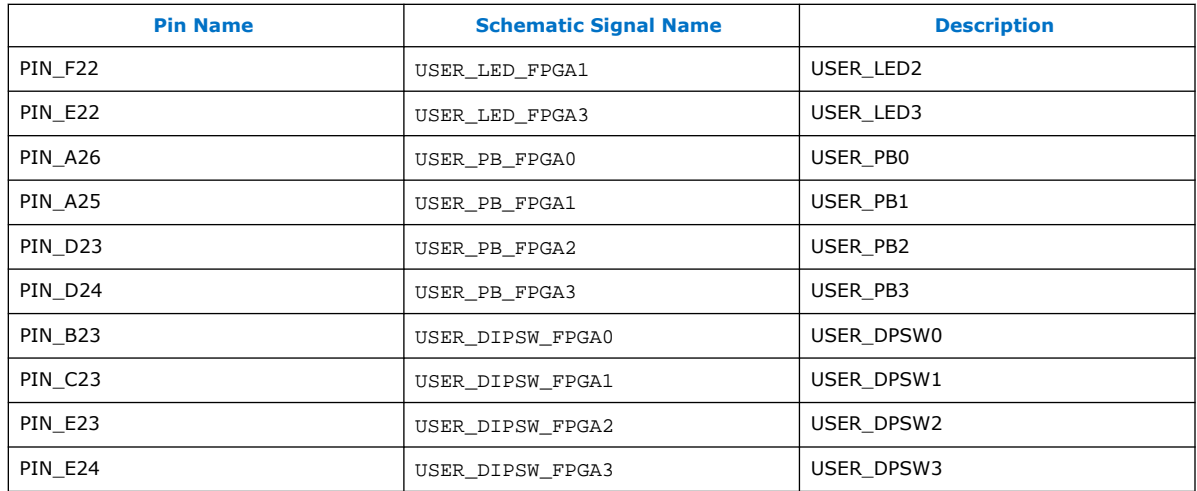

## **4.7. Connectors and Interfaces**

 $ZQSFP+ A$  (4N, (0,1,3,4))

The FPGA portion of this development kit includes 96 transceivers.

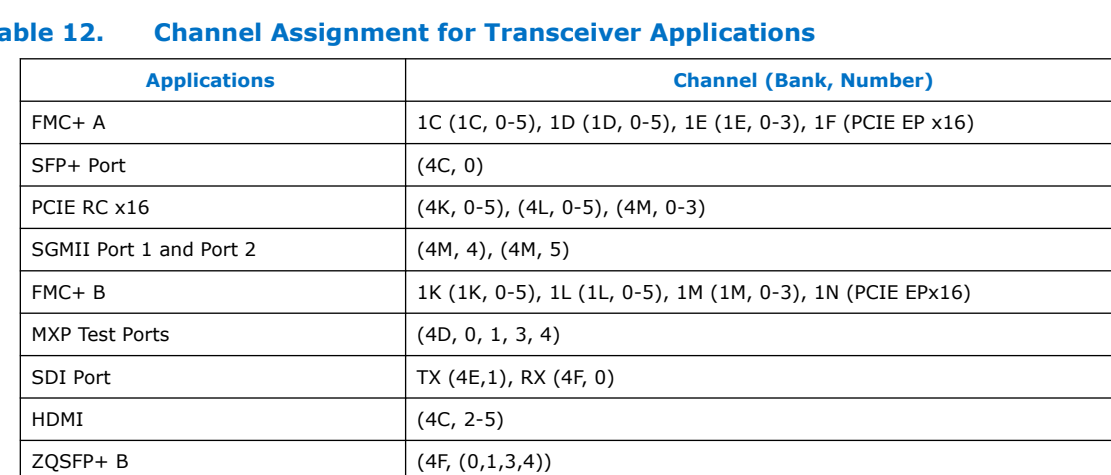

### **Table 12. Channel Assignment for Transceiver Applications**

## **4.7.1. PCIe Slot**

The PCIe root port is a PCIe Gen3 x16 port. This port is assigned to 4K, 4L and 4M Banks. The transceiver I/O bank power is connected to 1.8 V.

PCIE\_PRSNT2n, PCIE\_PERSTn and PCIE\_WAKE\_N 3V3 signals are mapped to the dedicated trasnceiver I/O bank (IO4) in the Intel MAX 10. The system performance of the PCIe root port should meet the PCIe 3.0 specifications.

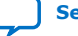

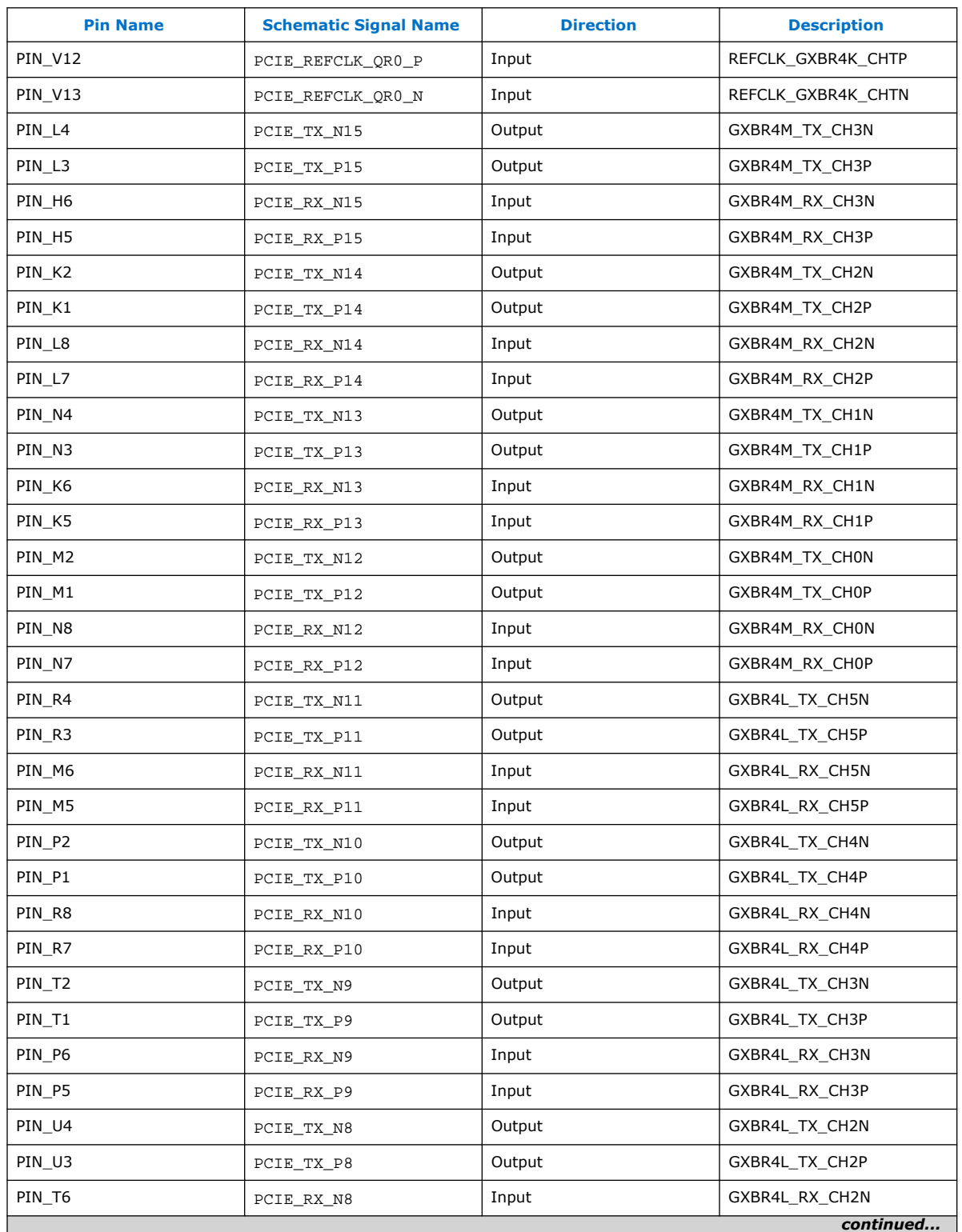

### **Table 13. PCIE Root Port FPGA Pin Map**

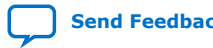

#### *4. Development Kit Components* **683303 | 2021.06.04**

## intel.

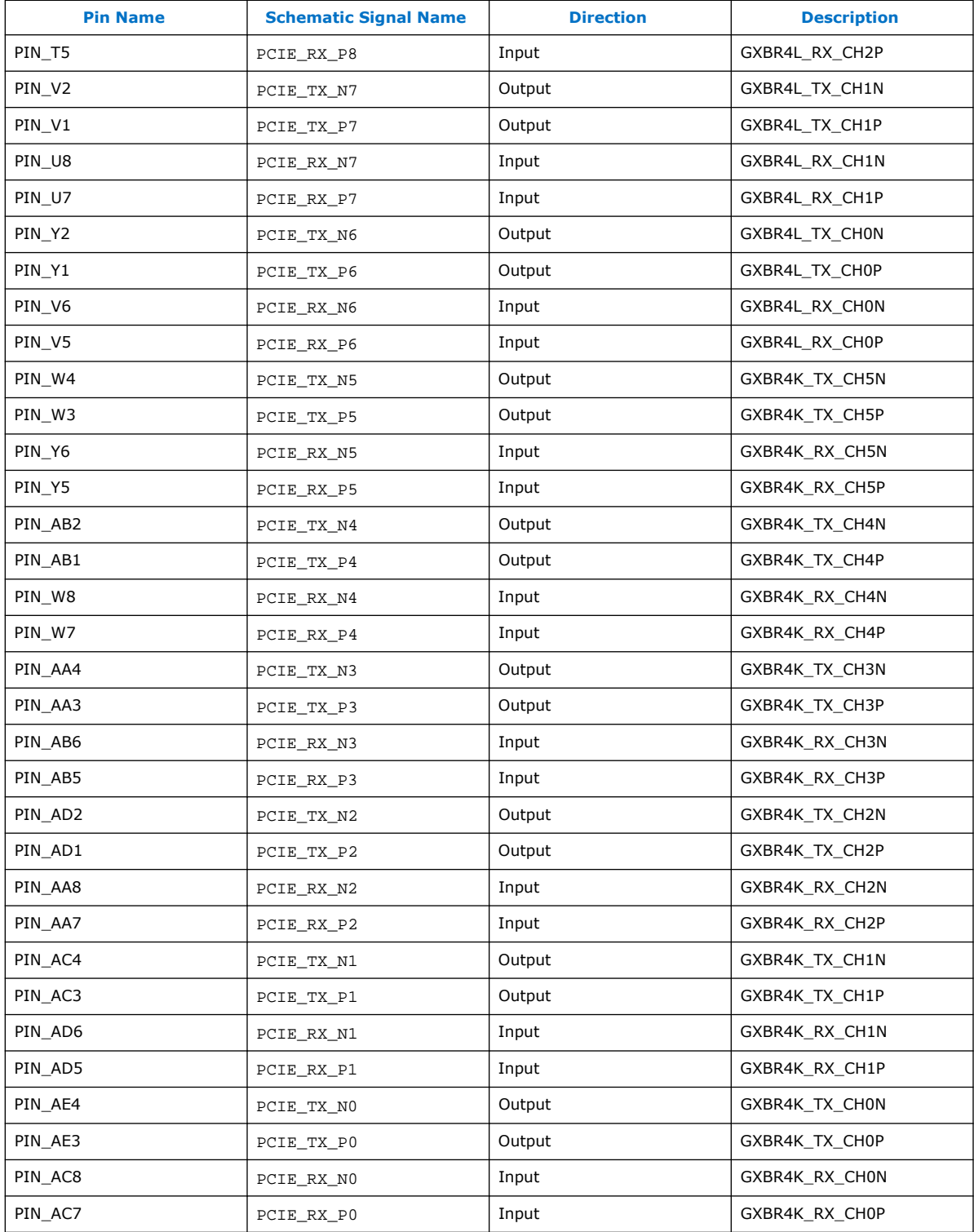

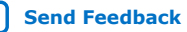

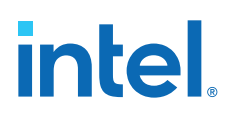

## **4.7.2. ZQSFP+**

The ZQSFP+ 0/1 ports meet SFF8665 and QSFP28 industrial standards. The connector part number is Molex 170432-001. The cage part number is TE 2227103-2. The PCB trace insertion loss is less than -5 dB and return loss is less than -10 dB. The ZQSFP+ signals (Modesl, RESETL, MOdPrsl, LPmode, int) are mapped to the dedicated I/O in System Intel MAX 10. The BC25, BC26 pins in 2F bank are  $I^2C$  interface. The user needs this interface to access ZQSFP.

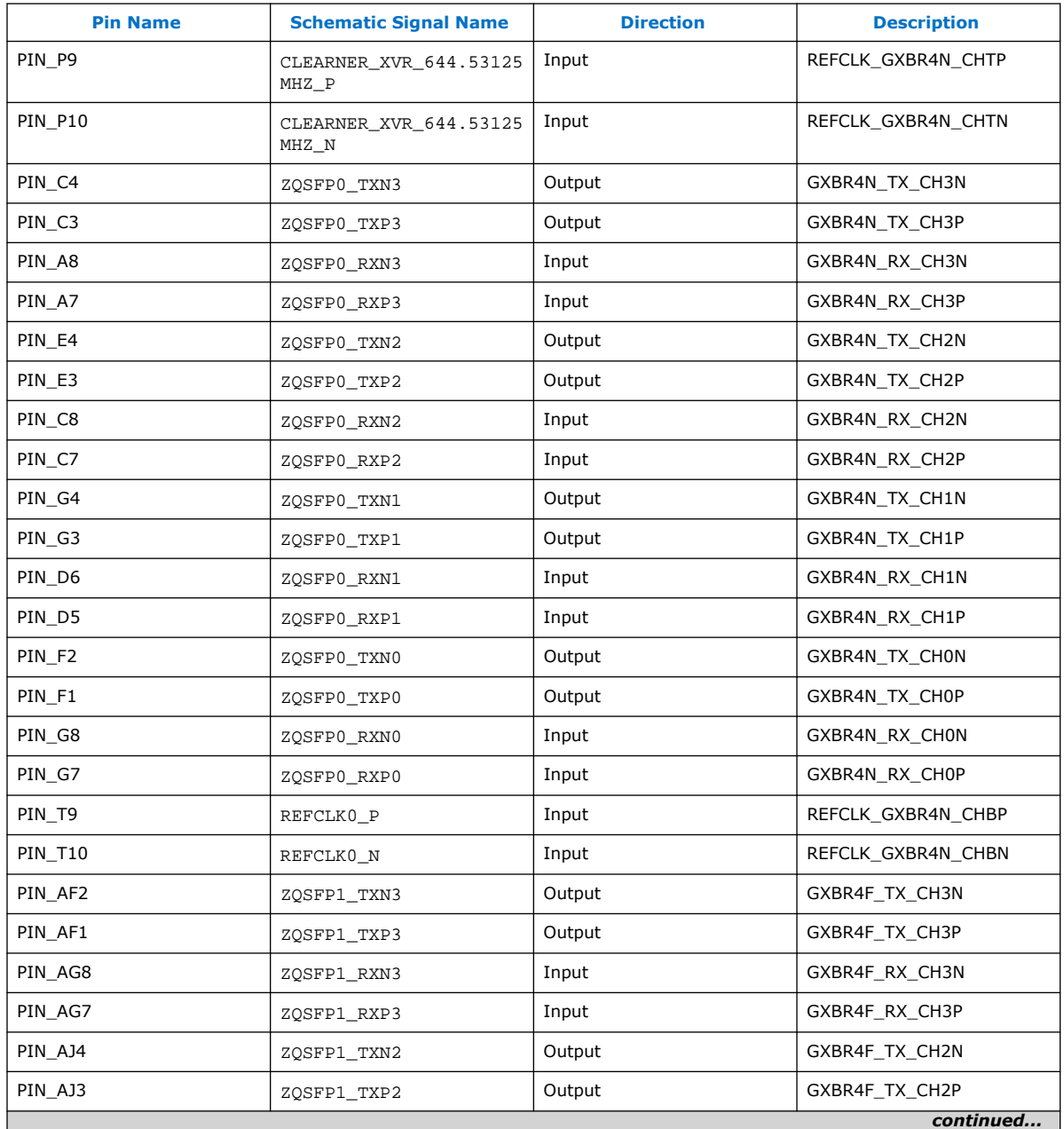

### **Table 14. ZQSFP+ 0/1 Ports FPGA Pin Map**

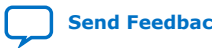

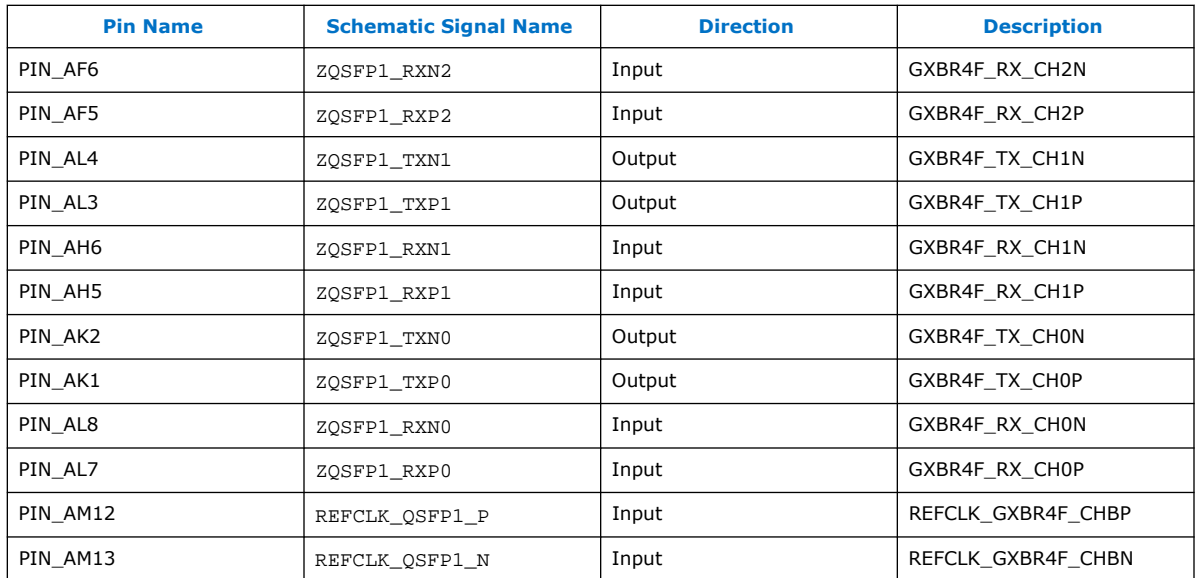

## **4.7.3. SFP+**

The SFP+ Port meets SFF-8431 Industrial Standard. The connector part number is Samtec MECT-110-01-M-D-RA1. The cage part number is Molex 74754-0101. The PCB trace insertion loss is less than -5 dB and return loss less than -10 dB.

SFP+ signals (TX\_disable, RS0/1, MOD\_ABS, LOS, Fault) are mapped to the dedicated transceiver I/O in Intel MAX 10.

#### **Table 15. SFP+ Port FPGA Pin Map**

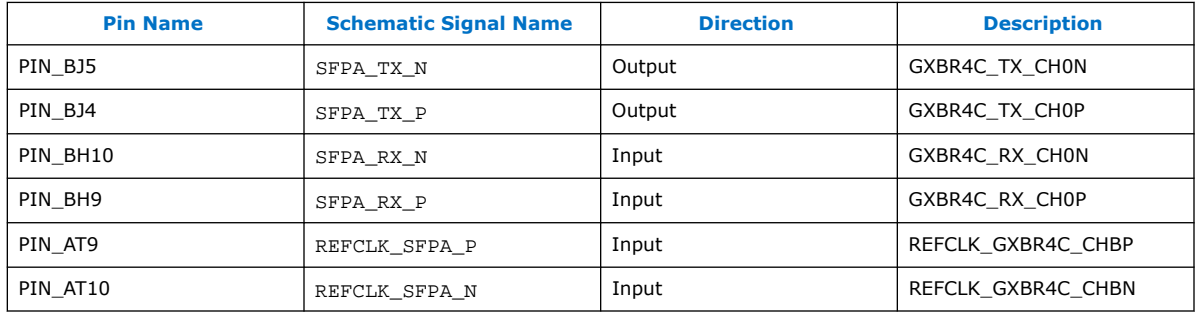

## **4.7.4. HDMI**

#### **Table 16. HDMI Port FPGA Pin Map**

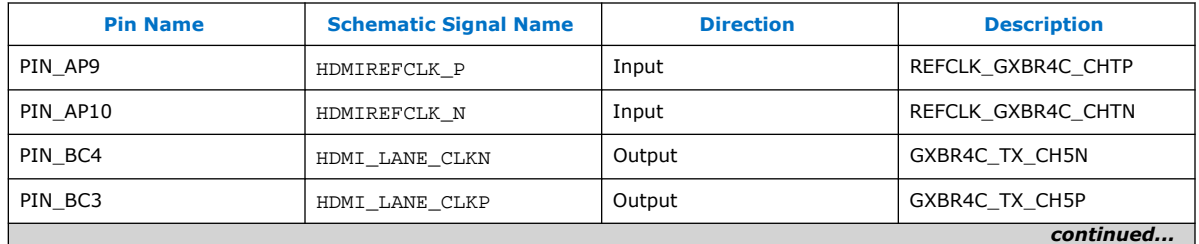

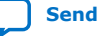

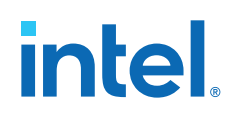

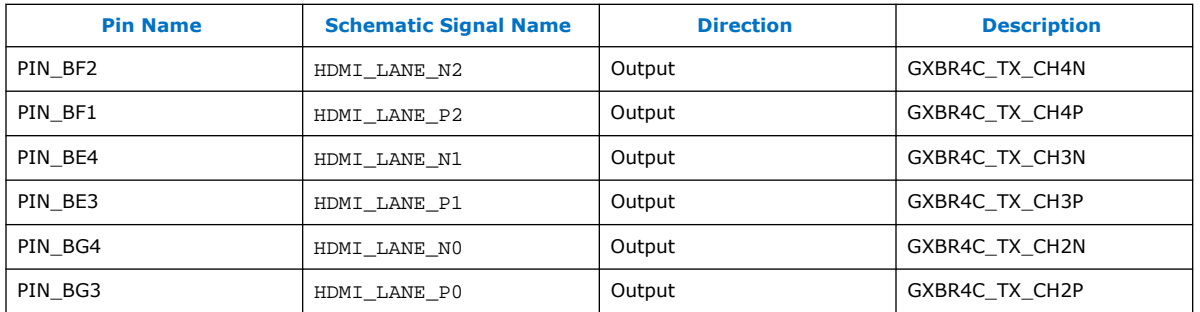

## **4.7.5. SDI Port**

### **Table 17. SDI Port FPGA Pin Map**

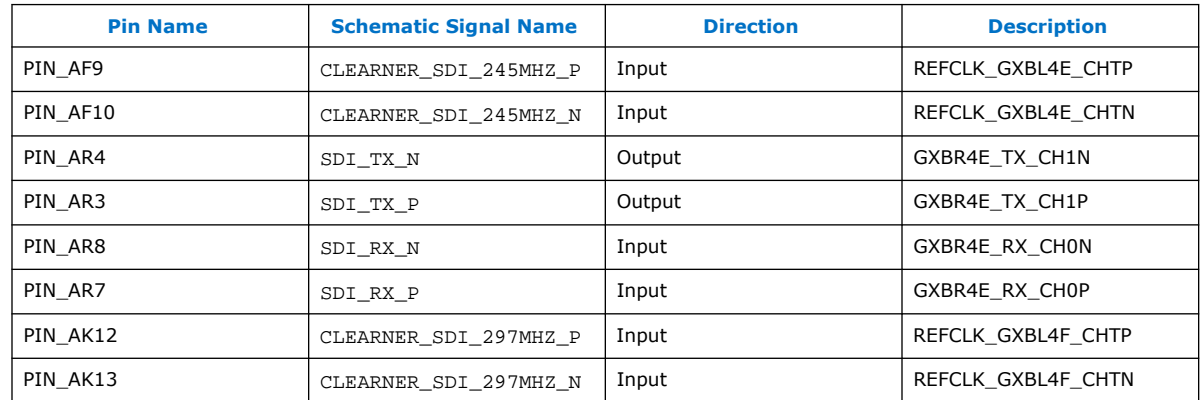

### **4.7.6. MXP**

The MXP Test Port is a MXP Coaxial Print Connectors. The PCB trace insertion loss is less than -5 dB and return loss is less than -10 dB. You can use it for 100 Gbps applications.

#### **Table 18. MXP Port FPGA Pin Map**

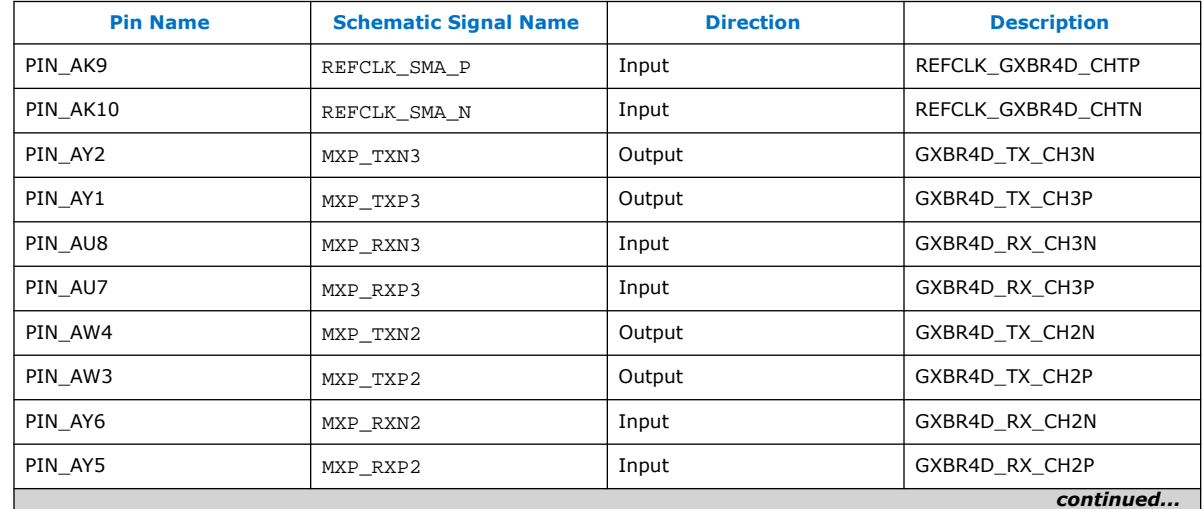

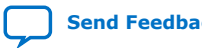

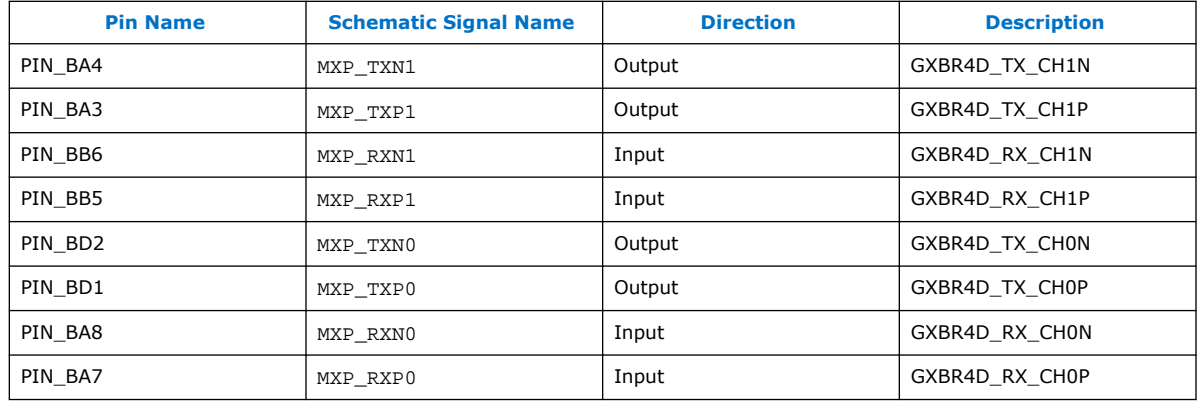

## **4.7.7. Intel FPGA Download Cable Direct Port (Debug Port)**

The Direct Port is connected to the 3B bank.

### **Table 19. Debug Port FPGA Pin Map**

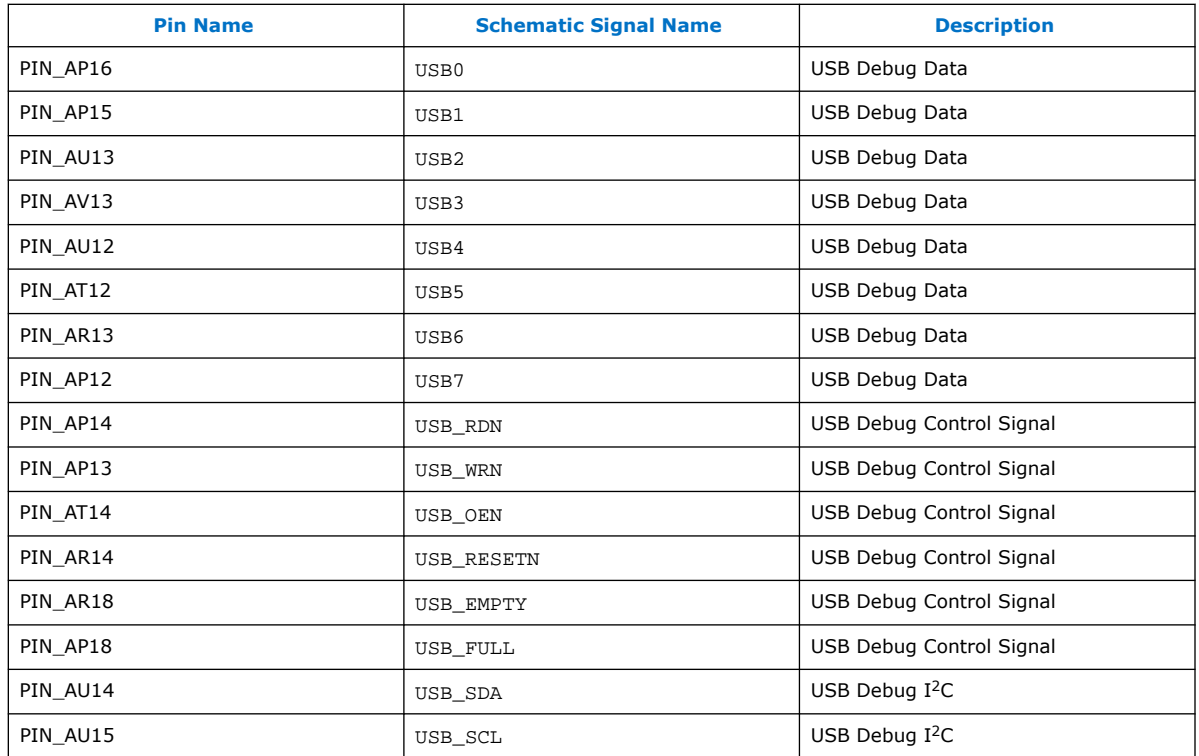

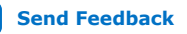

## **4.7.8. FMC+ A/B Slot**

### **Table 20. FMC+ A Slot FPGA Pin Map**

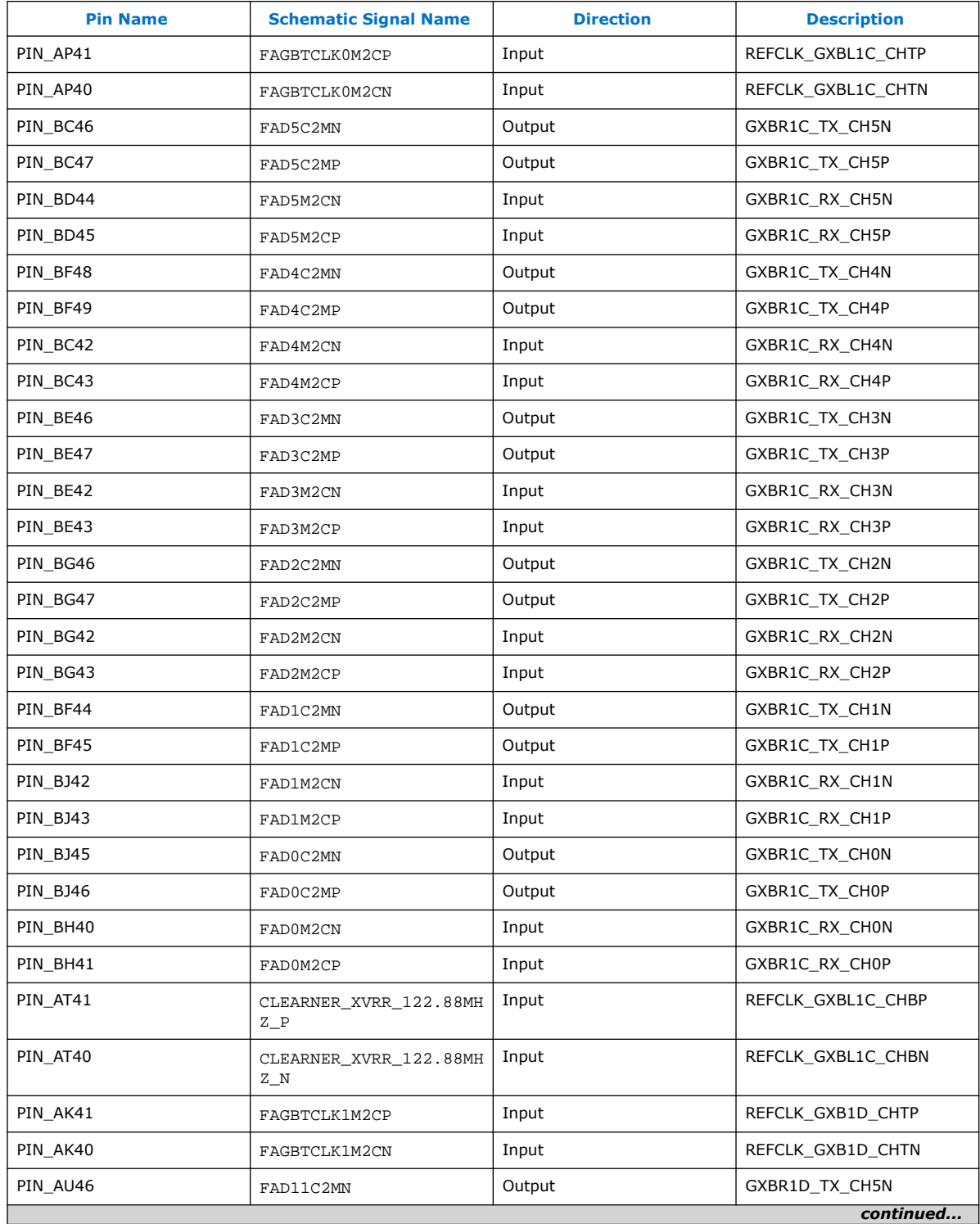

#### *4. Development Kit Components* **683303 | 2021.06.04**

## intel.

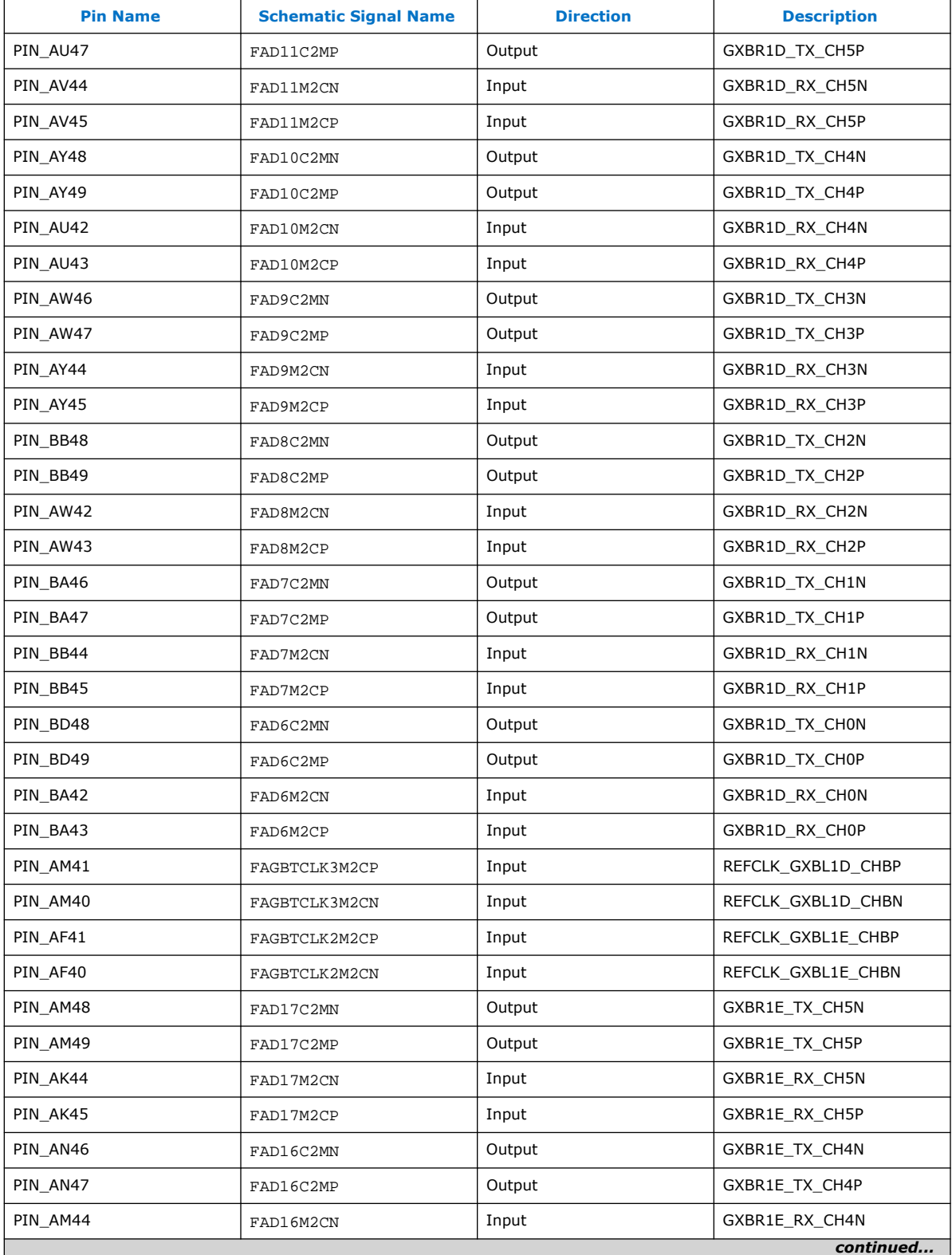

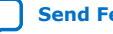

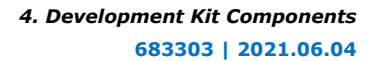

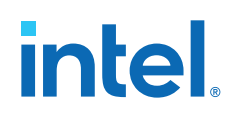

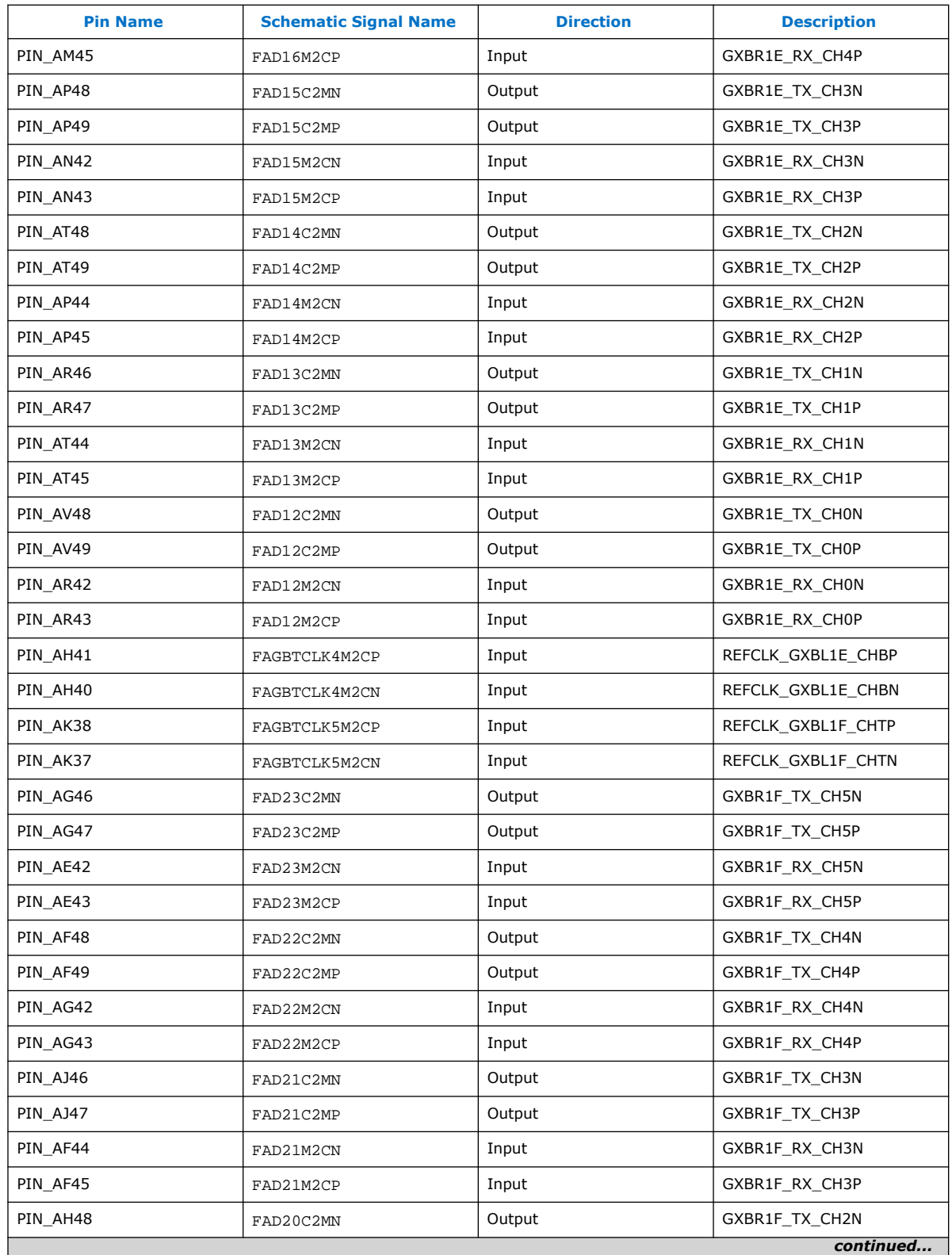

#### *4. Development Kit Components* **683303 | 2021.06.04**

## **intel**.

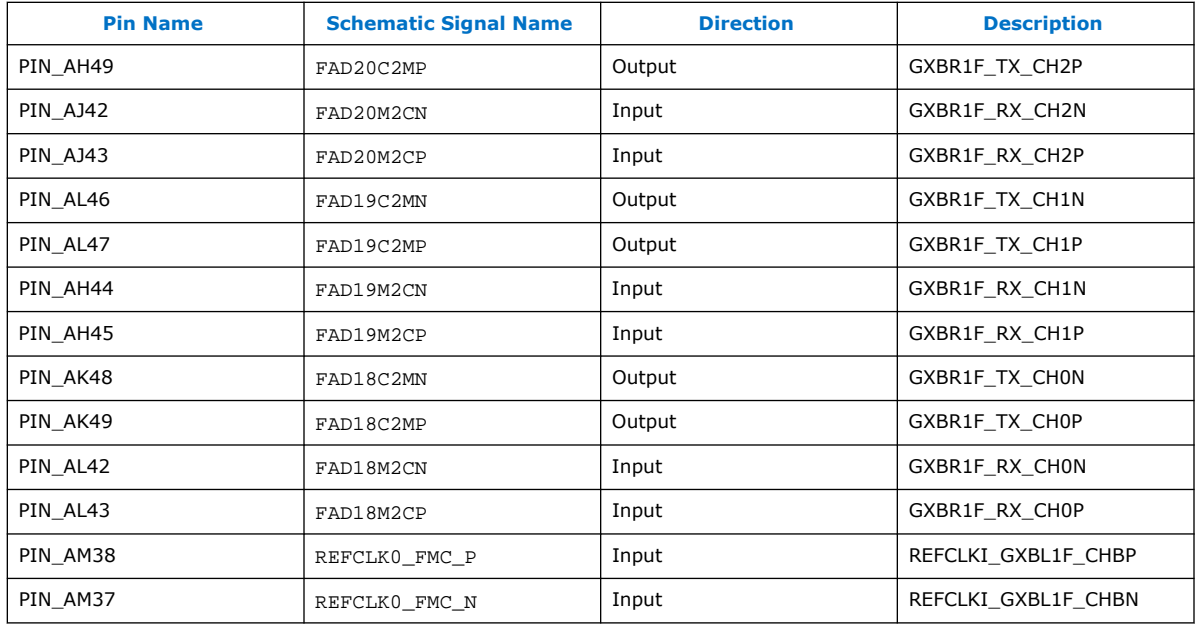

### **Table 21. FMC+ B Slot FPGA Pin Map**

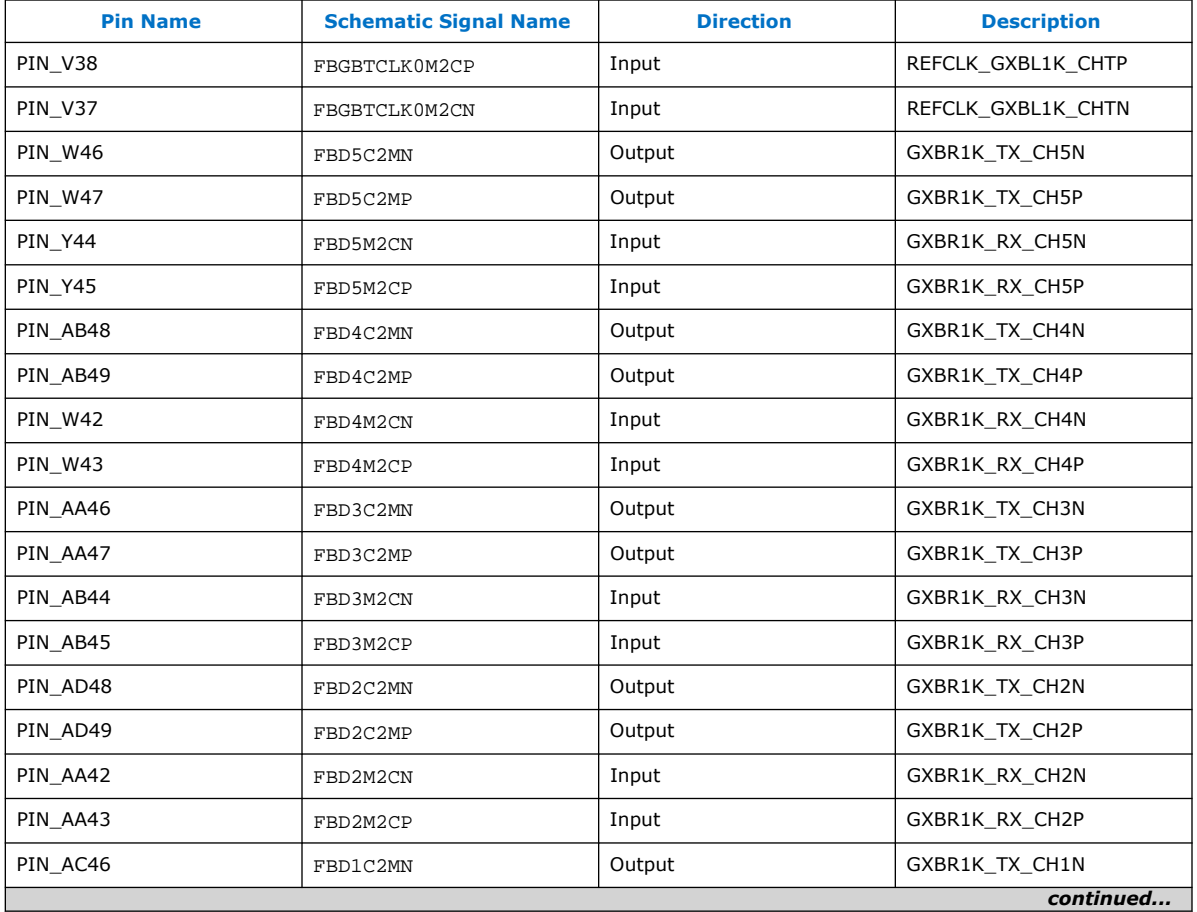

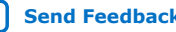

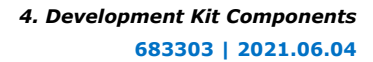

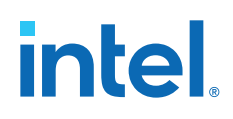

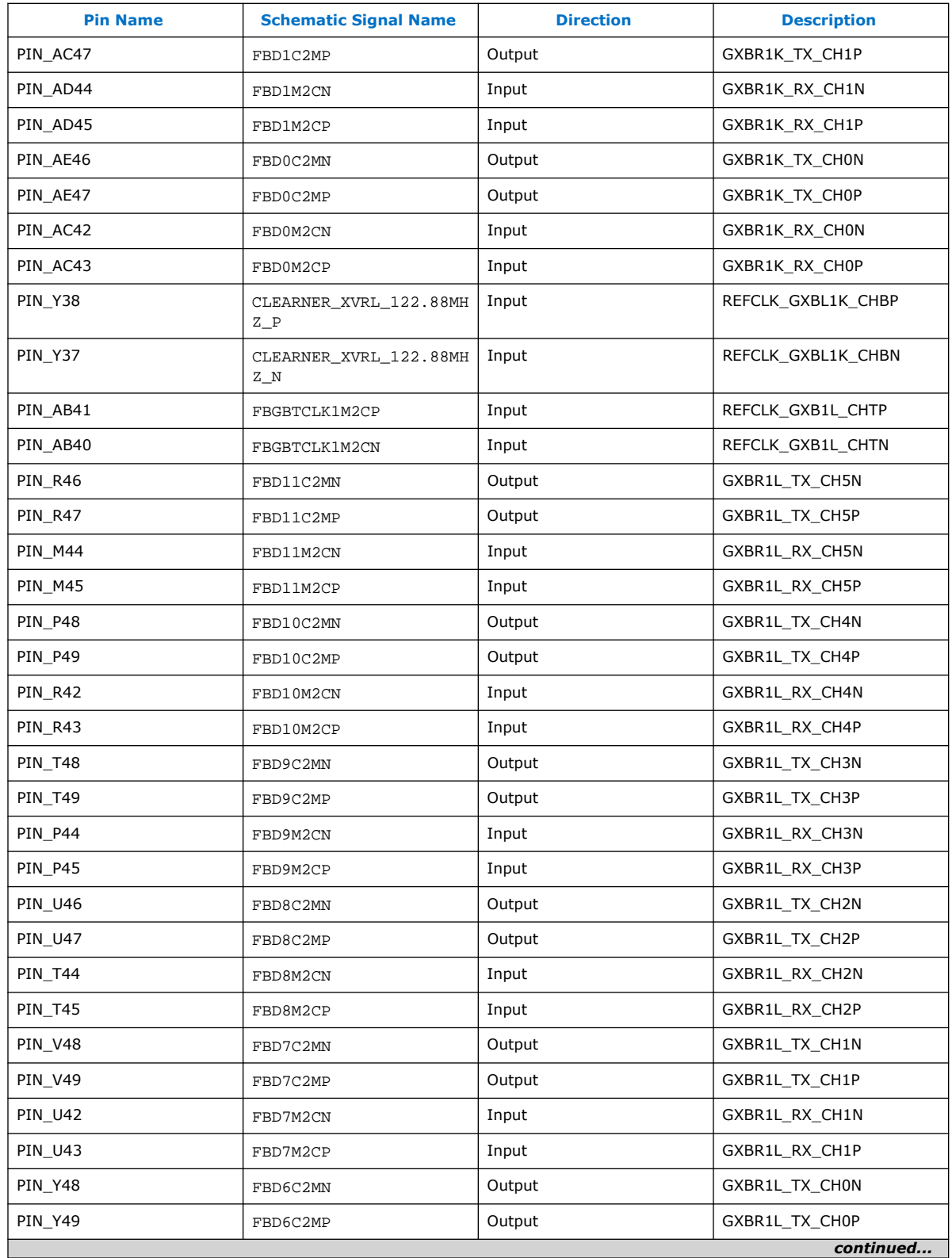

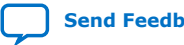
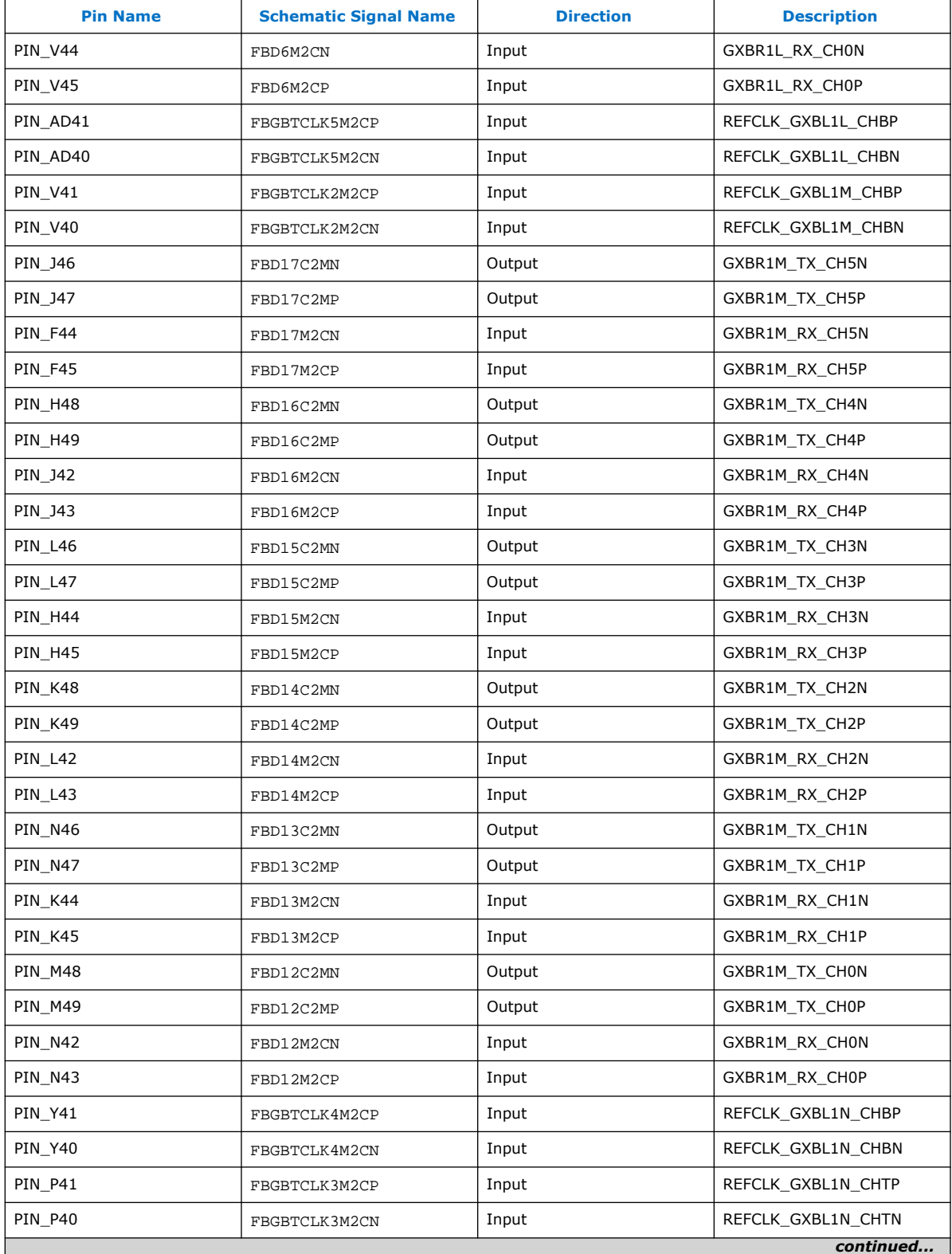

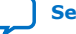

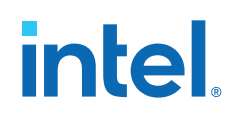

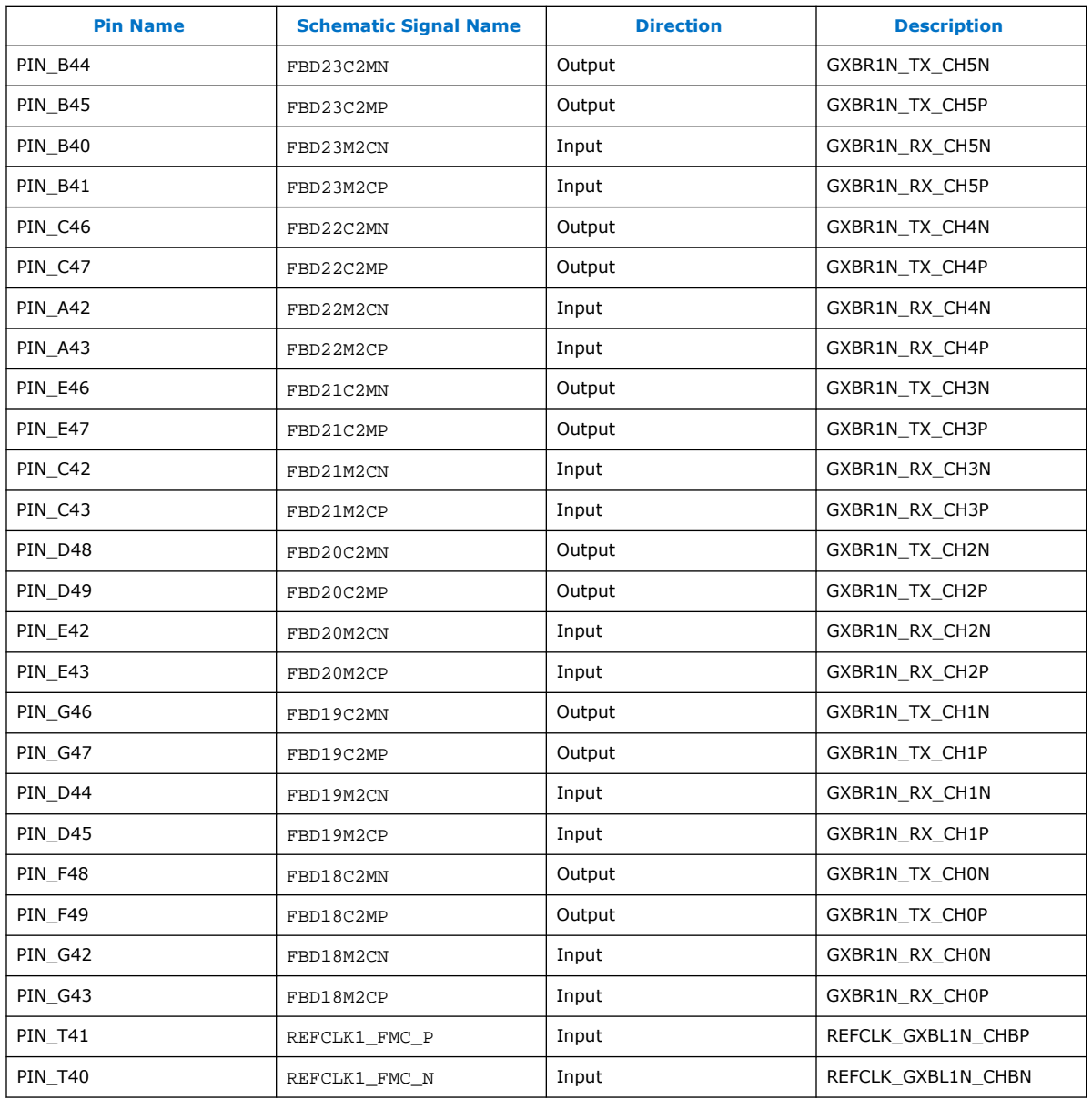

## **4.7.9. FMC+ A/B LVDS Interfaces (LPC Pins)**

All LVDS interface signals except the LAP/N33, LAP/N32 signals from FMC+ A are directly connected to FPGA I/O ports. For the PCIE ED port application, PCIEA\_EP\_PERSTn and PCIEA\_WAKEN are connected to System MAX10 IO through LAP/N33 signals.

LAP/N32 signals are shorted together into PCIE\_present. All LA P/N except LAP/ N33, LAP/N32 signals from FMC+B are directly connected to FPGA I/O ports. For a PCIE ED port application, PCIEA\_EP\_PERSTn and PCIEA\_WAKEN are connected to System MAX10 I/O through FALP/N33 signals. LP/N32 signals are short together into PCIE\_present.

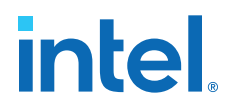

Most HB and HA signals from FMC+B are connected to System MAX10 I/O. You must write the code to map these signals to the I/O ports of FPGA.

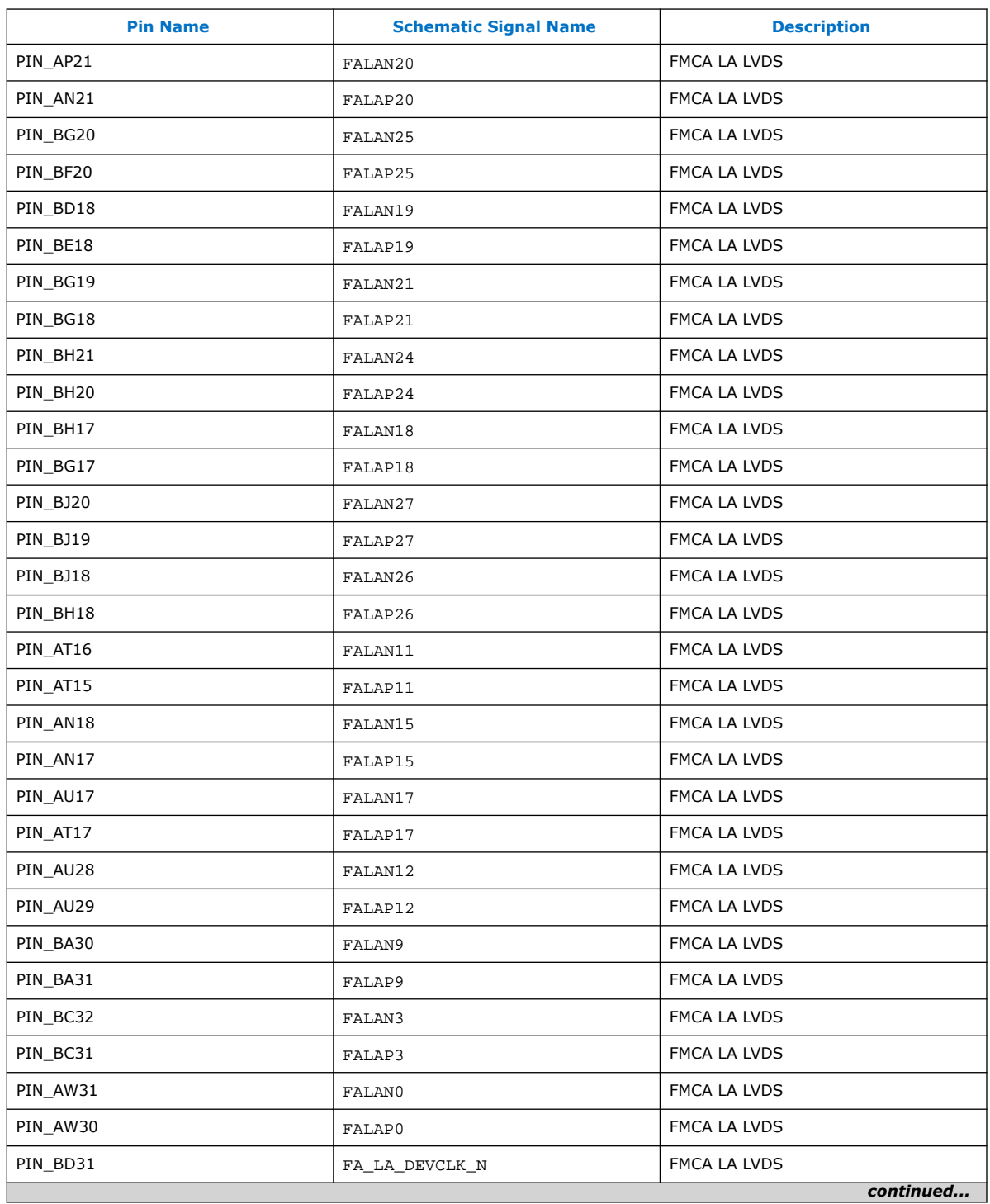

#### **Table 22. FMC+ A/B Port FPGA Map**

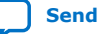

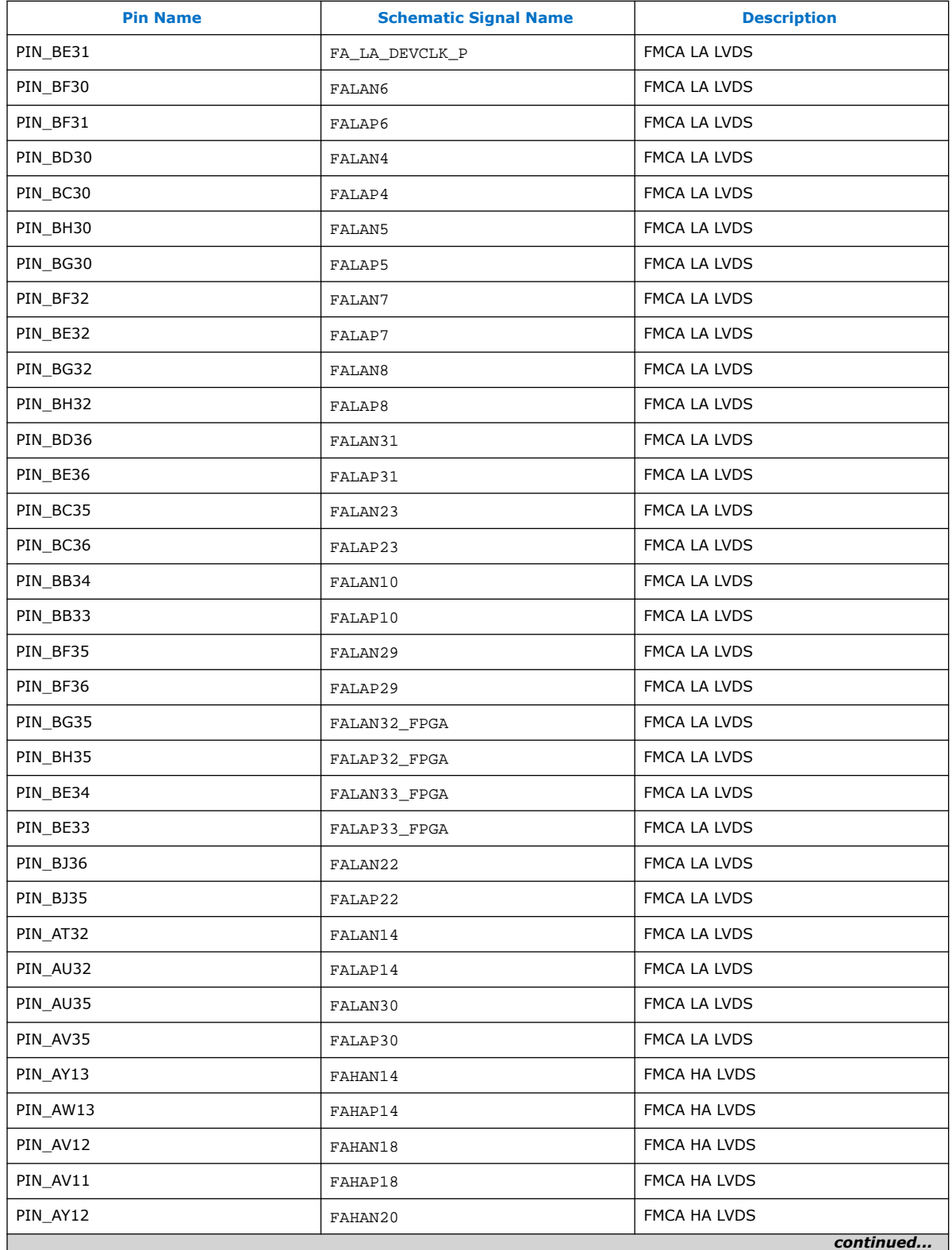

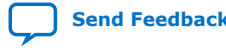

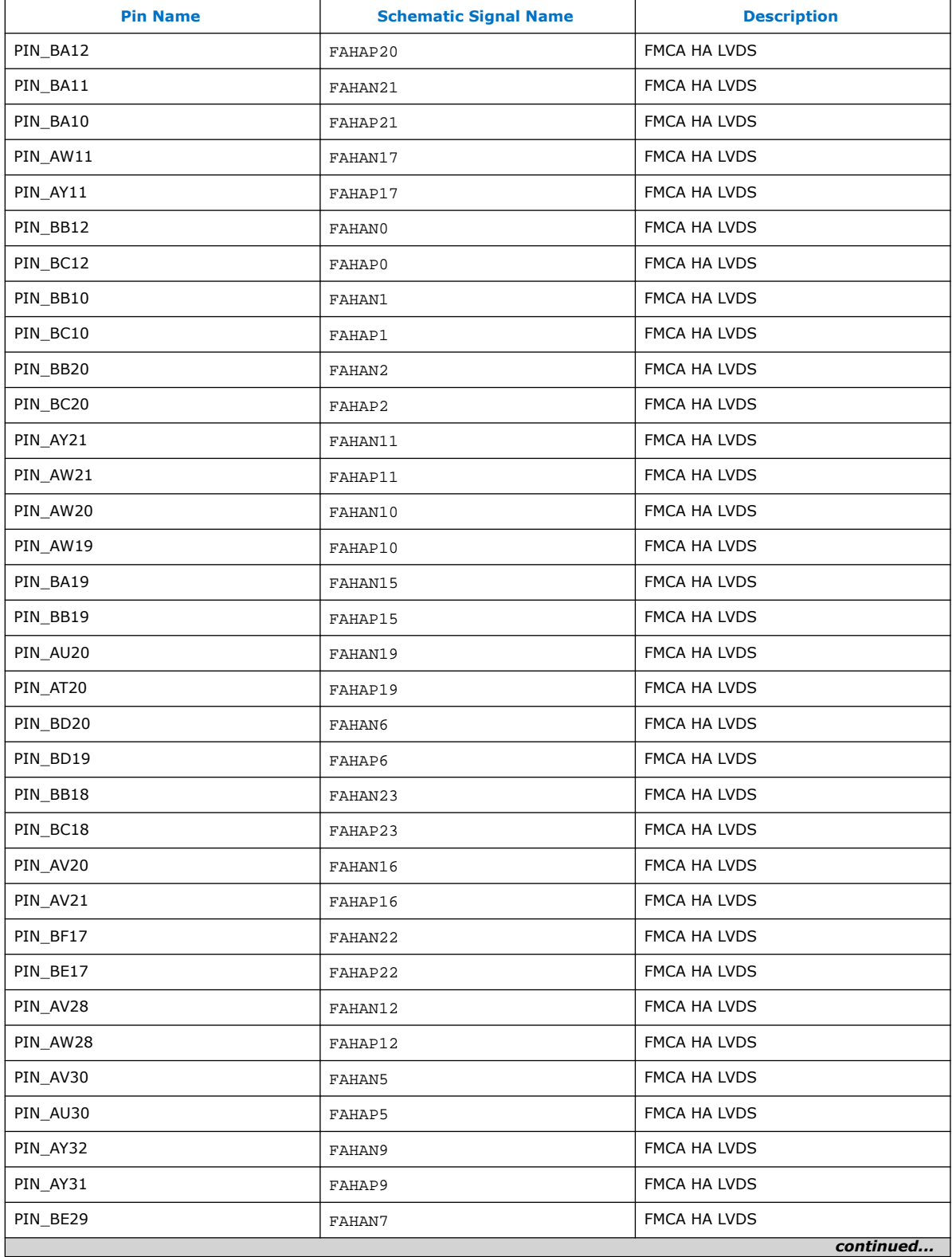

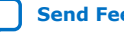

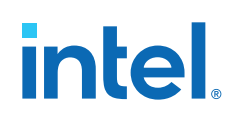

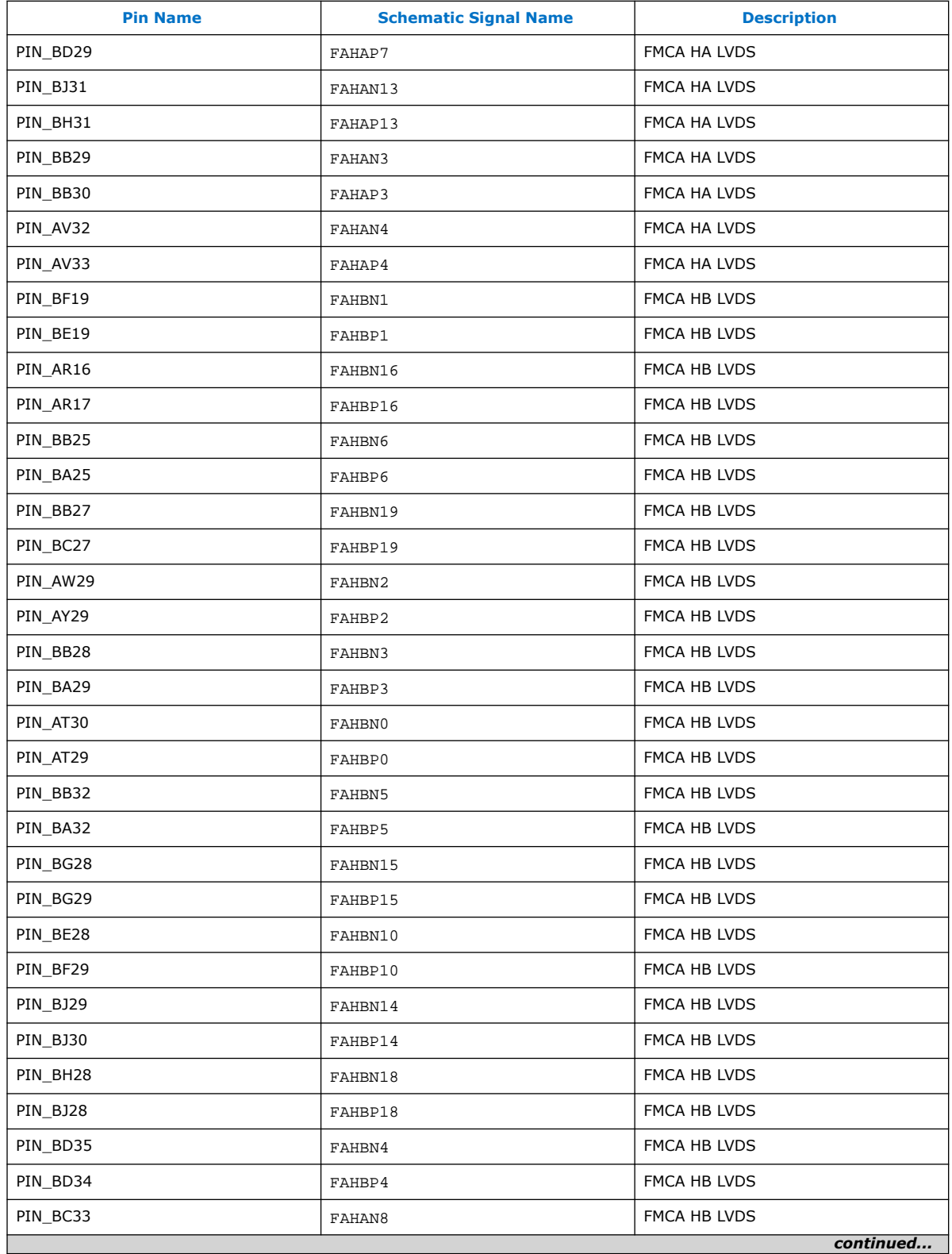

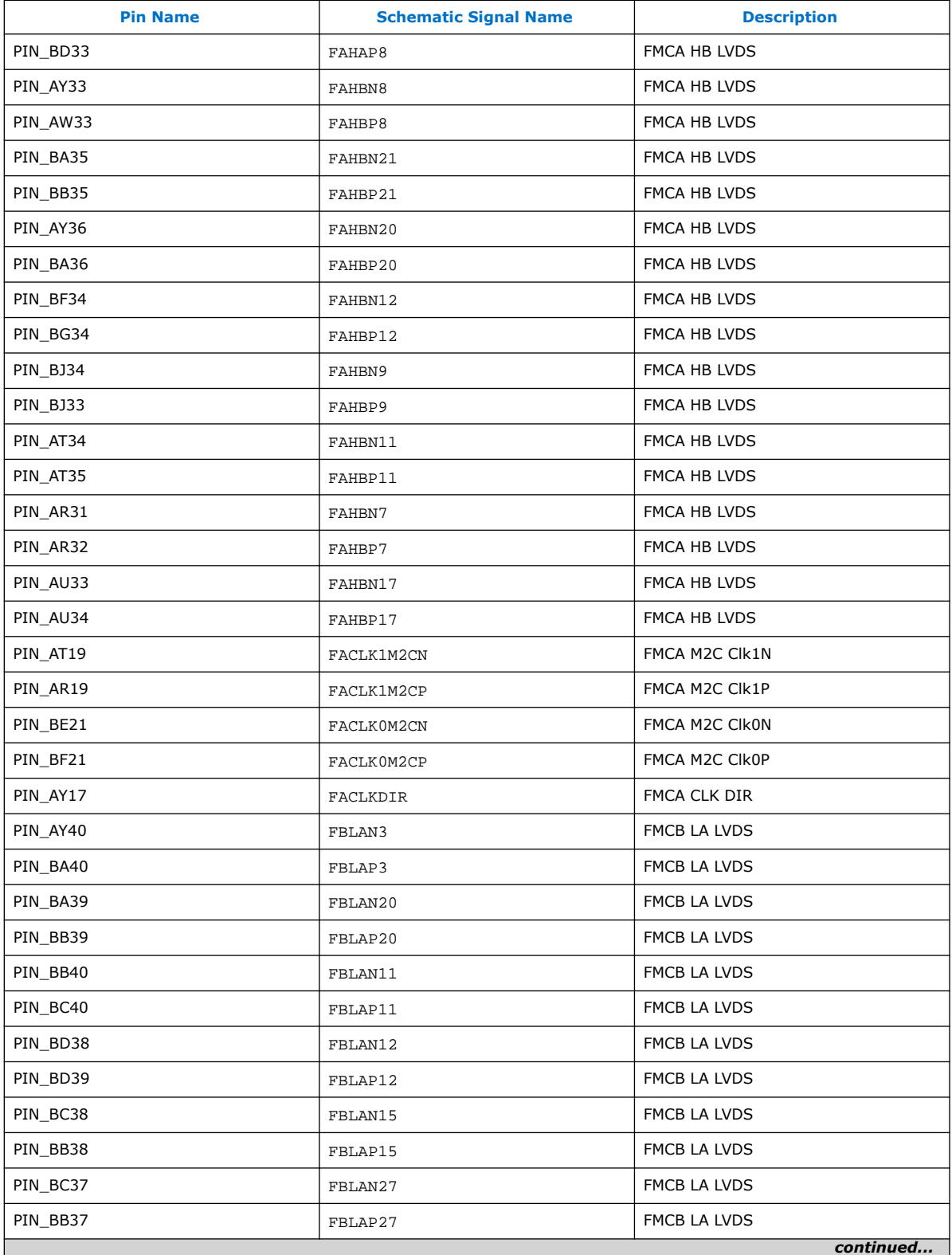

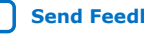

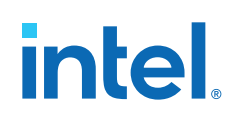

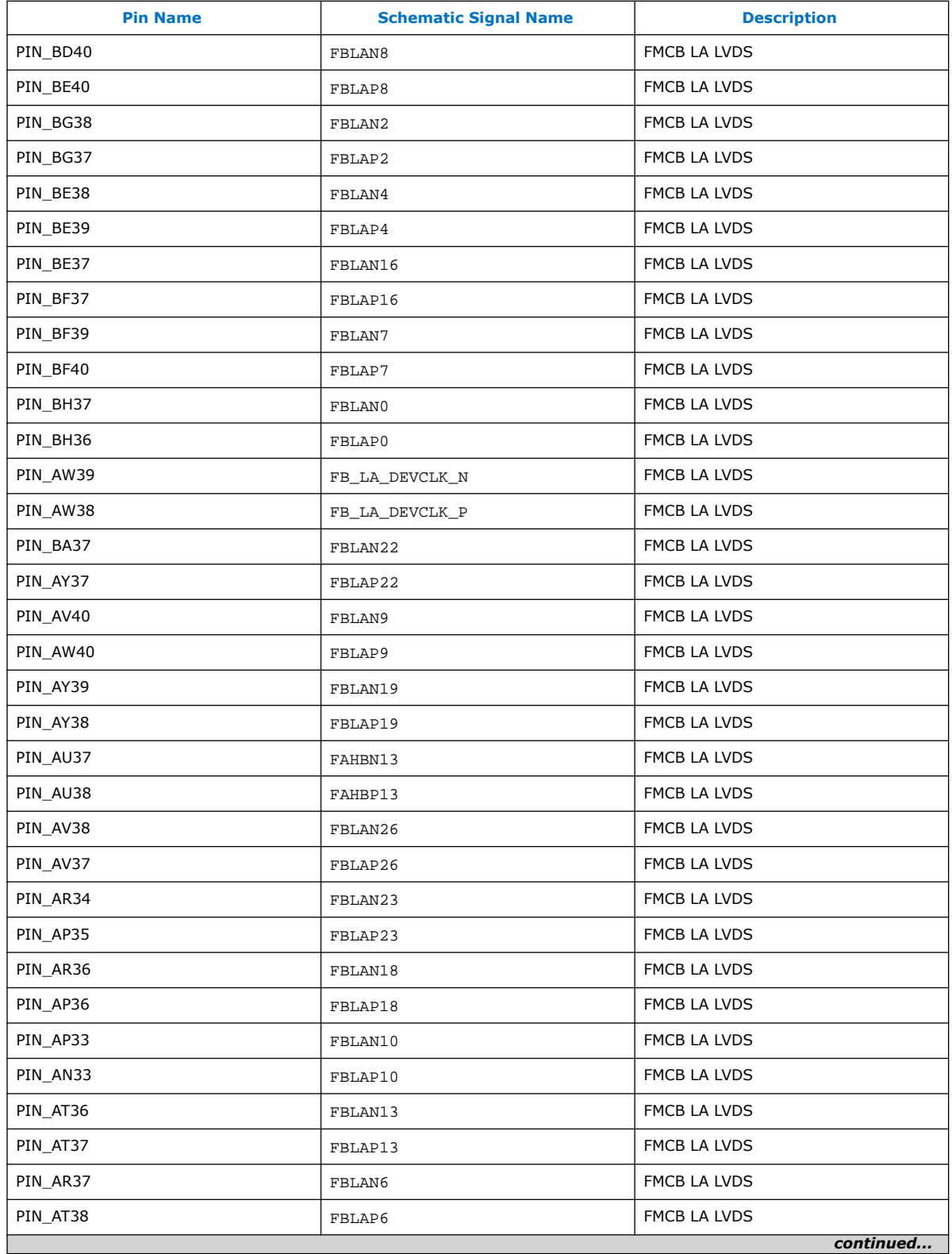

# **intel.**

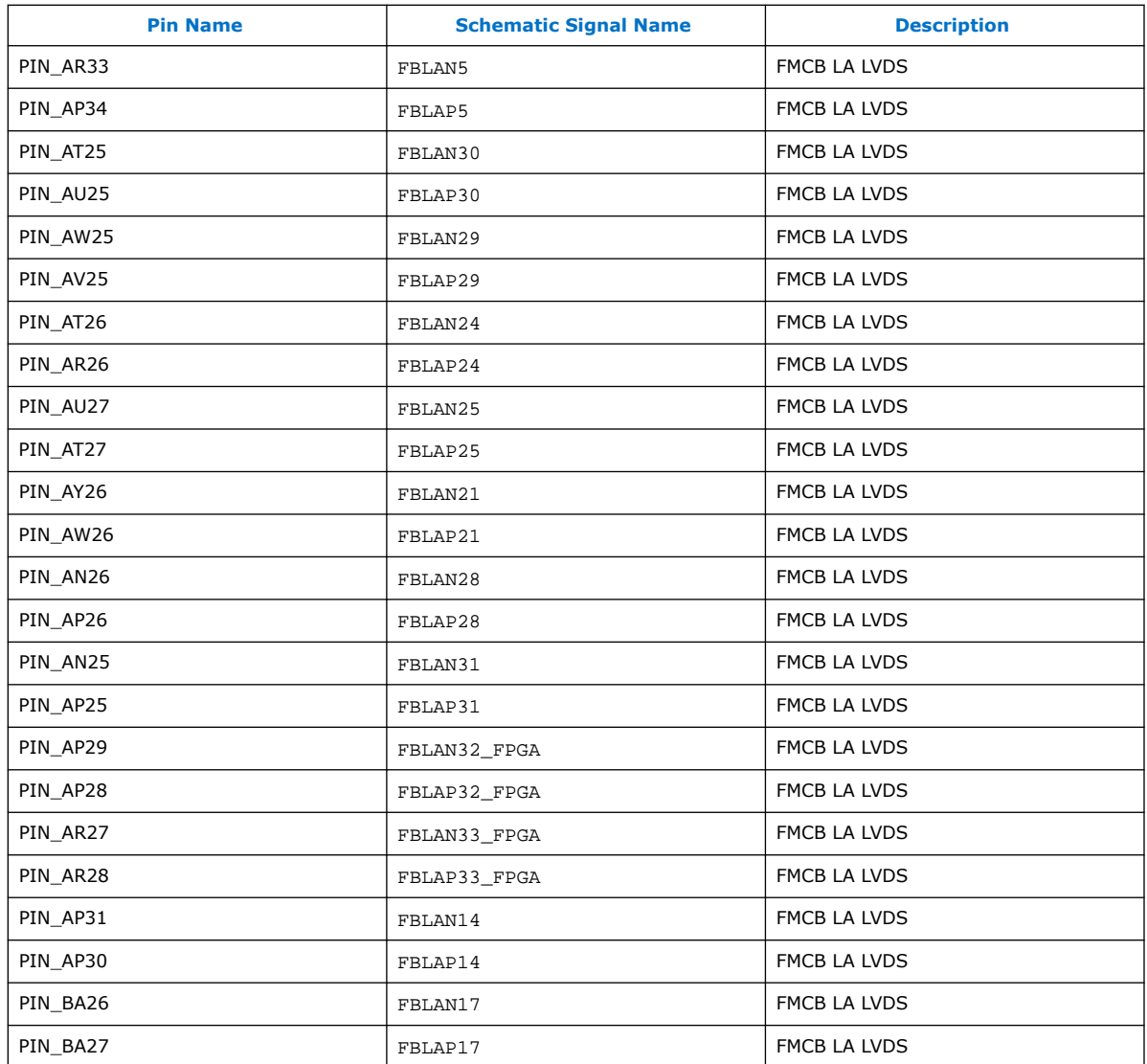

## **4.7.10. LMK05028 Jitter Attenuator**

The LMK05028 device is a high-performance clock generator, jitter cleaner, and clock synchronizer with advanced reference clock selection and hitless switching to meet the stringent requirements of communications infrastructure applications.

The ultra-low jitter reduces bit error rates (BER) in high-speed serial links and improves signal to noise ratio (SNR) when clocking high-speed data converters.

The device has two independent PLL cores that can each synchronize or lock to one of four reference clock inputs, and the LMK05028 can generate up to eight output clocks with up to six different frequencies.

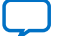

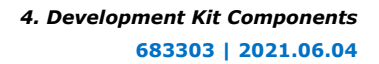

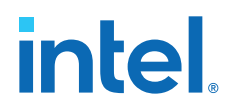

You can use the FPGA I<sup>2</sup>C port at FPGA pins BC25, BC26 to control LMK05028. LMK05028 3.3V I/O signals are connected to System MAX10 (U43) IO ports. You need to write code to connect these I/Os to FPGA 1.8V I/O ports. The J21 10-pin Header is used to connect the TI 05028 GUI port. You can use it to configure LMK05028.

Clock outputs from I/O ports (AW35, AW34, BA34, and AY34 pins) in 2B bank are connected to TI LMK05028.

The following table lists the cleaner output signal pin assignments:

#### **Table 23. LMK05028 Clock Cleaner Output Pin Frequencies and Pin Assignments**

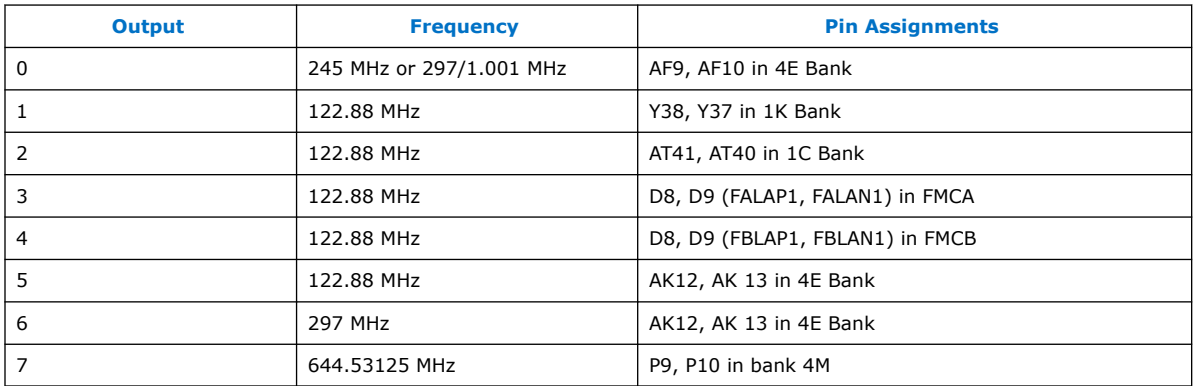

TI LMH1983 is used to generate SDI reference clocks. Four 3.3V IO signals (U43 pins: E17, F17, B21, B22) in the MAX10 system controller are connected to the LMH1983 FIN, VIN, HIN and INIT input pins. SDI users need to write code to map the four 3.3V IOs to the FGPA 1.8V IOs. The 27 MHz output clock is directly connected to clock cleaner input 2. The 148.5 MHz clock is connected to U15AN28 and An27 in IO bank 2F. The clock cleaner application can be found at this link.

## **Related Information**

LMK05028 Network Clock Generator and Synchronizer Evaluation Module

## **4.7.11. FPGA-IOMAX10 Interface**

The I/O signals of the transceiver I/O banks and the 14 I/O ports in 3A banks are connected to System Intel MAX 10.

The figure below illustrates the signal connections between Intel MAX 10 and Intel Stratix 10 SX SoC. You can write your own code to map User I/O to these pins.

# **intel**

### **Figure 5. Signal Connections**

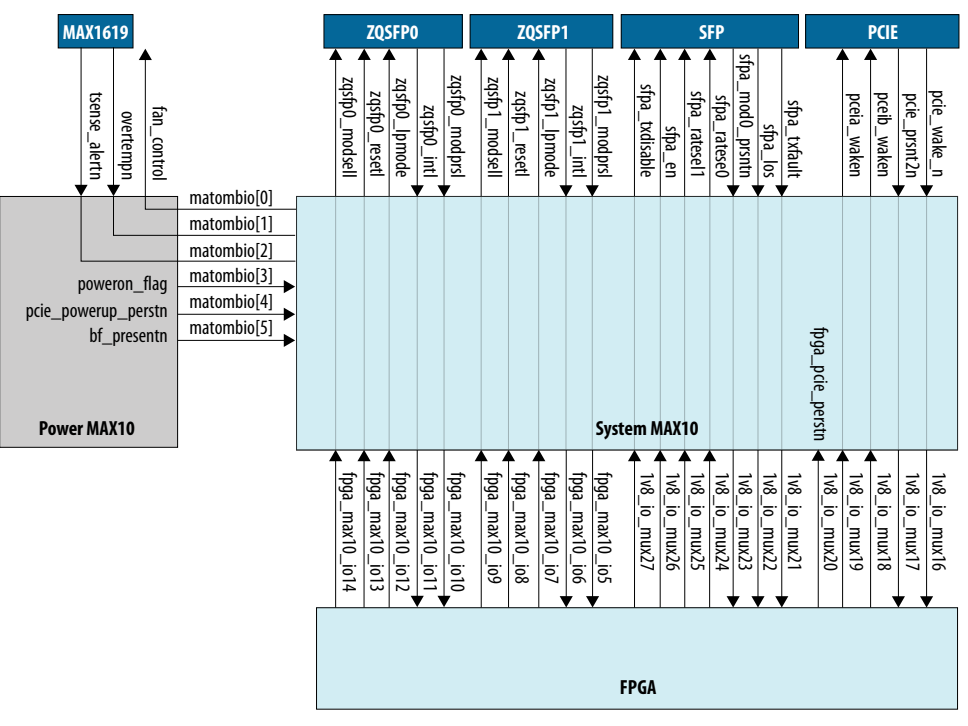

## **Table 24. FPGA-IOMAX10 Pin Map**

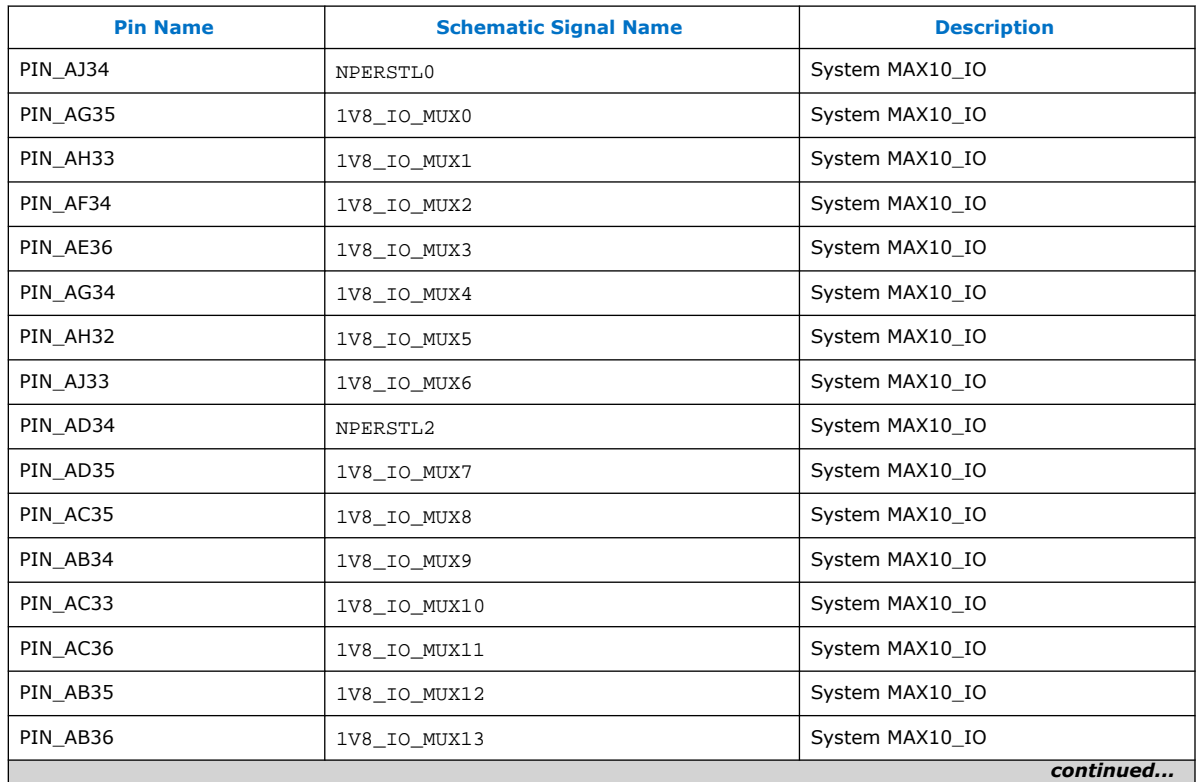

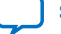

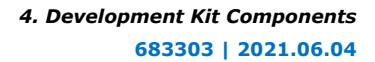

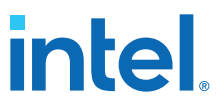

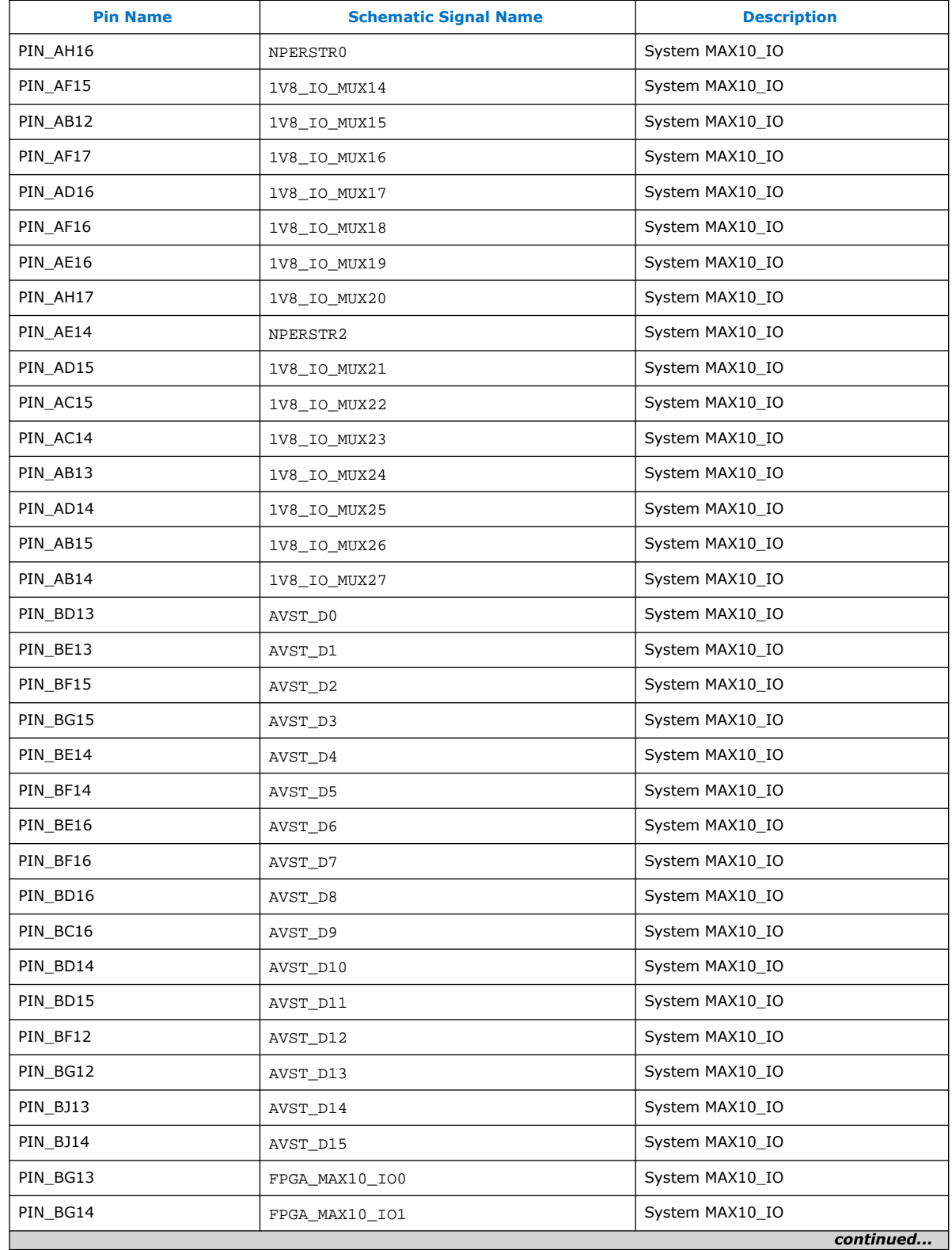

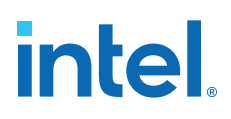

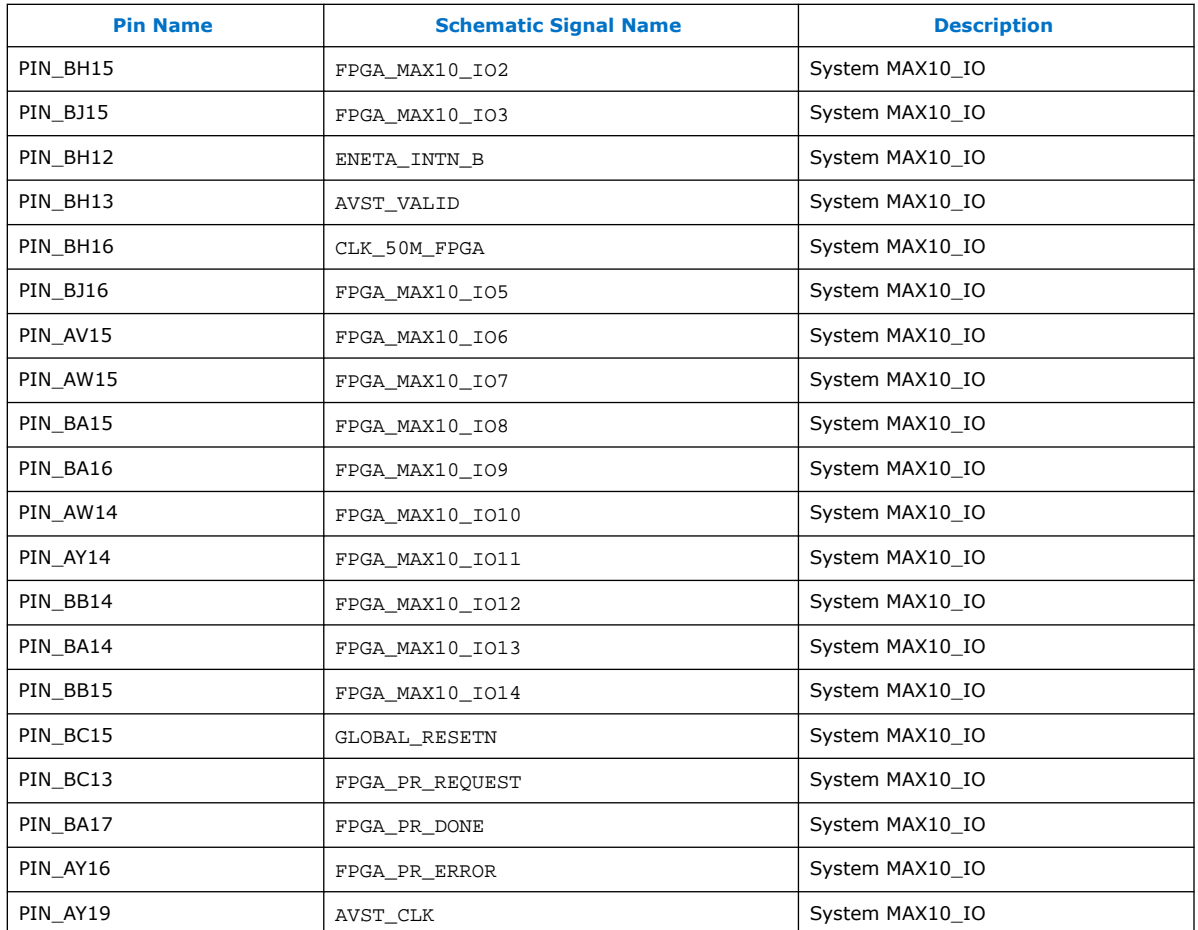

## **4.8. Daughter Cards**

## **4.8.1. HPS IO-48 OOBE Daughter Card**

This is a daughter card for the Intel Stratix 10 SoC IO48 interface. The two types of Intel Stratix 10 SoC Development Kit IO48 daughter cards are OOBE and NAND Flash. These IO48 daughter cards are plugged into the Samtec IO48 connector.

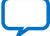

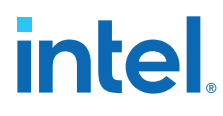

## **Figure 6. HPS IO-48 OOBE Daughter Card Picture**

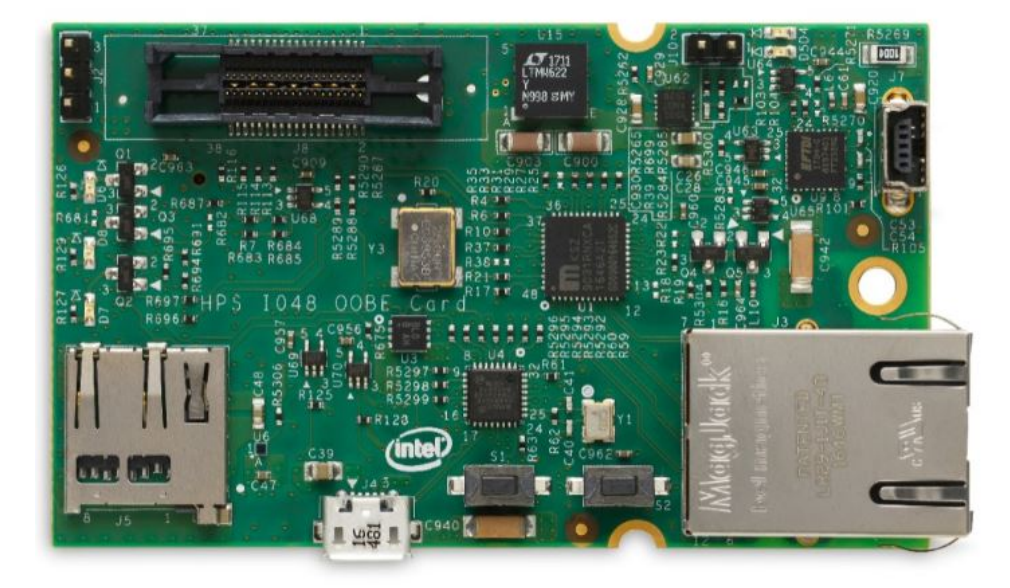

#### **Feature Summary**

## **Table 25. IO48 OOBE Daughter Card Feature Summary**

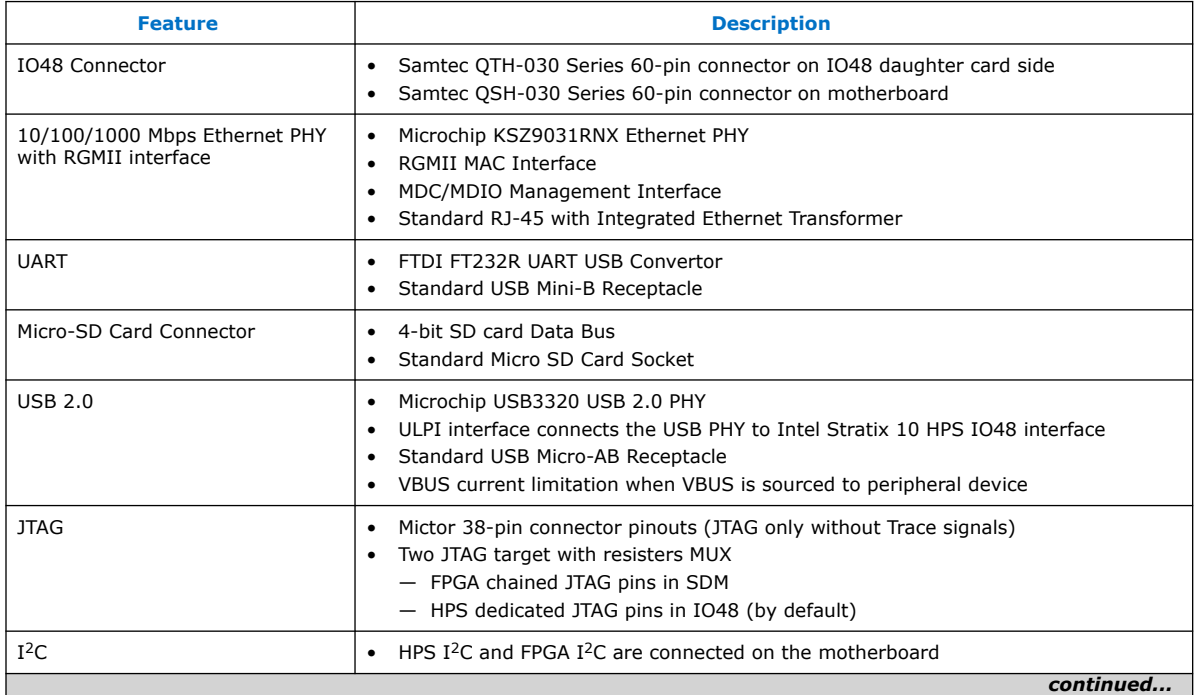

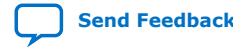

## **intel.**

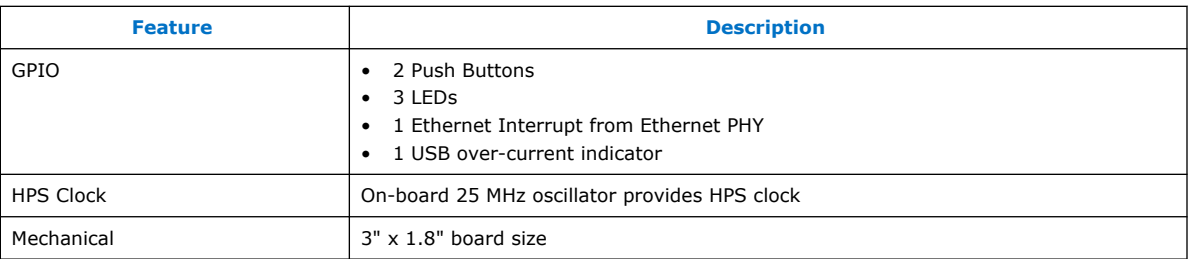

## **Figure 7. OOBE Daughter Card Block Diagram**

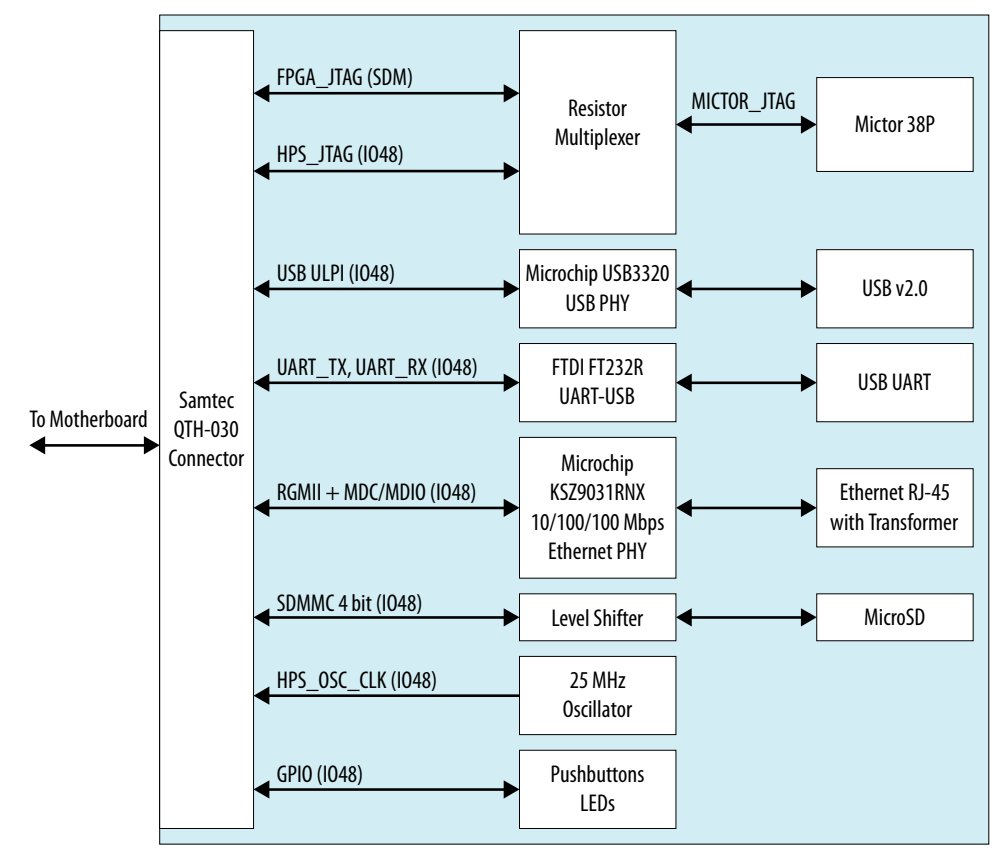

#### **IO48 Interface**

Stratix 10 SoC IO48 bank can be multiplexed to different peripheral interfaces. The OOBE daughter card is mulitplexed with USB 2.0, Ethernet RGMII, UART, I<sup>2</sup>C, JTAG, MicroSD card and GPIO interfaces.

## **Table 26. IO48 Pinout MUX**

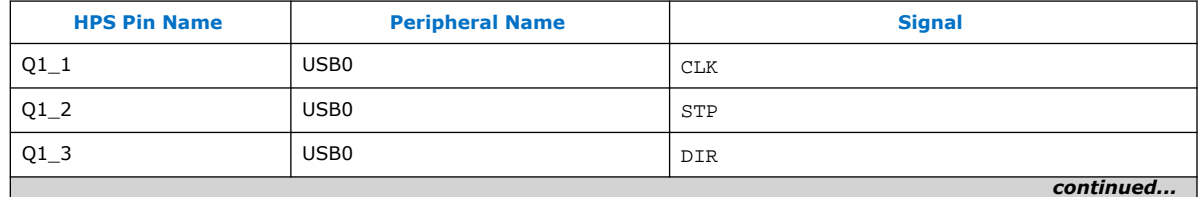

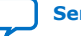

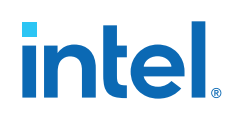

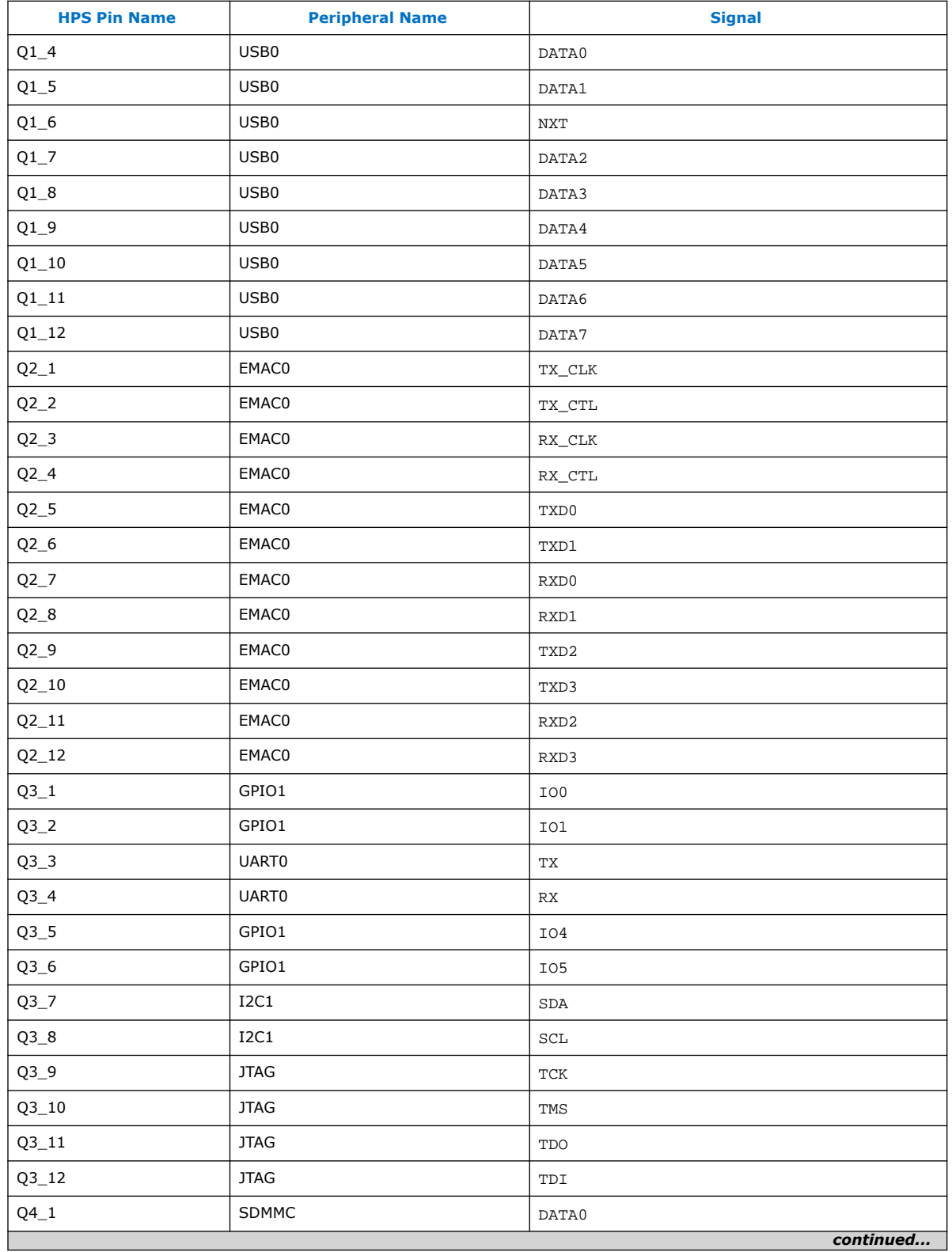

# **intel**

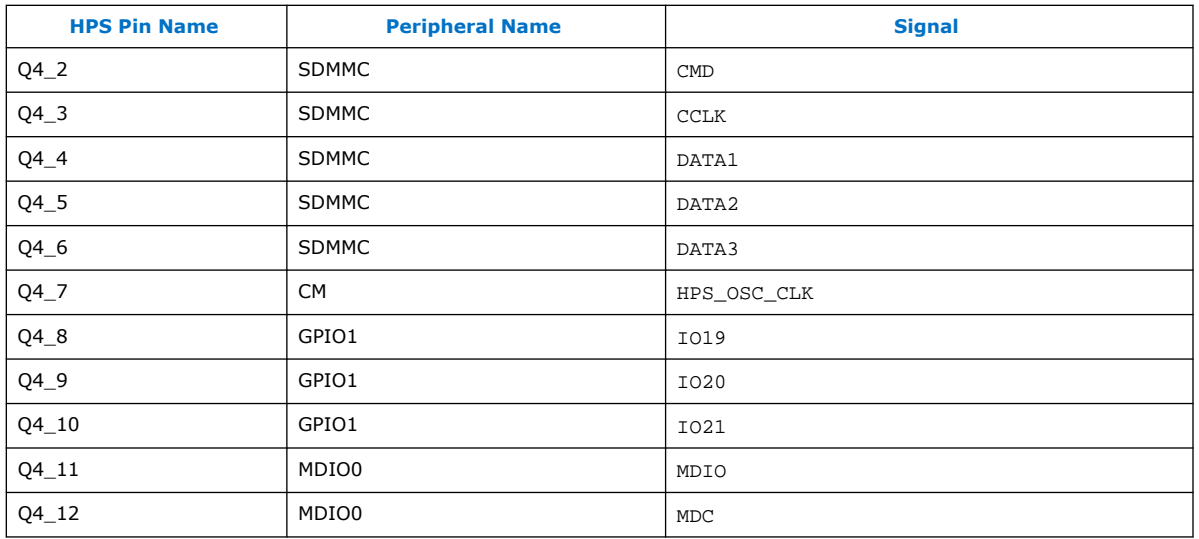

#### **Connector to Motherboard**

To connect between the motherboard and IO48 OOBE daughter card, Samtec QSH/QTH series connectors are applied. Samtec QTH-030 60-pin connector is used on IO48 OOBE daughter card while Samtec QSH-030 60-pin connector is at the motherboard side.

#### **10/100/1000 Mbps Ethernet PHY**

This board supports copper RJ-45 10/100/1000 Mbps Ethernet using an external Ethernet PHY Microchip KSZ9031RNX. The PHY-to-MAC interface employs RGMII using Intel Stratix 10 SoC IO48 EMAC0 to transmit and receive data. For management interface, it uses MDC/MDIO interface between EMAC0 and Ethernet PHY.

## **Figure 8. Ethernet Block Diagram**

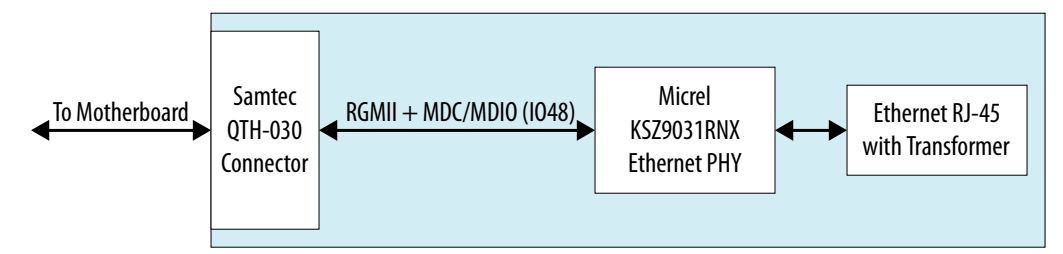

## **Table 27. Ethernet Signals List**

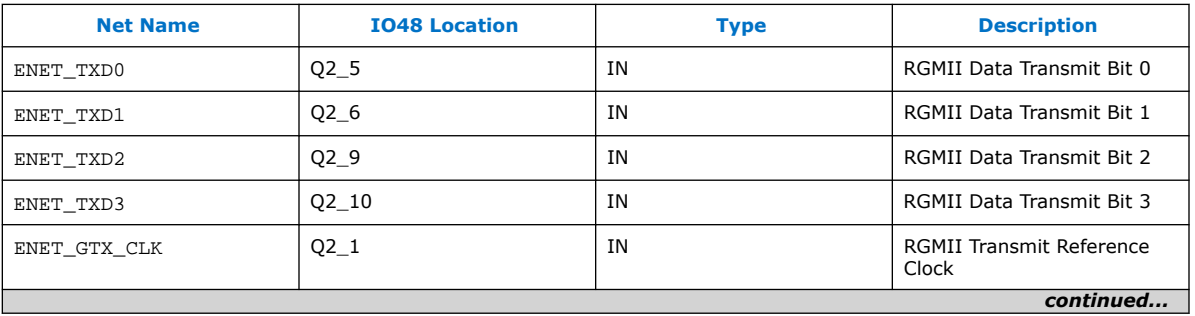

# intel.

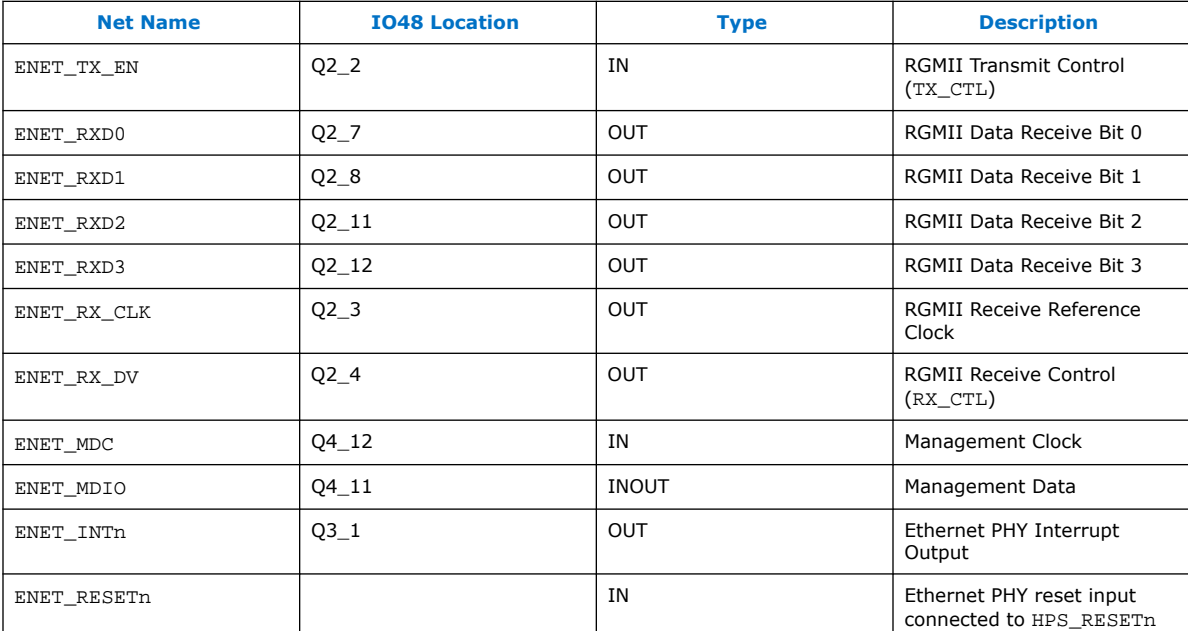

## **UART**

The IO48 OOBE daughter card uses a USB based UART bridge chip (FTDI FT232R) to bridge communication to a host for general UART usage. This chip uses TXD and RXD for transmission and reception of data.

## **Table 28. UART Signals List**

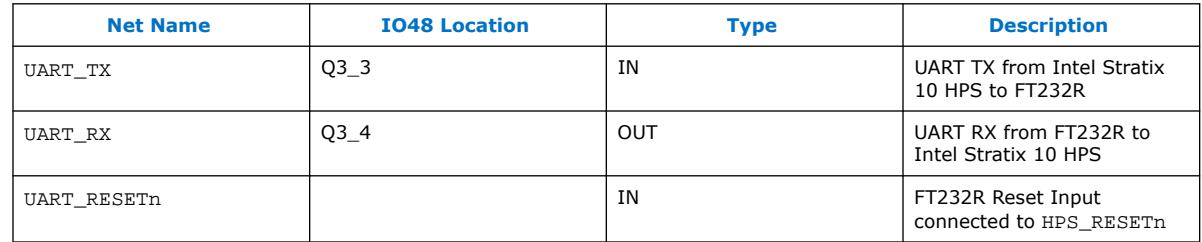

Based on signal direction, HPS IO48's UART\_TX is connected to FT232R's RXD pin and HPS IO48's UART\_RX is connected to FT232R's TXD.

## **Figure 9. UART Connection**

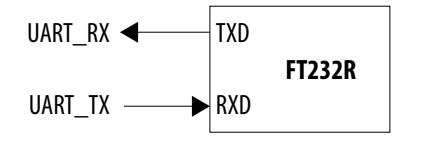

## **Micro SD Connector**

Intel Stratix 10 provides a Secure Digital/ Multimedia Card (SD/MMC) controller for interfacing to external SD/MMC flash cards, secure digital I/O devices and Consumer Electronics Adavnced Transport Architecture (CE-ATA) hard drives.

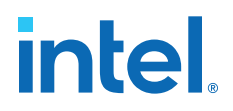

On IO48 OOBE daughter card, there is a standard MicroSD Memory Card connector that supports 4-bit SD memory interface.

#### **Table 29. MicroSD Card Signal list**

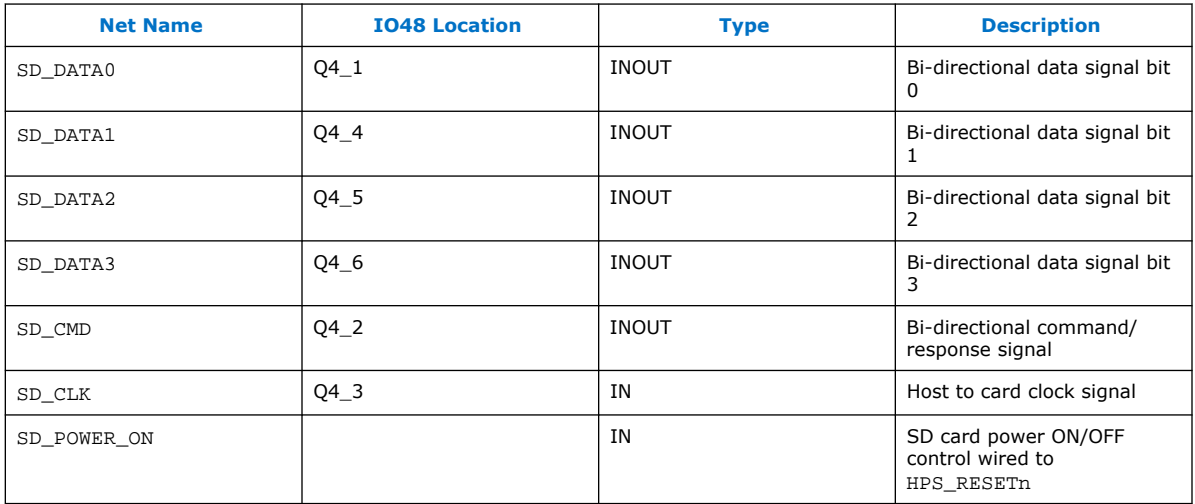

#### **USB 2.0**

Intel Stratix 10 HPS provides a USB On-the-Go (OTG) controller that supports both device and host functions. The controller supports all high-speed, full-speed and lowspeed transfers in both device and host modes. Microchip USB 2.0 PHY USB3320 is used on IO48 OOBE daughter card with ULPI interface. A USB 2.0 Micro-AB receptacle to interface external USB host or device.

#### **Table 30. USB 2.0 PHY Signal List**

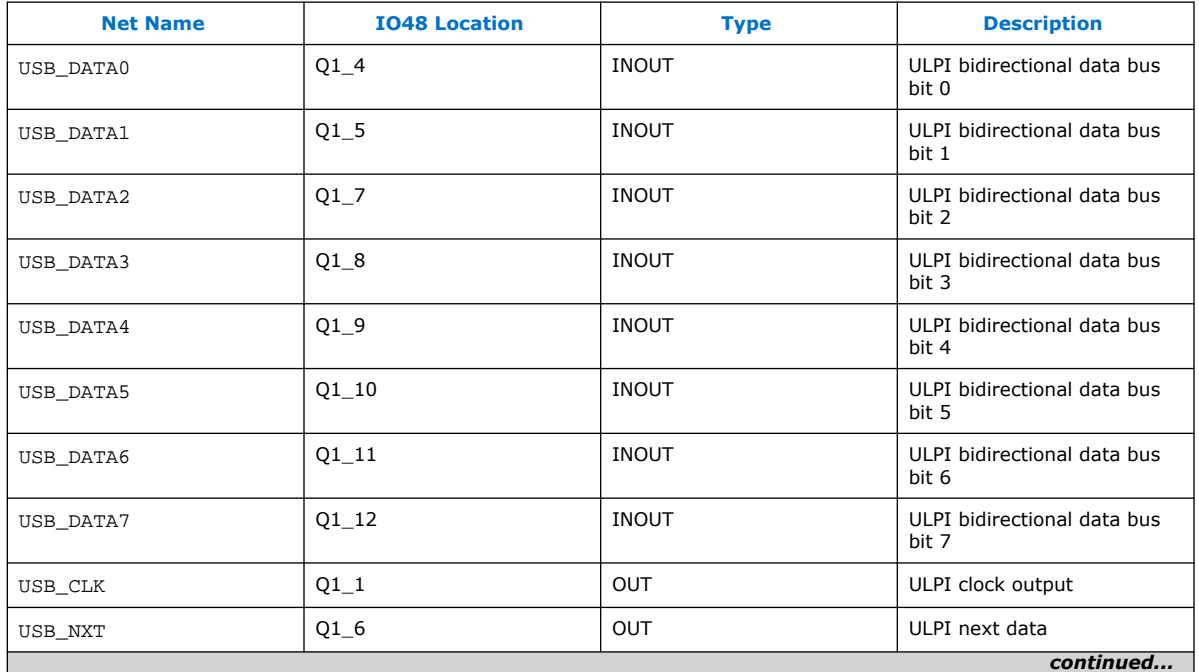

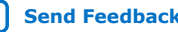

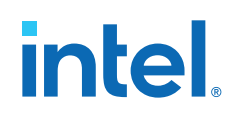

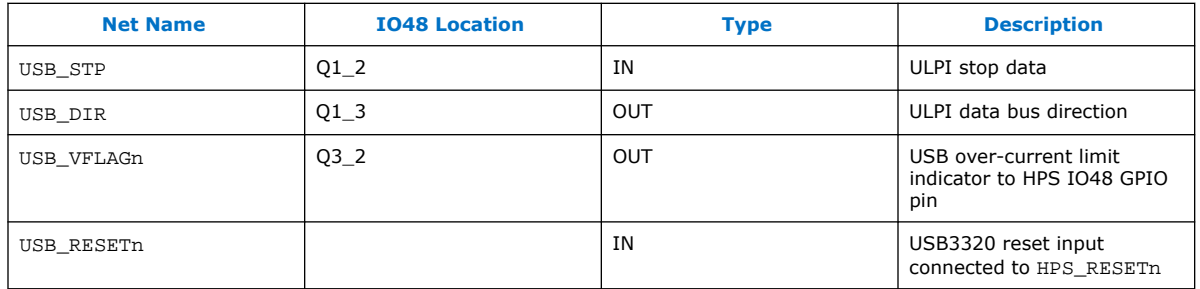

#### **JTAG**

The JTAG interface is routed to Mictor 38-pin connector. Other trace signals are not routed to Mictor 38-pin due to the pinout limitation.

There are two JTAG sources for the HPS-JTAG: Mictor 38-pin connector, or SDM chained JTAG pins from the mother board. They are selected with on board resistor MUX by soldering suitable resistors. By default, all resistors are soldered, thus both sources can drive the HPS\_JTAG pins.

If Mictor is selected to be the source, the MAX on motherboard can tri-state the FPGA\_JTAG pins thus give control to the Probe on Mictor. If MAX is to be the source, no Probe can be connected to the Mictor thus MAX is the only source.

#### **Figure 10. JTAG**

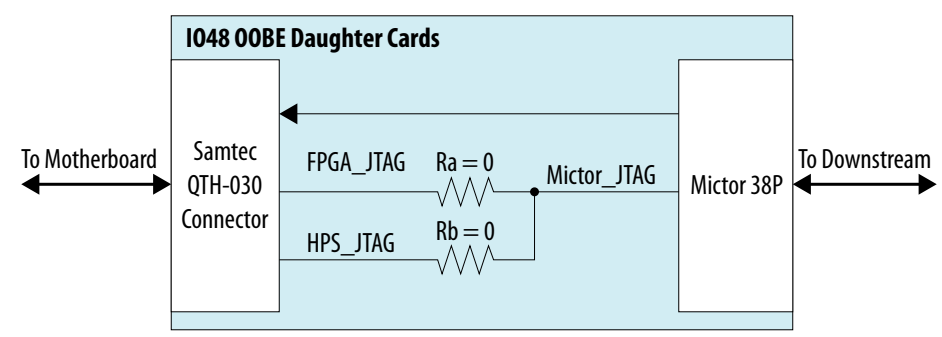

#### **Table 31. JTAG Signal List**

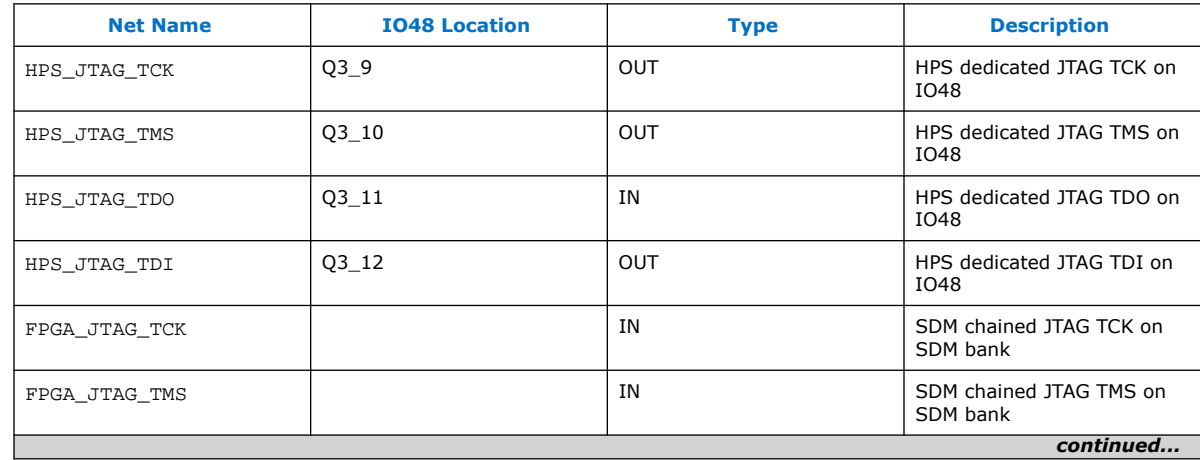

# **intel.**

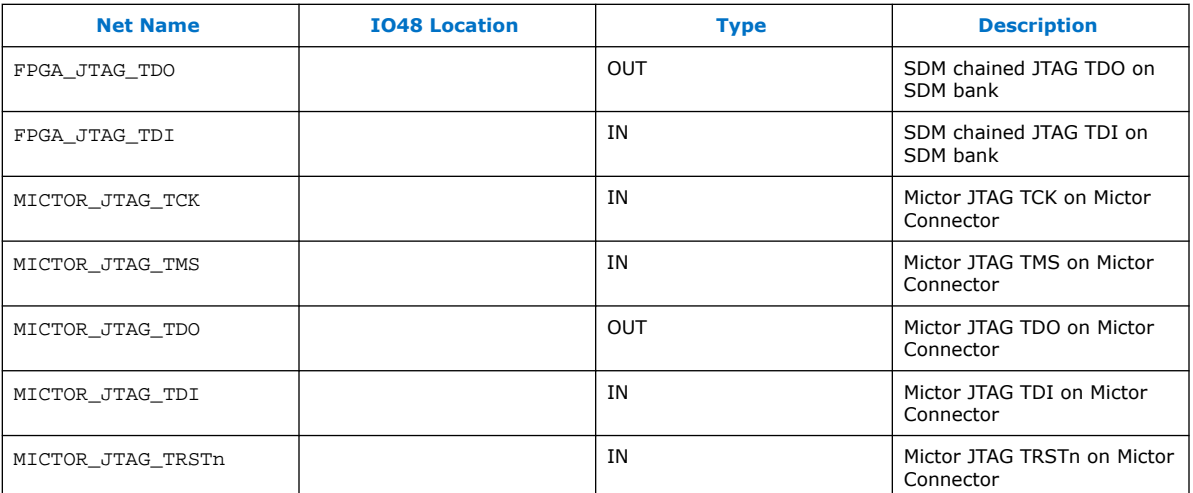

#### **I <sup>2</sup>C**

The FPGA I<sup>2</sup>C and HPS I<sup>2</sup>C are connected on motherboard. HPS I<sup>2</sup>C left floating on this IO48 OOBE daughter card although it is connected to IO48 connector. A 3-pin 2.54 mm header is reserved on the OOBE daughter card with HPS I<sup>2</sup>C

#### **GPIO**

Remainder GPIO pins on IO48 are used as push buttons and LEDs.

#### **Table 32. IO48 GPIO Signal List**

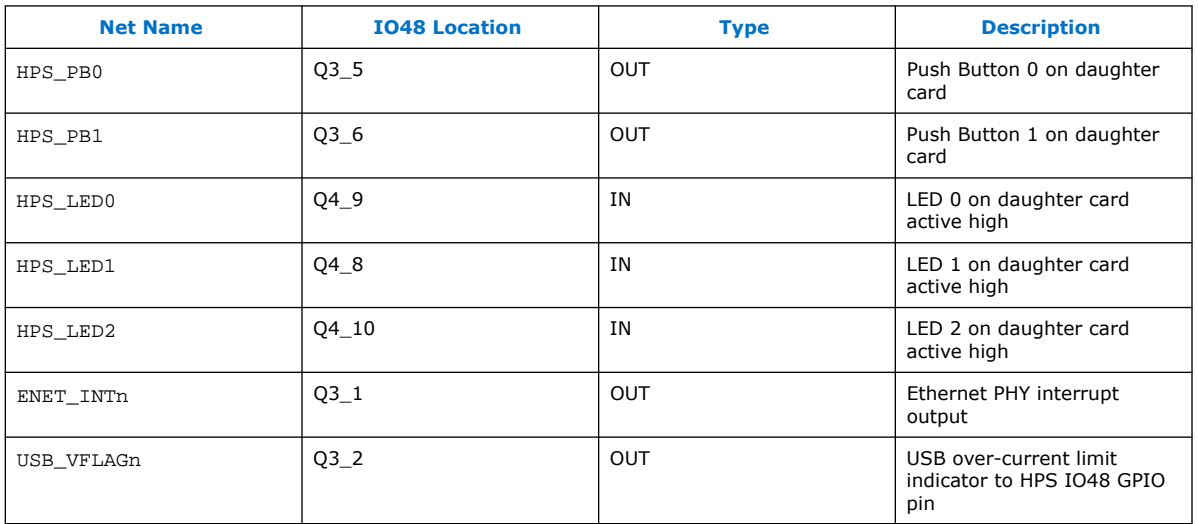

## **HPS Clock**

One on board oscillator provides a fixed 25 MHz single-ended clock for HPS PLL input (HPS\_OSC\_CLK). The OOBE card do not support clock frequency adjustment and external clock injection.

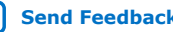

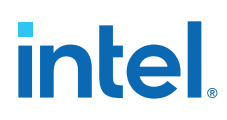

## **Figure 11. HPS Clock**

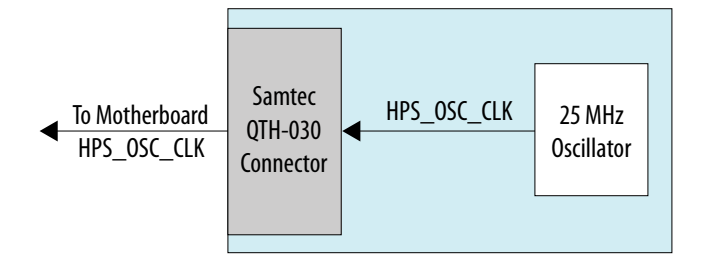

## **Power**

There are two power rails drawn from motherboard through Samtec connector VCC\_12V and VCCIO\_HPS.

VCC\_12V is major power source for IO48 OOBE daughter card and it will be converted to other power rails with on board regulators. It is recommended to have at least 1 A capability on VCC\_12V power rail.

VCCIO\_HPS is HPS I/O buffers power supply also from the motherboard. It is 1.8V nominal.

#### **Figure 12. Power Tree**

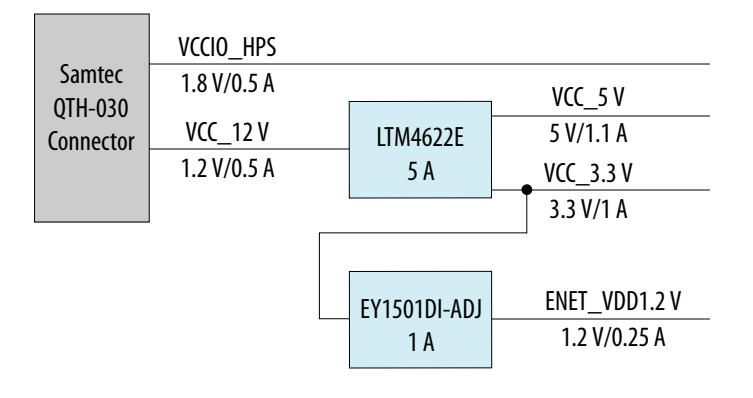

#### **Reset**

Reset is from Intel MAX 10 CPLD on the Intel Stratix 10 SoC mother board. The Intel MAX 10 controls all device's resets on the devlopment kit.

## **Figure 13. Reset Diagram**

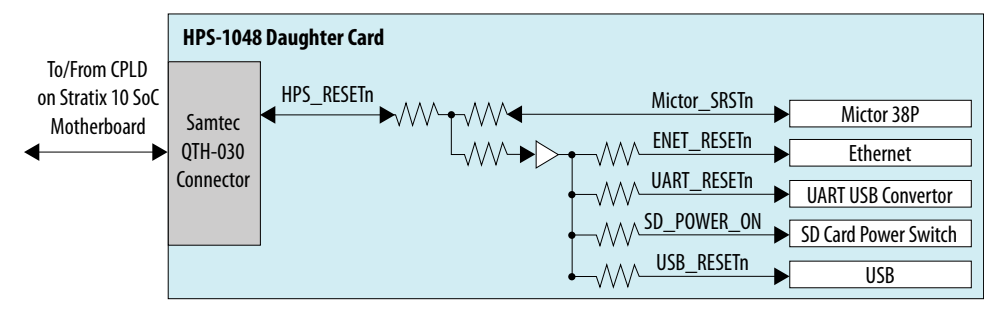

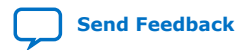

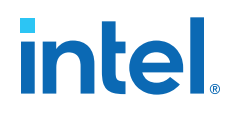

## **4.8.2. HPS IO-48 NAND Flash Daughter Card**

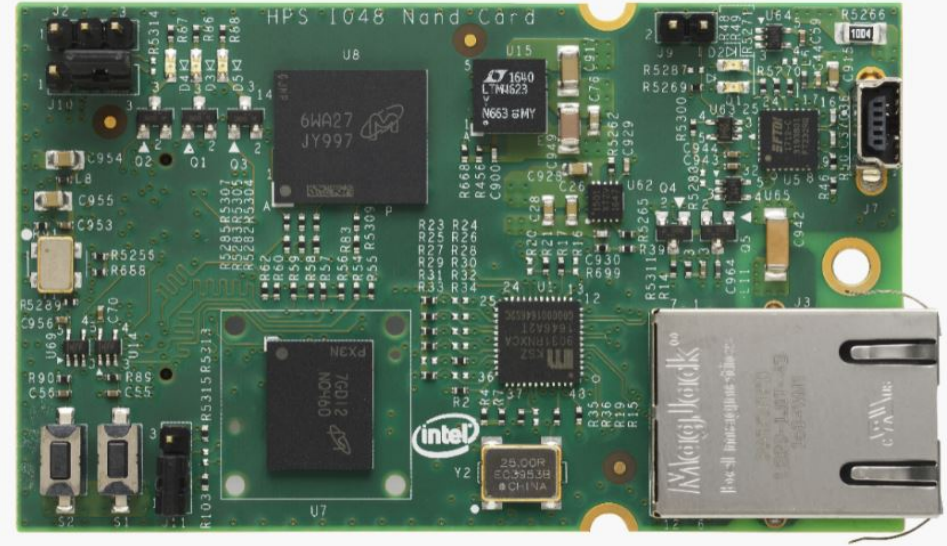

## **Figure 14. HPS IO-48 NAND Flash Daughter Card Picture**

#### **IO48 NAND Flash Feature Summary**

#### **Table 33. Feature Summary**

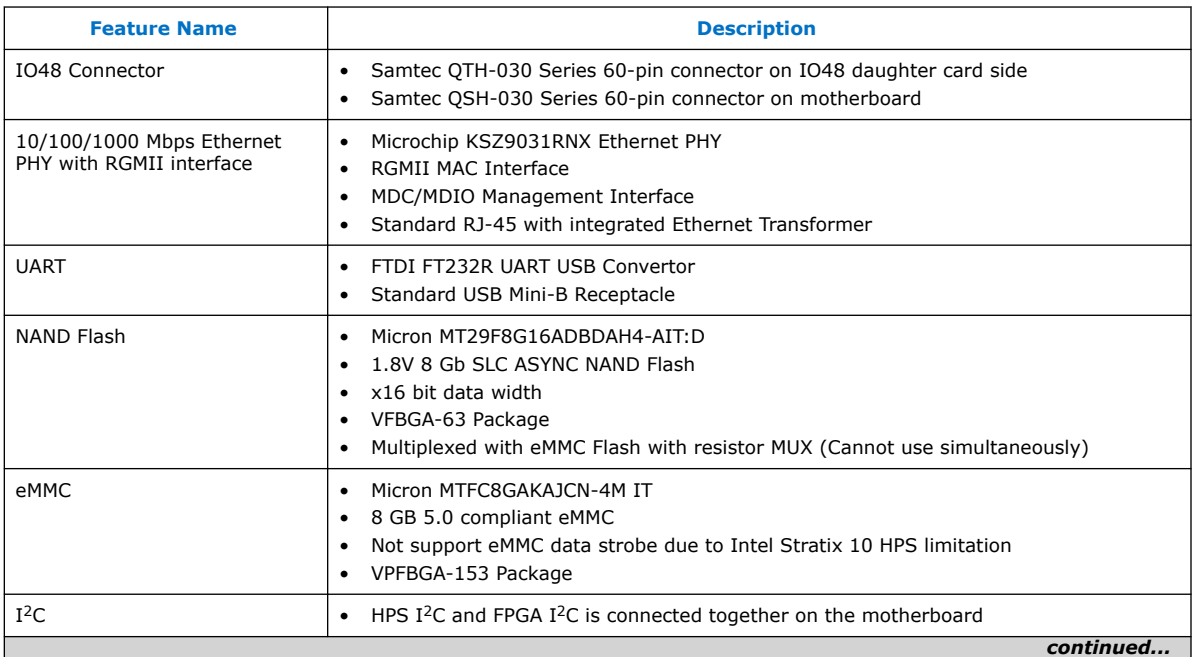

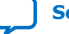

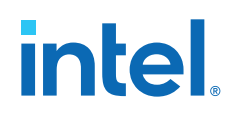

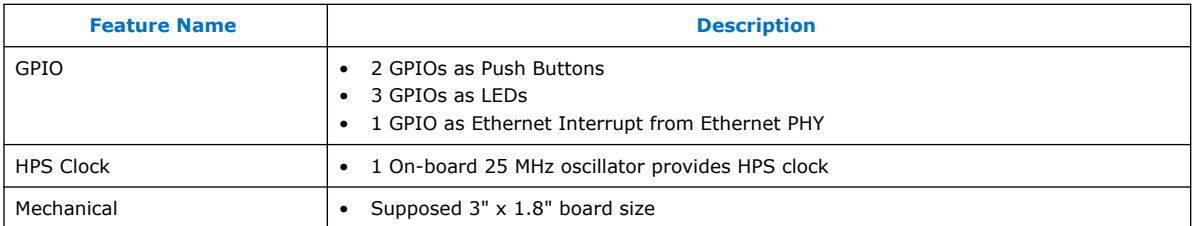

## **Block Diagram**

## **Figure 15. NAND Daughter Card Block Diagram**

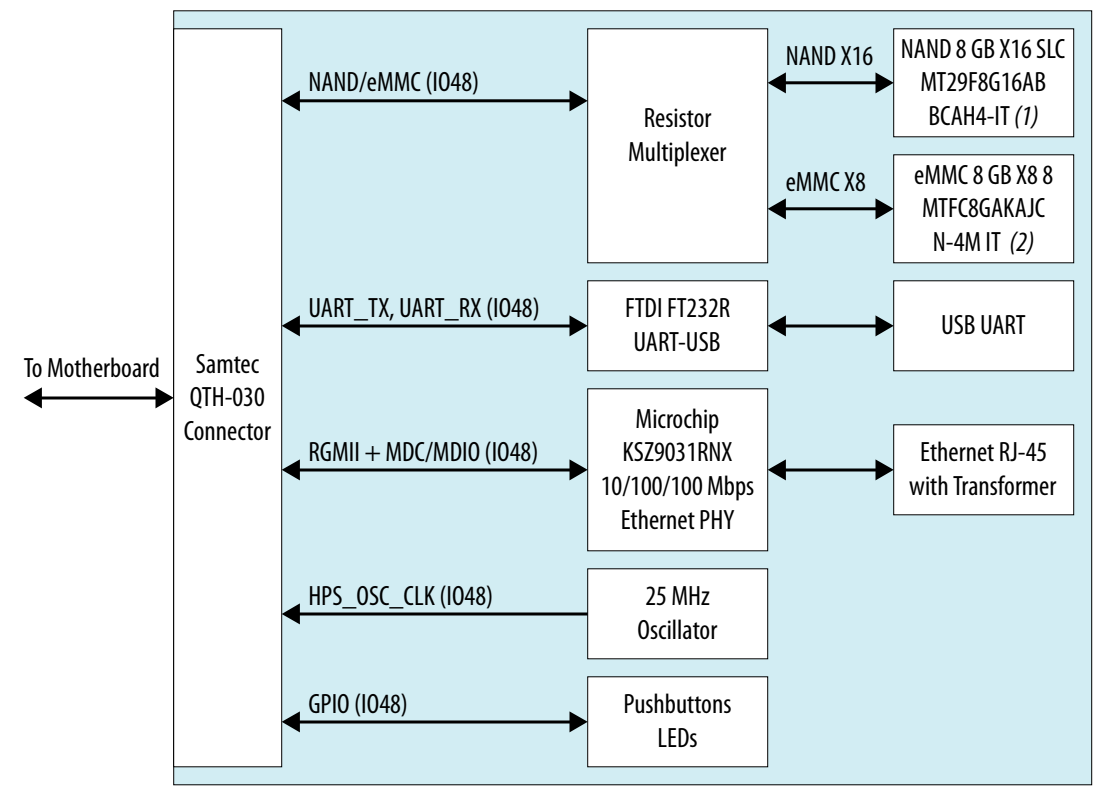

#### Notes:

- 1. You cannot use the NAND and eMMC connectors at the same time.
- 2. The eMMC connector is optional.

#### **IO48 Interface**

Stratix 10 SoC IO48 bank can be multiplexed to different peripheral interfaces. On NAND daughter card, IO48 bank is interfaced with Ethernet RGMII, UART, I<sup>2</sup>C, NAND Flash, eMMC and GPIO interfaces.

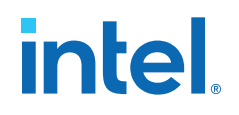

### **Table 34. IO48 Pinout MUX**

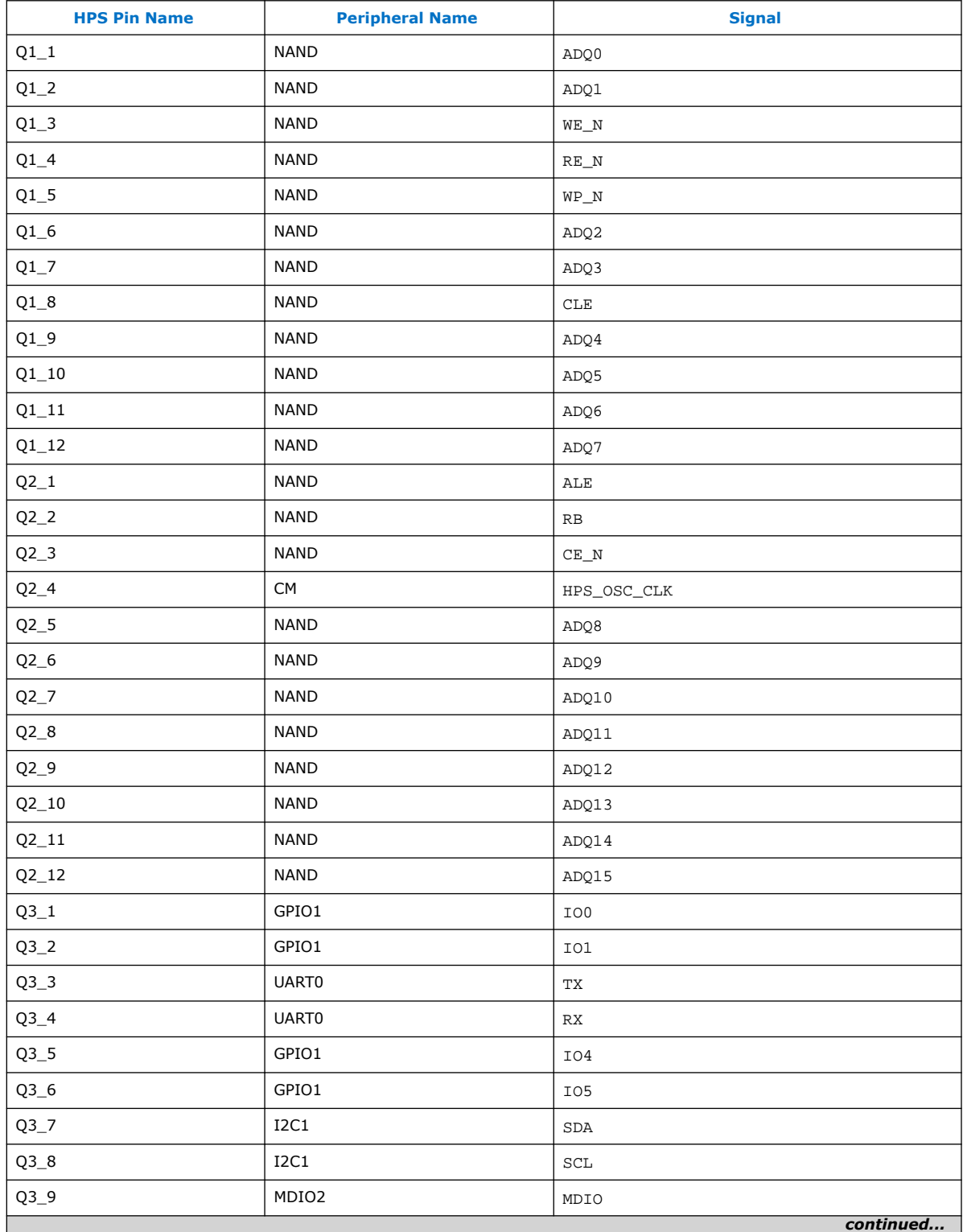

# intel.

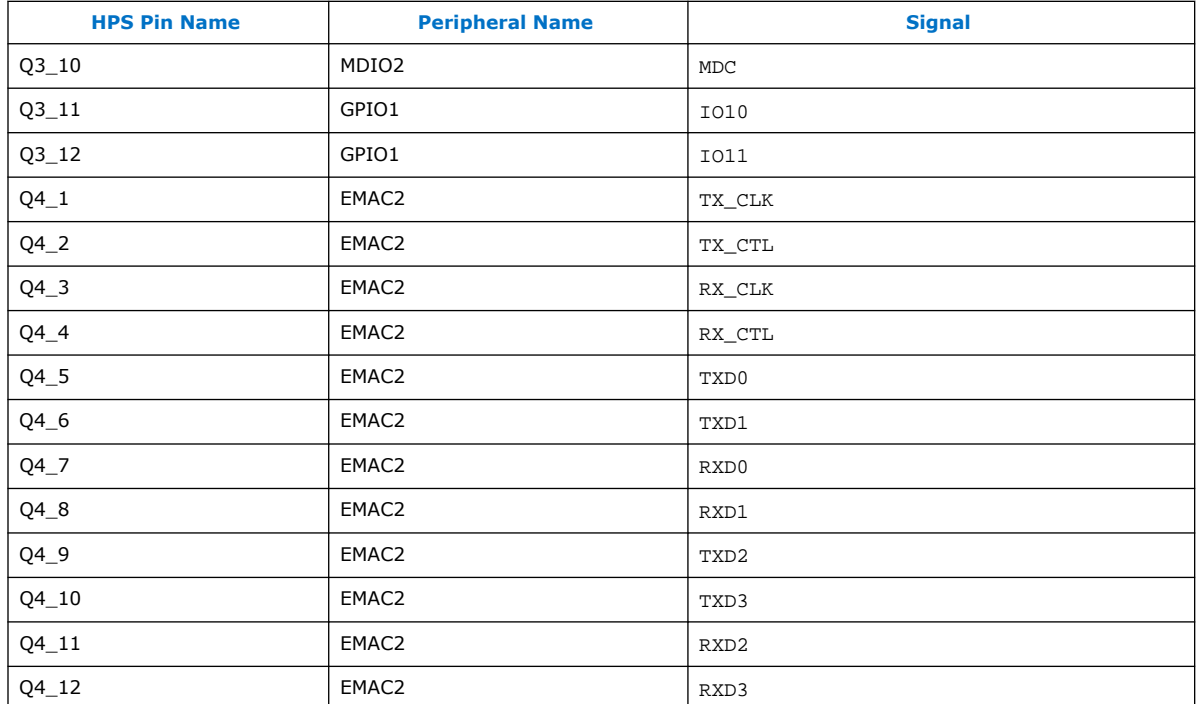

## **Connector to Motherboard**

To connect between motherboard and IO48 NAND Flash daughter card, Samtec QSH/QTH series connectors are applied. Samtec QTH-030 60-pin connector is used on IO48 NAND Flash daughter card side while Samtec QSH 60-pin is at the mptherboard side.

## **10/100/1000 Mbps Ethernet PHY**

This daughter card supports copper RJ-45 10/100/1000 Mbps Ethernet using an external Ethernet PHY Microchip KSZ9031RNX. The PHY-to-MAC interface employs RGMII using Intel Stratix 10 SoC IO48 EMAC2 to transmit and receive data. For management interface, it uses MDC/MDIO interface between EMAC2 and Ethernet PHY.

## **Figure 16. Ethernet PHY Block Diagram**

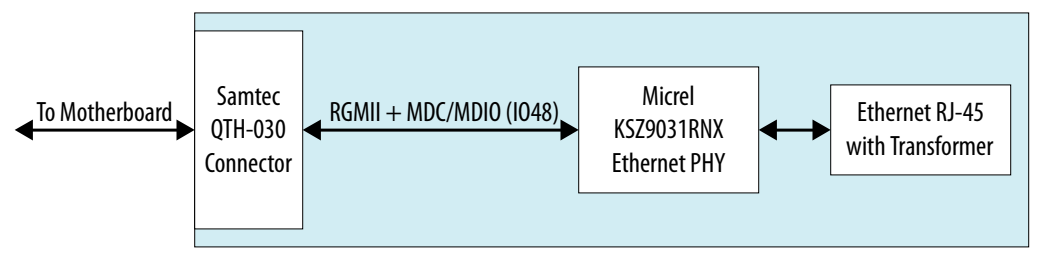

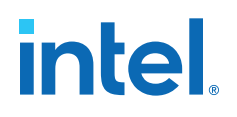

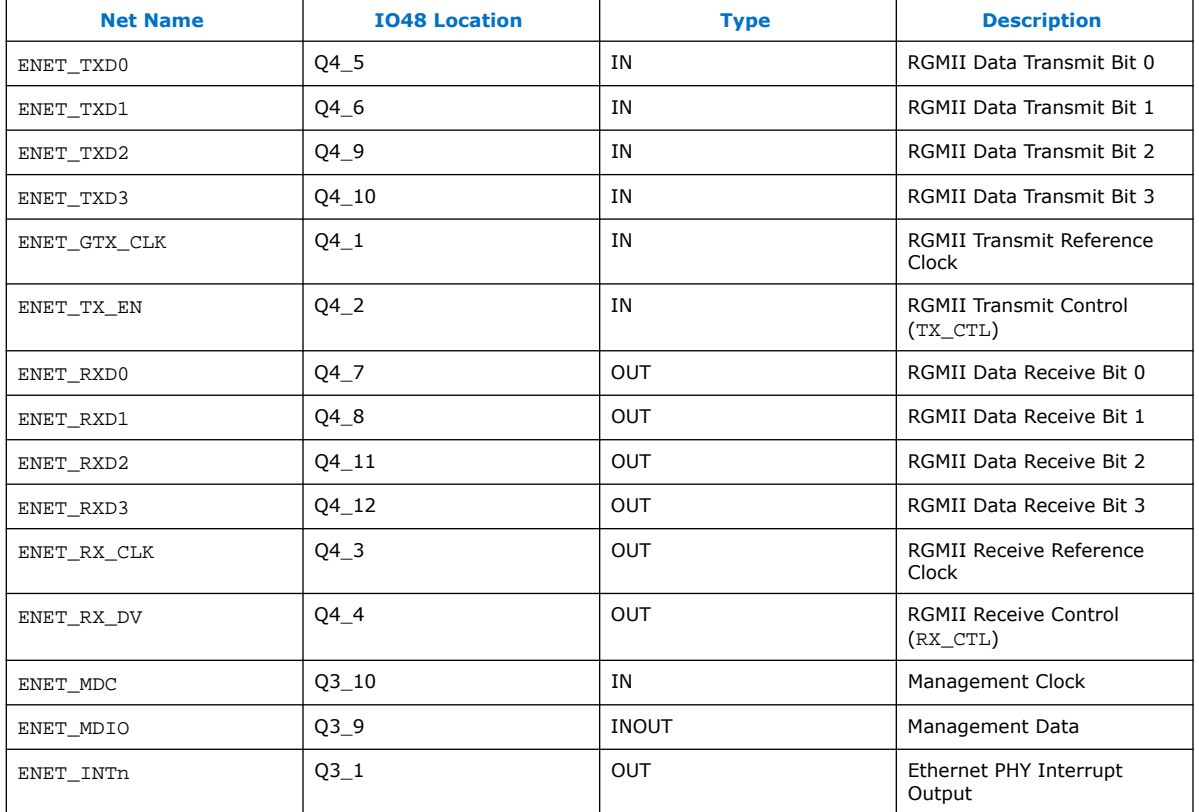

## **Table 35. Ethernet Signals List**

#### **UART**

## **Table 36. UART Signals List**

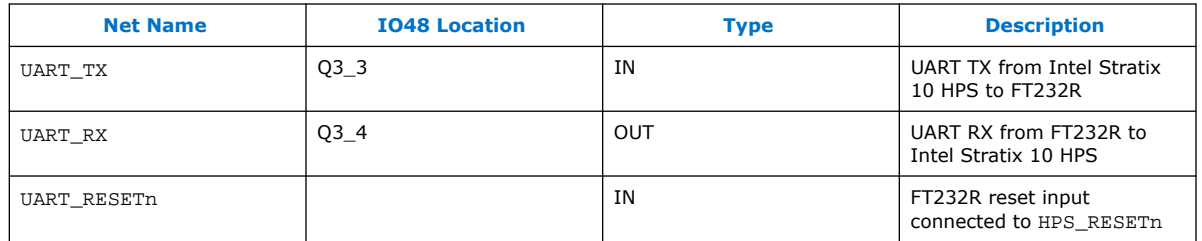

Based on the signal direction, HPS IO48's UART\_TX is connected to FT232R's RXD pin and HPS IO48's UART\_RX is connected to FT232R's TXD.

## **Figure 17. UART Connection**

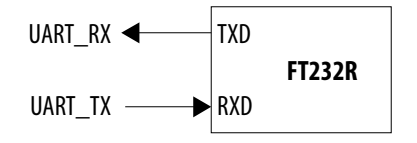

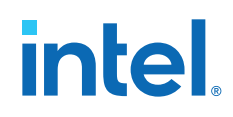

## **NAND Flash**

The IO48 NAND flash daughter card supports a 16-bit NAND flash. Since some NAND flash pins are mutiplexed with eMMC pins, NAND flash and eMMC flash cannot be used simultaneously. There are MUX resistors to select related IO48 signals are connected to NAND flash or eMMC flash. The default setup is NAND flash.

The proposed NAND flash memory is **MT29F8G16ADBDAH4-AIT:D** manufactured by Micron. Major parameters are as listed below:

#### **Table 37. NAND Flash Memory Parameters**

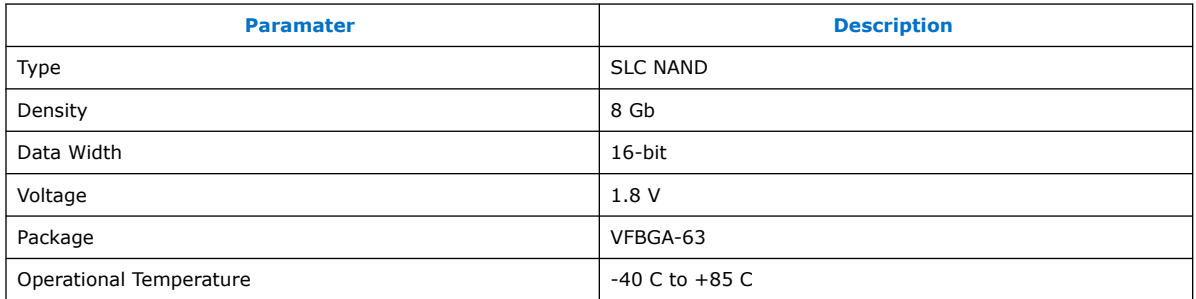

An optional NAND socket can be used for easy NAND Flash replacement when NAND flash is not soldered down. The socket vendor is Ironwood with part number SG-BGA-6367.

#### **Table 38. NAND Flash Memory Signal List**

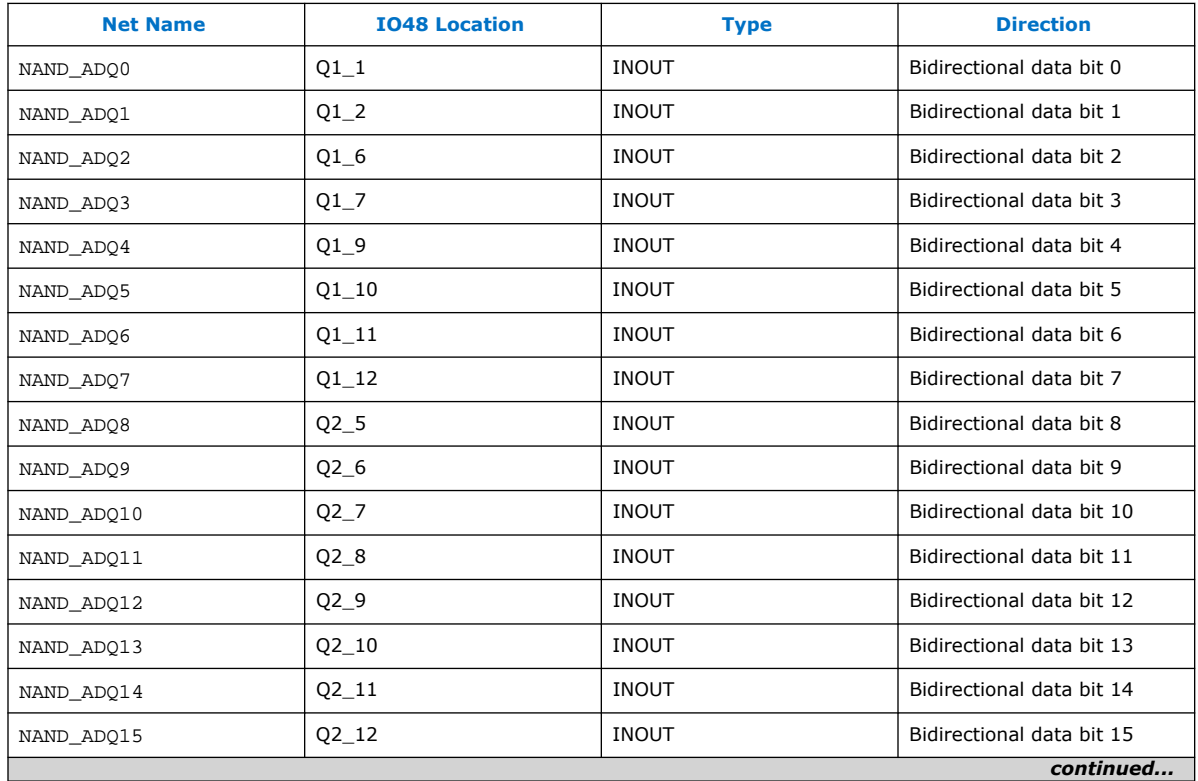

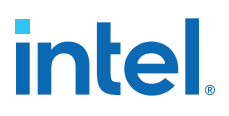

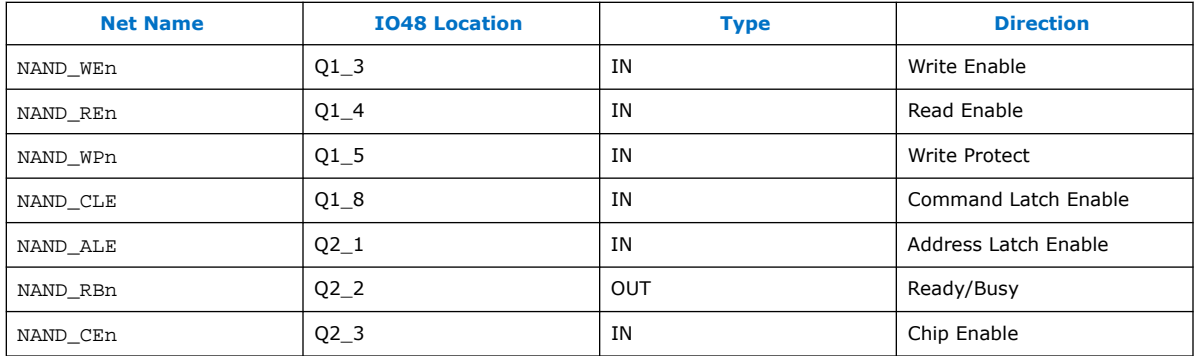

#### **eMMC**

The IO48 NAND flash daughter card also supports a 8-bit eMMC flash. Since the eMMC flash pins are multiplexed with NAND pins, NAND Flash and eMMC Flash cannot be used simultaneously. There are MUX resistors to select related IO48 signals are connected to NAND flash or eMMC flash. The default setup is NAND flash, not eMMC.

The proposed eMMC flash memory is **MTFC8GAKAJCN-4M IT** manufactured by Micron.

#### **Table 39. eMMC Flash Parameters**

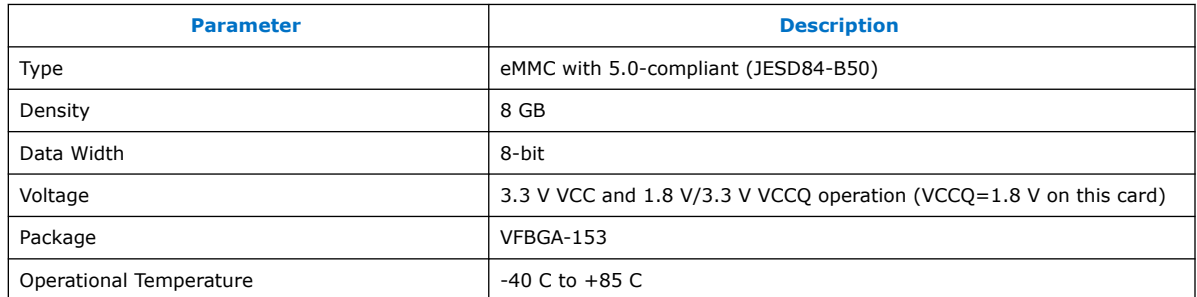

## **Table 40. eMMC Signal List**

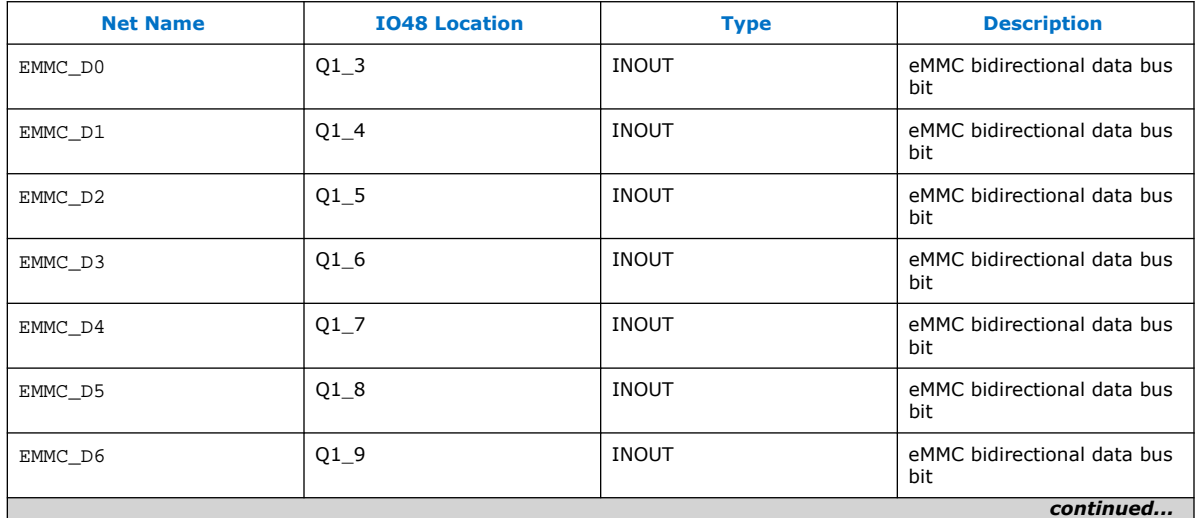

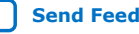

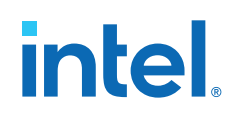

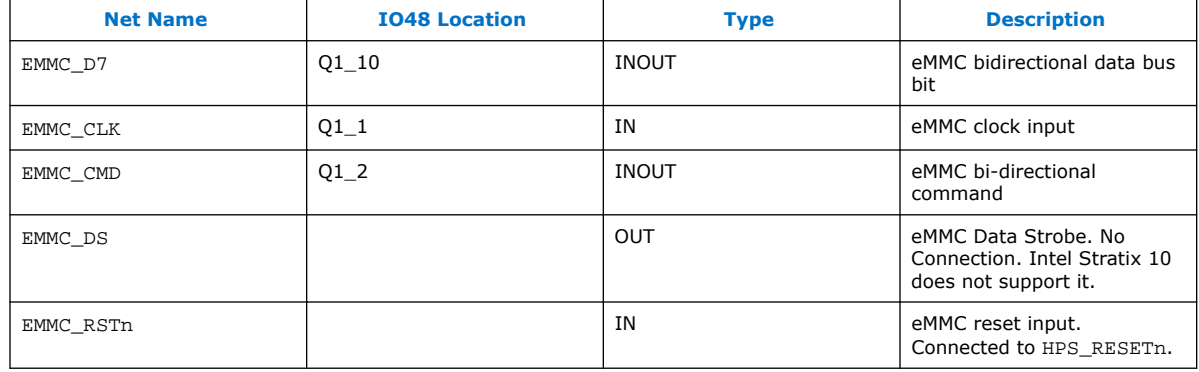

*Note:* Since Intel Stratix 10 HPS does not support HS400, Data Strobe pin on eMMC flash is not used. HS400 is not supported on this board.

### **I <sup>2</sup>C**

The FPGA I<sup>2</sup>C and HPS I<sup>2</sup>C are connected together on motherboard. HPS I<sup>2</sup>C left floating on this IO48 debug daughter card although is connected to IO48 connector. A 3-pin 2.54 mm header is reserved with HPS I2C.

#### **GPIO**

## **Table 41. IO48 GPIO Signals List**

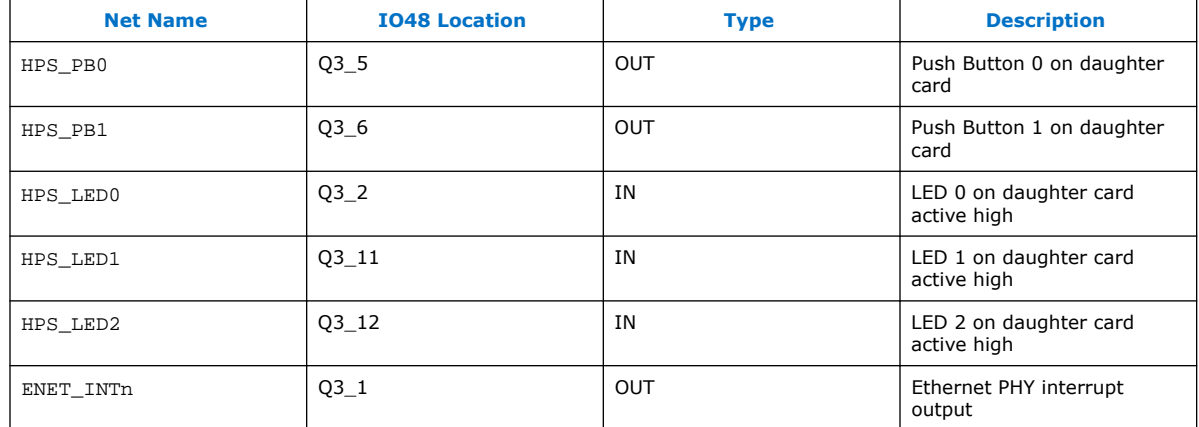

#### **HPS Clock**

One on-board oscillator provides a fixed 25 MHz single-ended clock for HPS PLL input.

## **Figure 18. Clock Diagram**

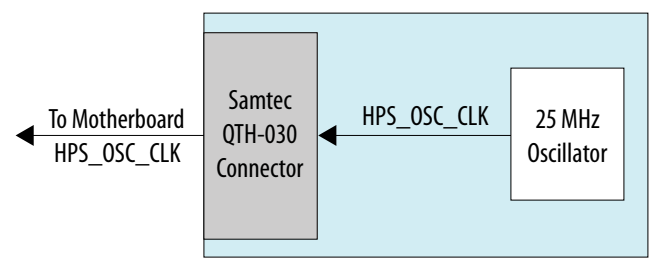

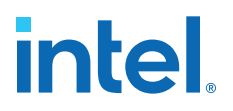

#### **Power**

There are two power rails drawn from motherboard through Samtec connector VCC\_12V and VCCIO\_HPS. VCC\_12V is major power source and it is converted to other power rails with on-board regulators. It is recommended to have at least 1 A capabiity on VCC\_12V power rail.

VCCIO HPS is HPS I/O buffers power supply from motherboard.

#### **Figure 19. Power Diagram**

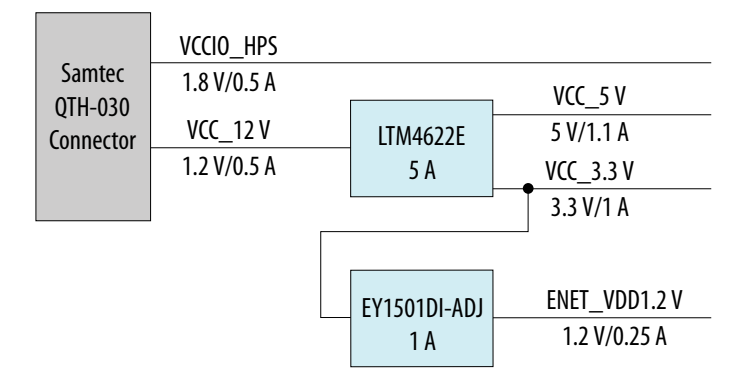

#### **Reset**

Reset is from MAX 10 CPLD on Stratix 10 SoC motherboard. The MAX 10 controls all devices' resets on the develpment kit.

#### **Figure 20. Reset Diagram**

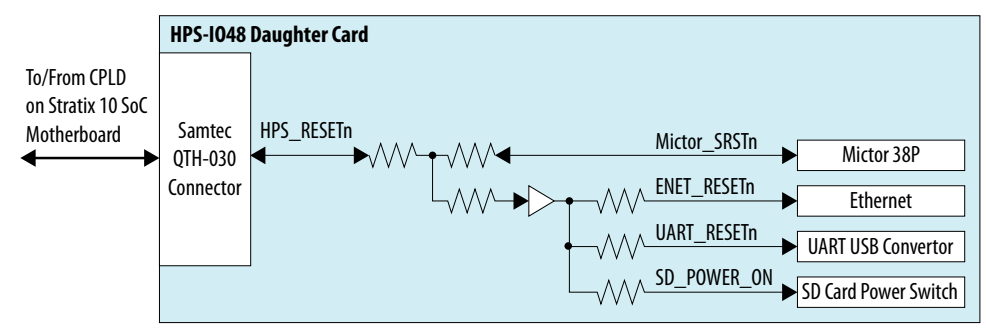

## **4.8.3. HPS Boot Flash Card**

The Intel Stratix 10 SoC Boot Flash daughter cards have four independent types as listed below

- Boot QSPI Flash
- Boot MicroSD
- Boot eMMC
- *Attention:* Boot eMMC Flash Card is sold separately and is not included in the development kit package.

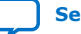

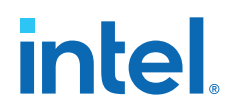

These boot flash daughter cards are connected to the SDM bank of the Intel Stratix 10 FPGA. They are plugged into the Samtec SDM Flash connector.

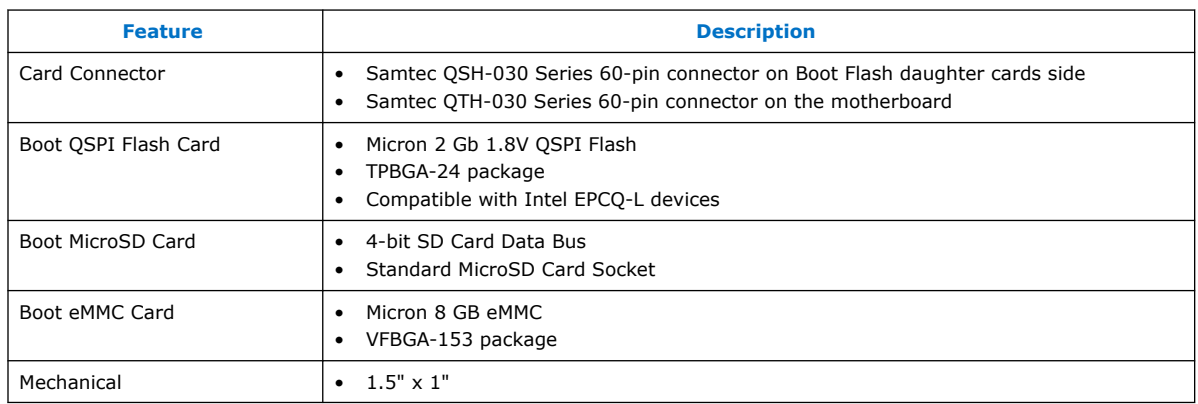

## **Table 42. Feature Summary**

#### **Connector to Motherboard**

To connect between the motherboard and Boot flash daughter card, Samtec QSH/QTH series connectors are used. Samtec QSH-030 60-pin connector is used on boot flash daughter cards while Samtec QTH-030 60-pin connector is at the motherboard side.

## **Figure 21. Samtec QSH-030**

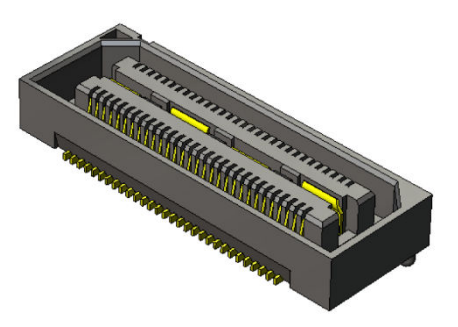

**Figure 22. Samtec QTH-030**

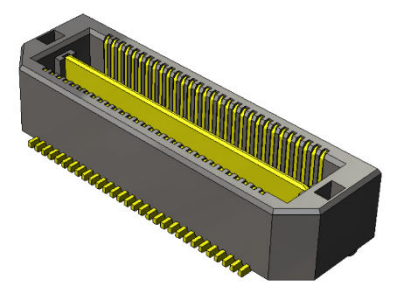

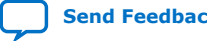

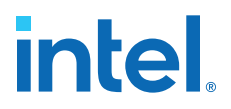

#### **Card Identification**

There is one CARD\_PRSTn signal on the Boot Flash daughter cards to identify whether card is plugged in. This signal is connected to CPLD on the Intel Stratix 10 SoC development kit.

CARD\_PRSTn is pulled high on the motherboard and directly tie to GND on Boot Flash daughter cards.

#### **Table 43. Card Identification**

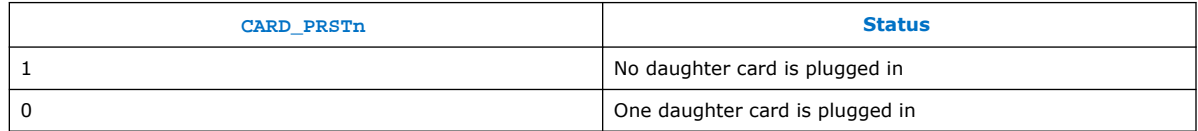

#### **Power**

There are two power rails drawn from motherboard through Samtec connector 3.3 V and 1.8 V.

#### **Table 44. Card Identification**

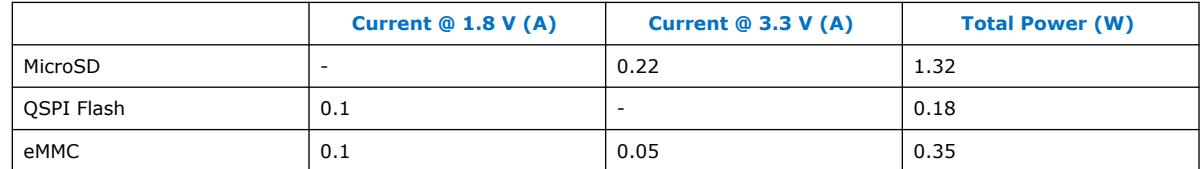

*Note:* The power of MicroSD card is estimated at SDR25 (50 MHz).

## **4.8.3.1. Boot QSPI Flash Daughter Card**

This card supports a 2 Gb density QSPI NOR Flash manufactured by Micron. The QSPI NOR Flash uses TPBGA-24 package which is compatible with Intel EPCQ-L devices. To support EPCQ-L devices, you need to change BOM of the board.

The key features of the QSPI Flash used on this board are:

- Micron P/N: MT25QU02GCBB8E12-0SIT
- 2 Gb NOR Flash
- 1.8V QSPI I/O
- Operation Temperature: -40 C to +85 C
- TPBGA-24 package which is compatible with Intel EPCQ-L devices

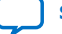

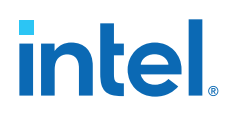

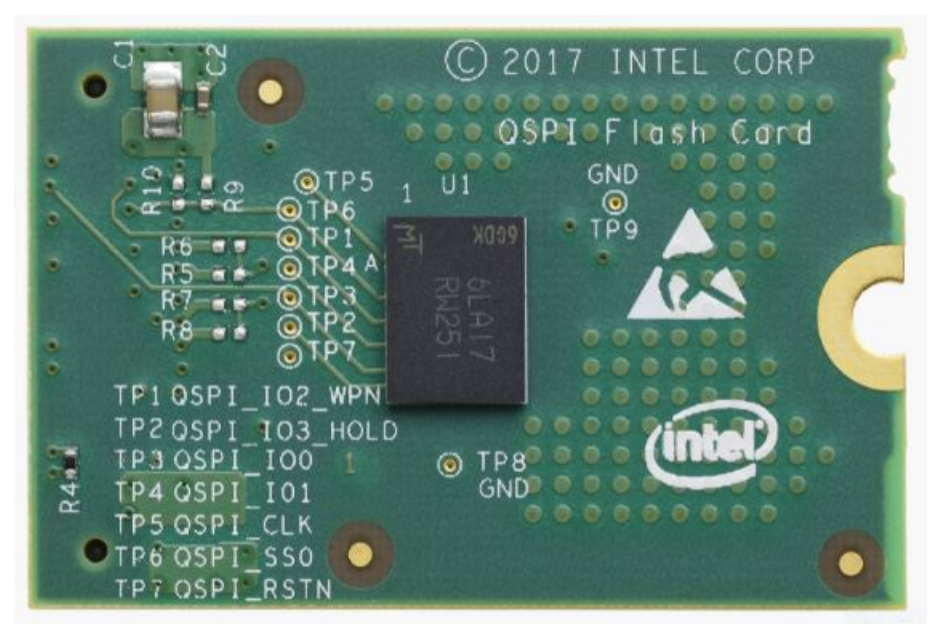

## **Figure 23. Boot QSPI Flash Daughter Card Picture**

#### **Figure 24. Boot QSPI Flash Daughter Card Block Diagram**

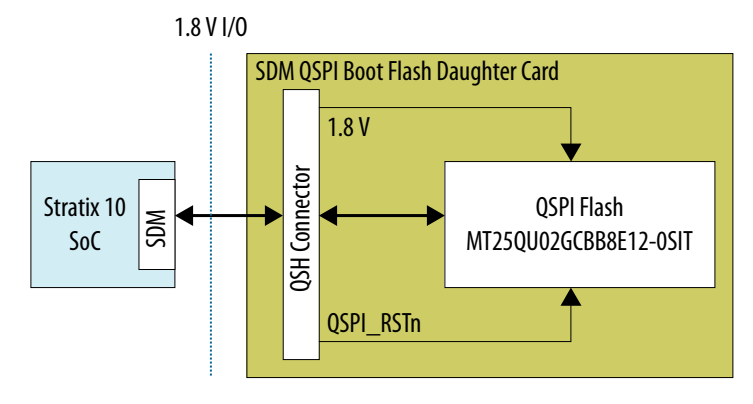

## **4.8.3.2. Boot MicroSD Daughter Card**

This card suppports a 4-bit Micro SD Card with a Micro SD card socket. There is a voltage level shifter between Intel Stratix 10 SoC SDM bank and MicroSD card which can translate between 1.8 V I/O and 3.3 V I/O.

There is an extra signal called SD\_PWR\_EN is from CPLD on the Intel Stratix 10 SoC development kit. This signal is used to power cycle/reset MicroSD Card on this board.

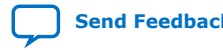

## intel.

#### INTEL CORP. MicroSD Flash Card 2017  $C13$ SD\_CLK\_3.3V@ CMD 3.3V  $\odot$ SD  $TP<sub>1</sub>$  $\overset{\sim}{\textcircled{\text{a}}}$ SD\_DATA3\_3.3V **TP12 ODATAO** D<sub>Q</sub> 0)  $\odot^{\text{CMD}}$ SD DATA2 3.3V ල pq  $\circledcirc$  $①TP6$ ම TP<sub>5</sub>  $RZ$ DATA<sub>2</sub> 3 R22 DATA1 п  $C12$ TP<sub>2</sub>  $\mathsf{DATAO\_3}$  ,  $\mathsf{3V@}$ ۲P DATA1  $3V$ <sup> $\odot$ </sup> SĖ,  $\beta$  $PA$ 233  $J2$

## **Figure 25. Boot MicroSD Daughter Card Picture**

## **Figure 26. Boot MicroSD Daughter Card Block Diagram**

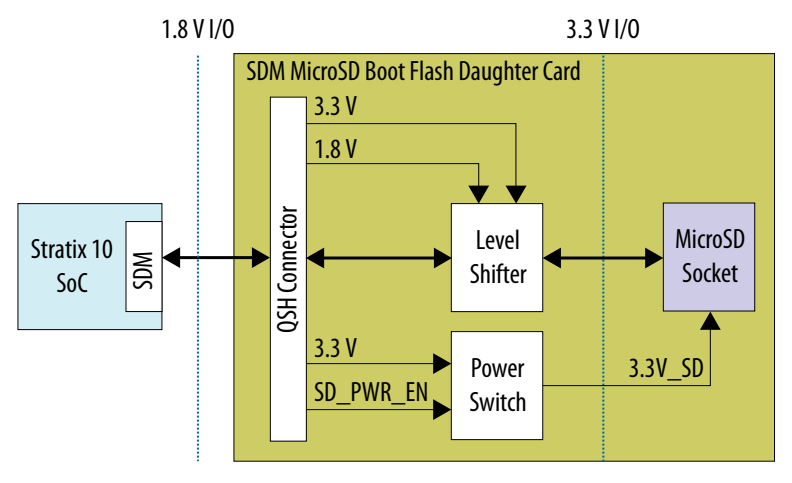

## **4.8.3.3. Boot eMMC Daughter Card**

This card supports an 8-bit eMMC Flash manufactured by Micron. The NAND Flash uses VFBGA-153 package.

The key features of the eMMC Flash are:

- Micron MTFC8GAKAJCN-4M IT
- Type: eMMC with 5.0-compliant (JESD84-B50)
- Density: 8 GB
- Data Width: 8-bit

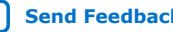

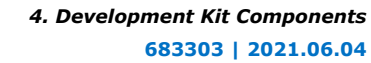

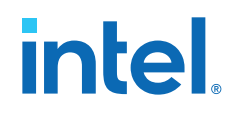

- Voltage: 3.3V VCC and 1.8V/3.3V VCCQ operation
- Package: VFBGA-153
- Operation Temperature: -40 C to +85 C

## **Figure 27. Boot eMMC Daughter Card Block Diagram**

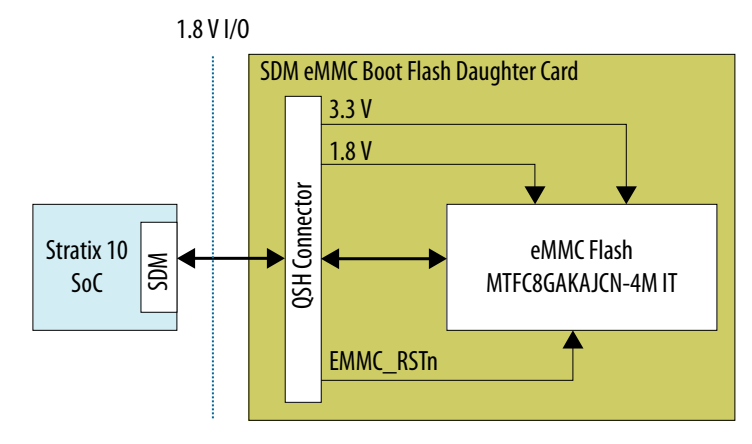

## **4.9. System Memory**

## **4.9.1. FPGA Memory (DDR4 SO-DIMM)**

The 72-bit memory interface connected to the SO-DIMM card is assigned to four I/O banks (3I, 3J, 3K and 3L). The reference clock of the DDR4 port is the 133.33 MHz clock generated by Silicon Lab Si5338. The SODIMM memory part number is MTA18ASF2G72Hz. Its I<sup>2</sup>C EEPROM Address is 0b1010101. Its Temp Sensor Address is 0b0011101.

## **Table 45. SO-DIMM FPGA Pin Map**

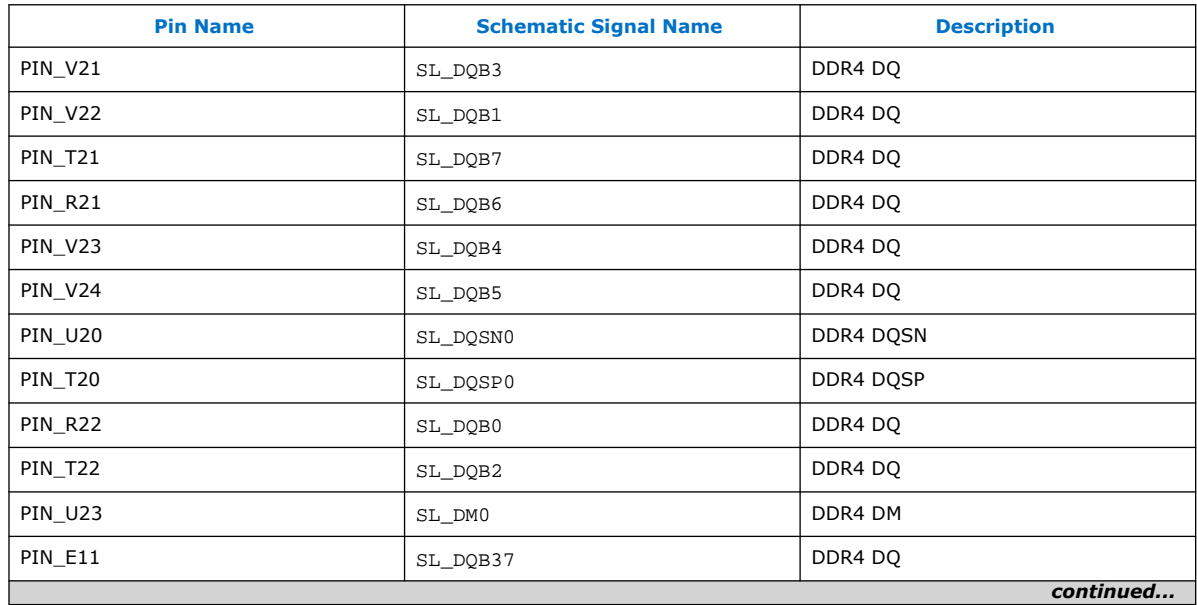
#### *4. Development Kit Components* **683303 | 2021.06.04**

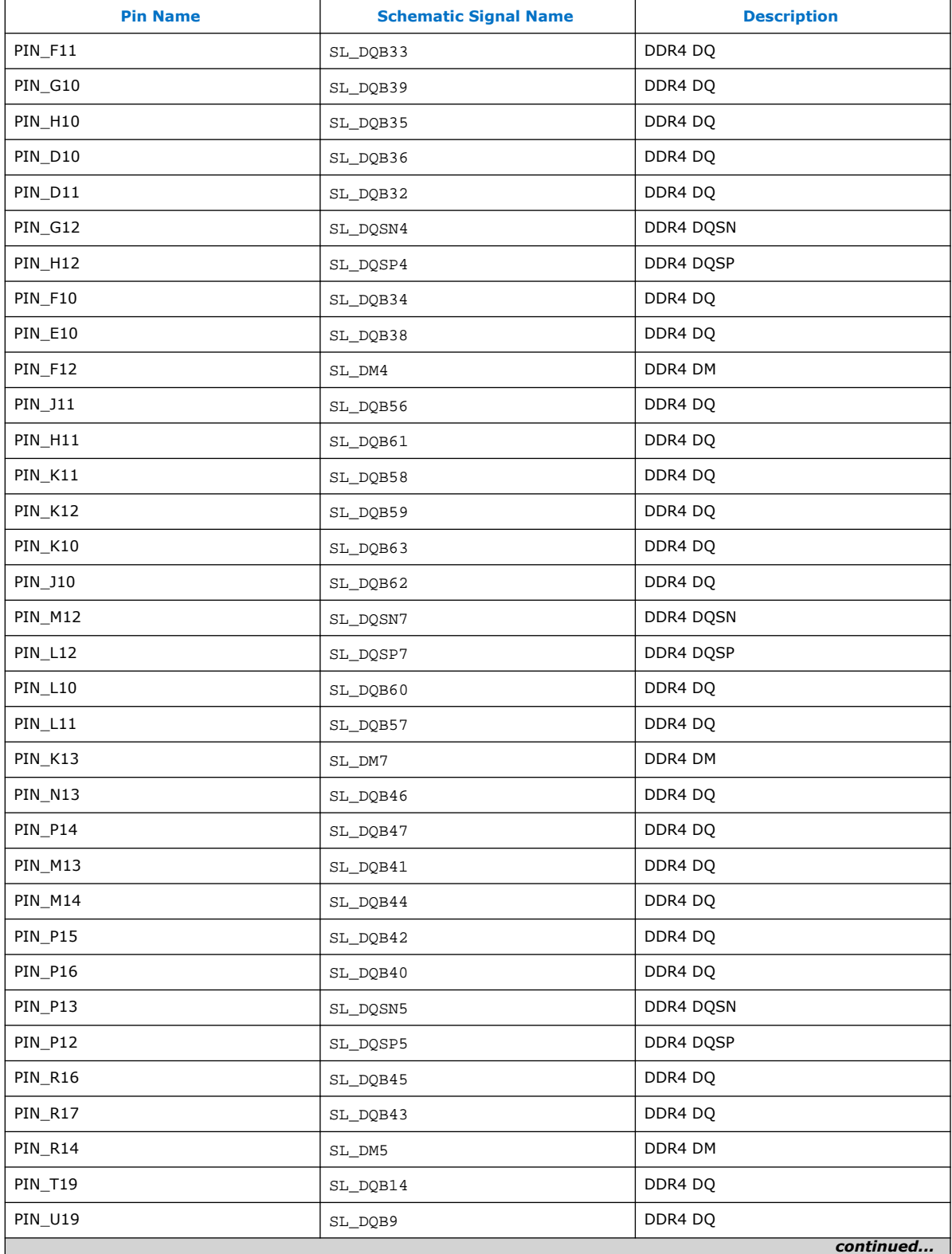

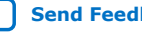

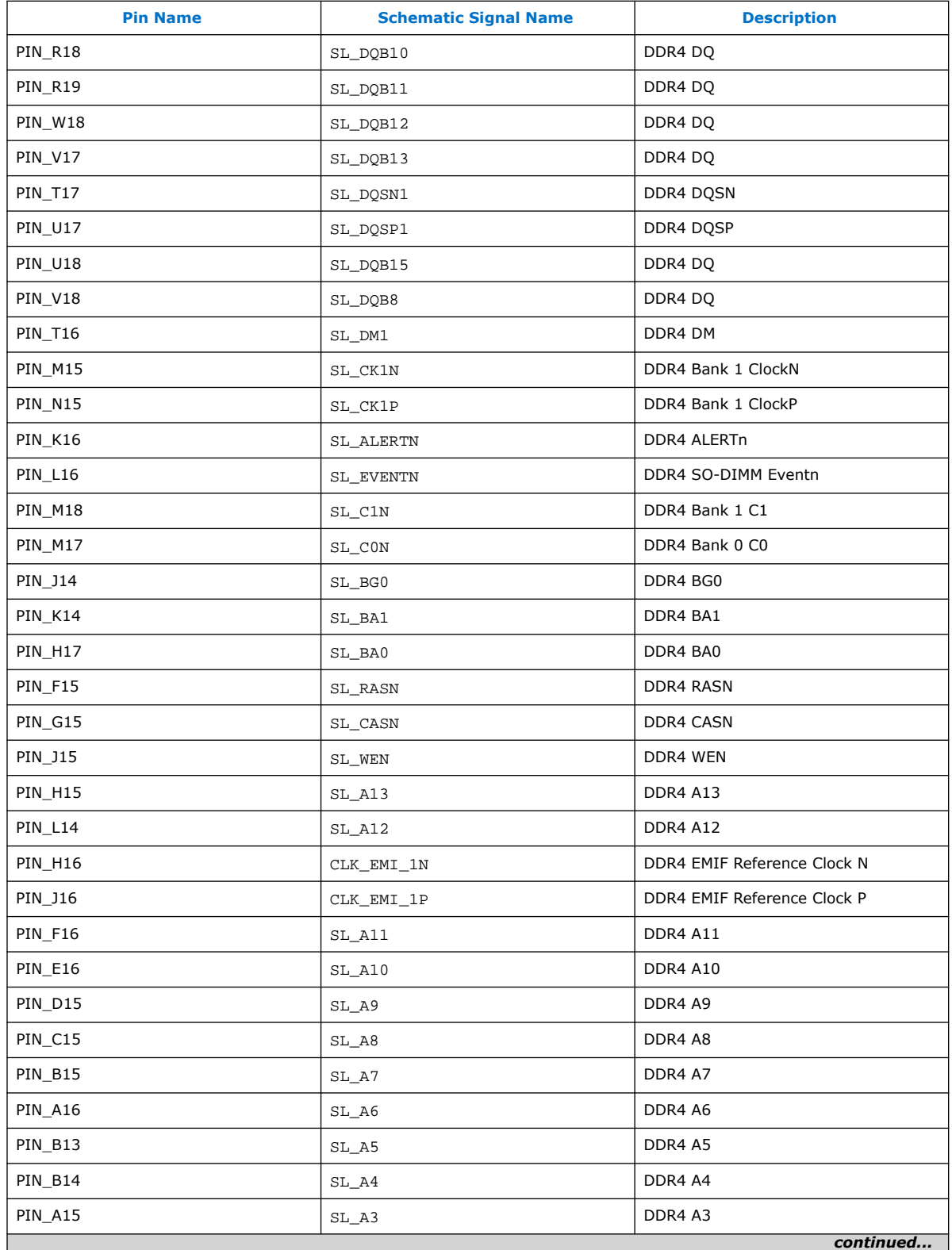

#### *4. Development Kit Components* **683303 | 2021.06.04**

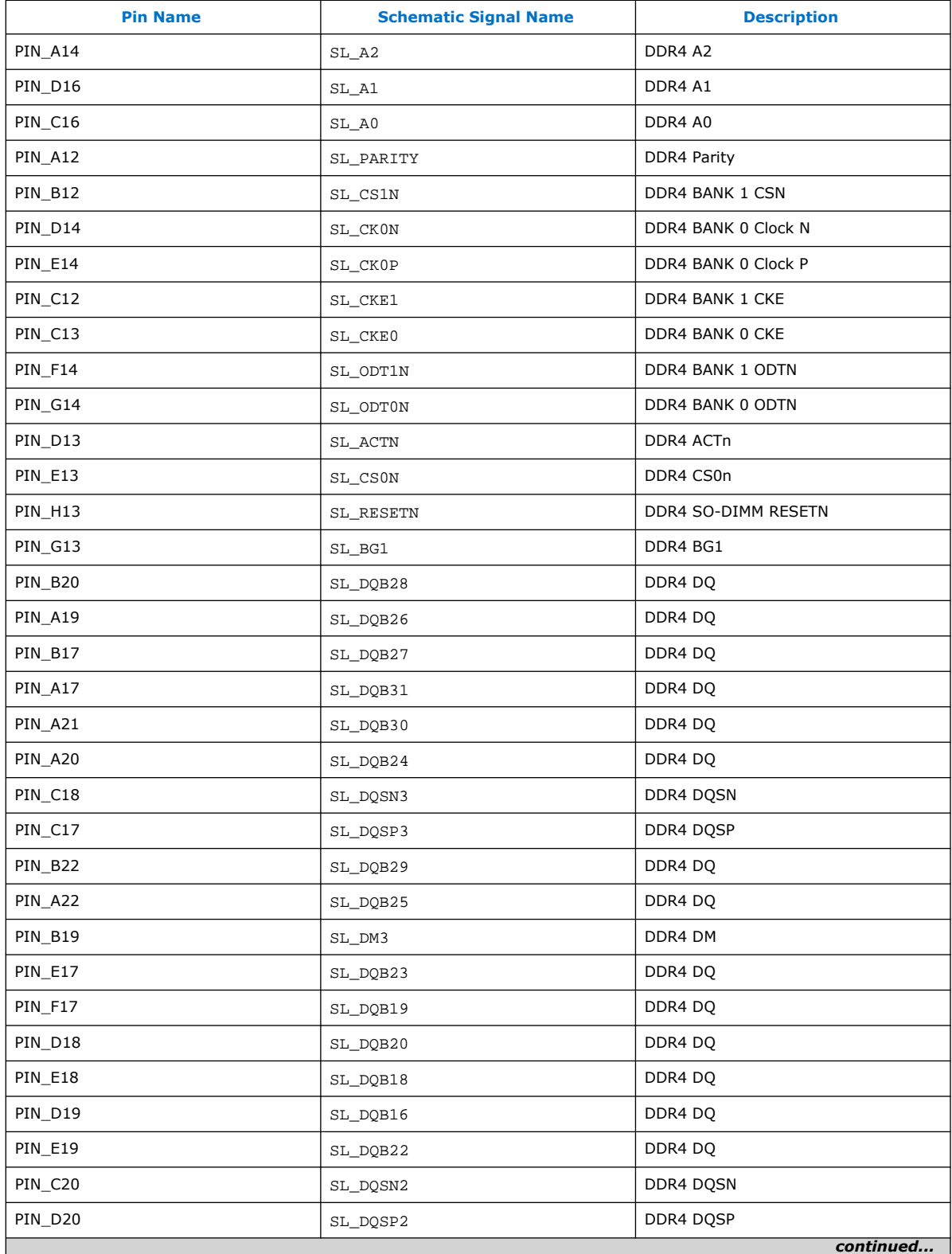

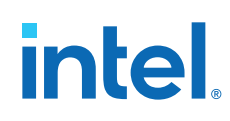

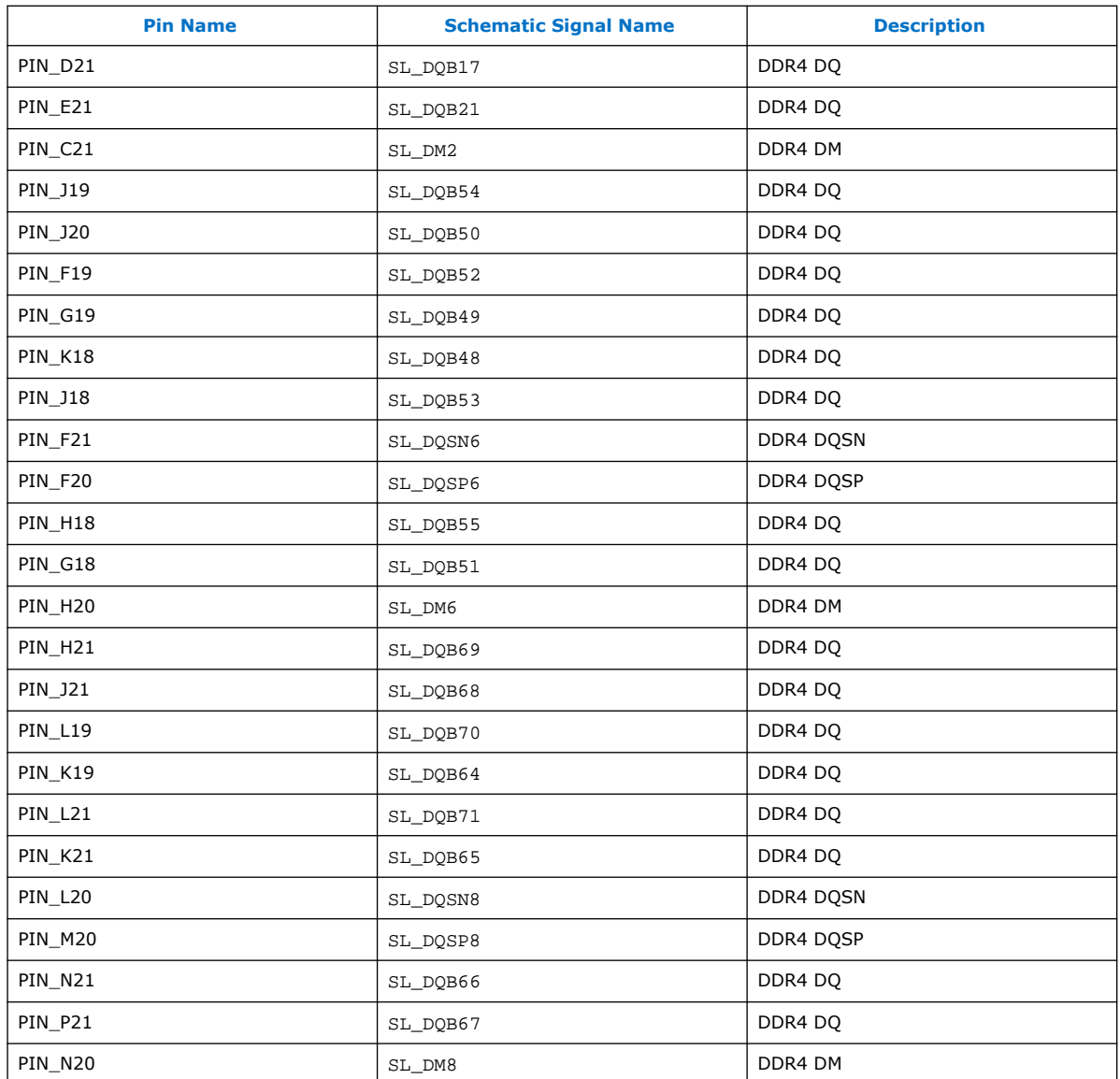

## **4.9.2. HPS Memory (External 4 GB HILO x72 DDR4 )**

The 72-bit HPS DDR4 memory interface (64-bit data and 8-bit ECC data), assigned in FPGA 2L, 2M and 2N I/O banks, is connected to a 4 GB HILO x72 memory daughter card. The target design speed is 1333 MHz DDR4 bus.

*Note:* DDR4 HiLo daughter card is not included with H-Tile version of this development kit (DK-SOC-1SSX-H-A) and will be sold separately when available. Please contact Intel you have an urgent need for a card.

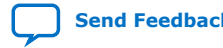

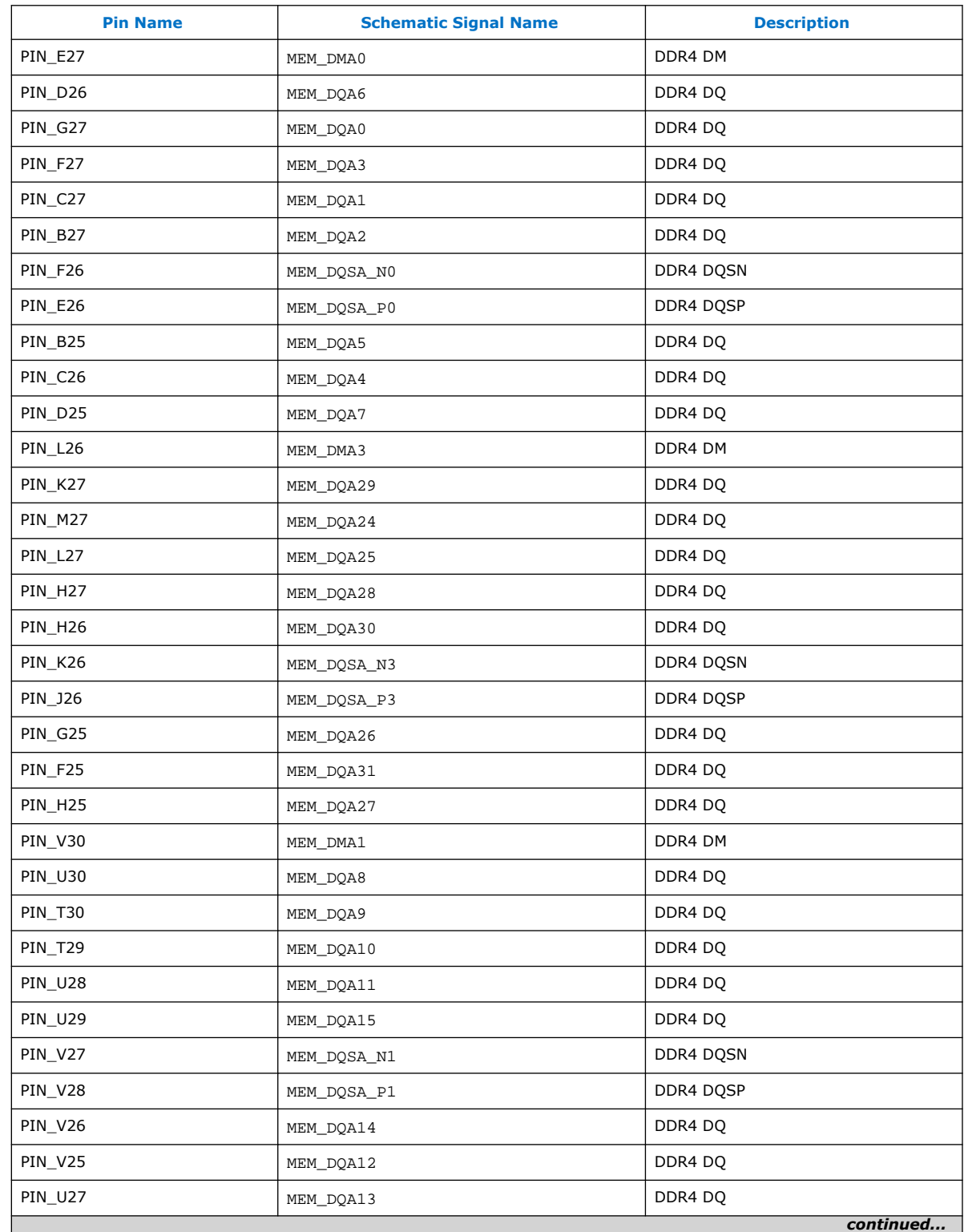

#### **Table 46. HPS HILO DDR4 Memory Map**

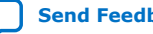

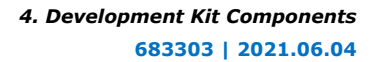

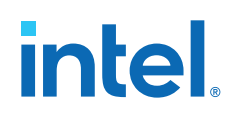

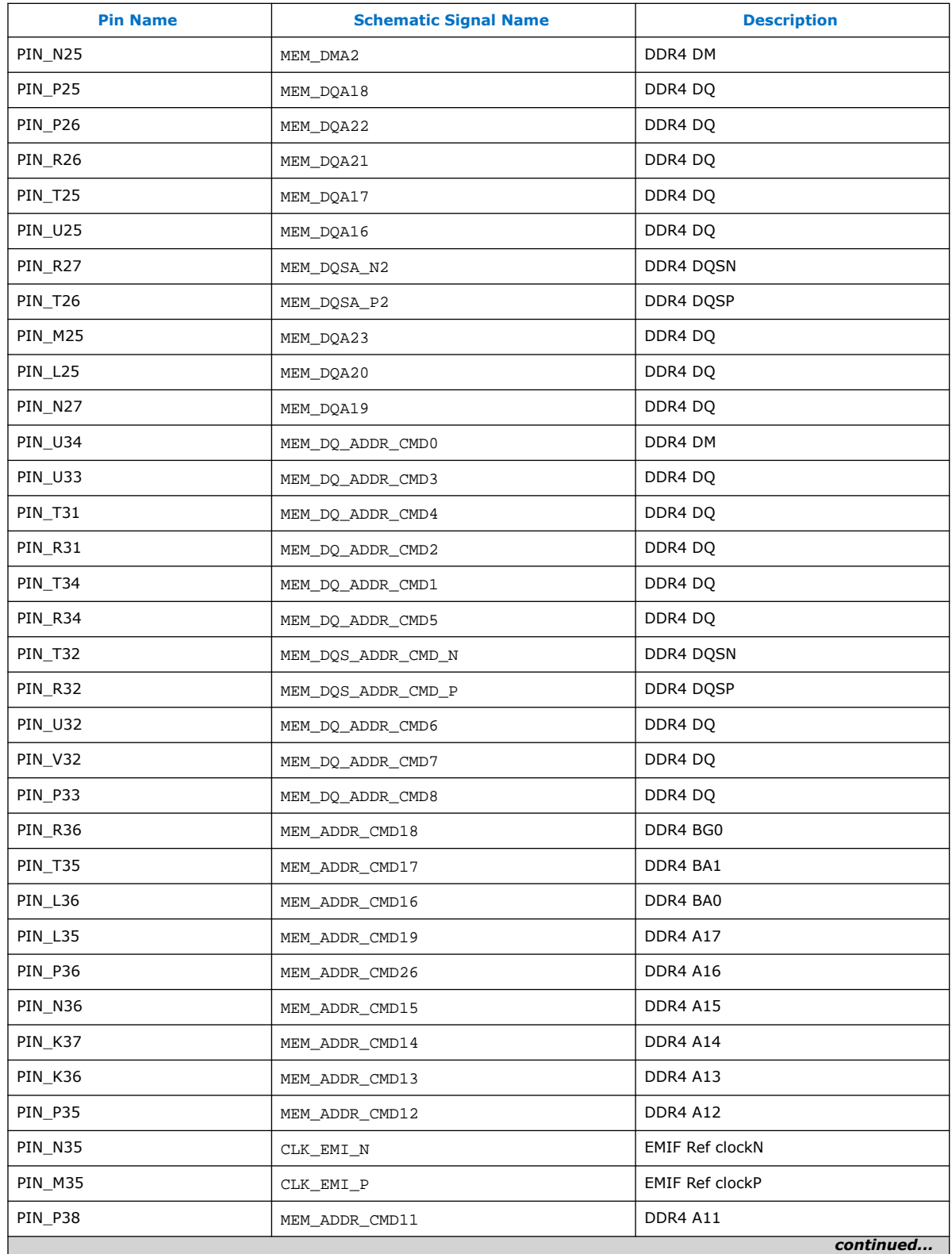

#### *4. Development Kit Components* **683303 | 2021.06.04**

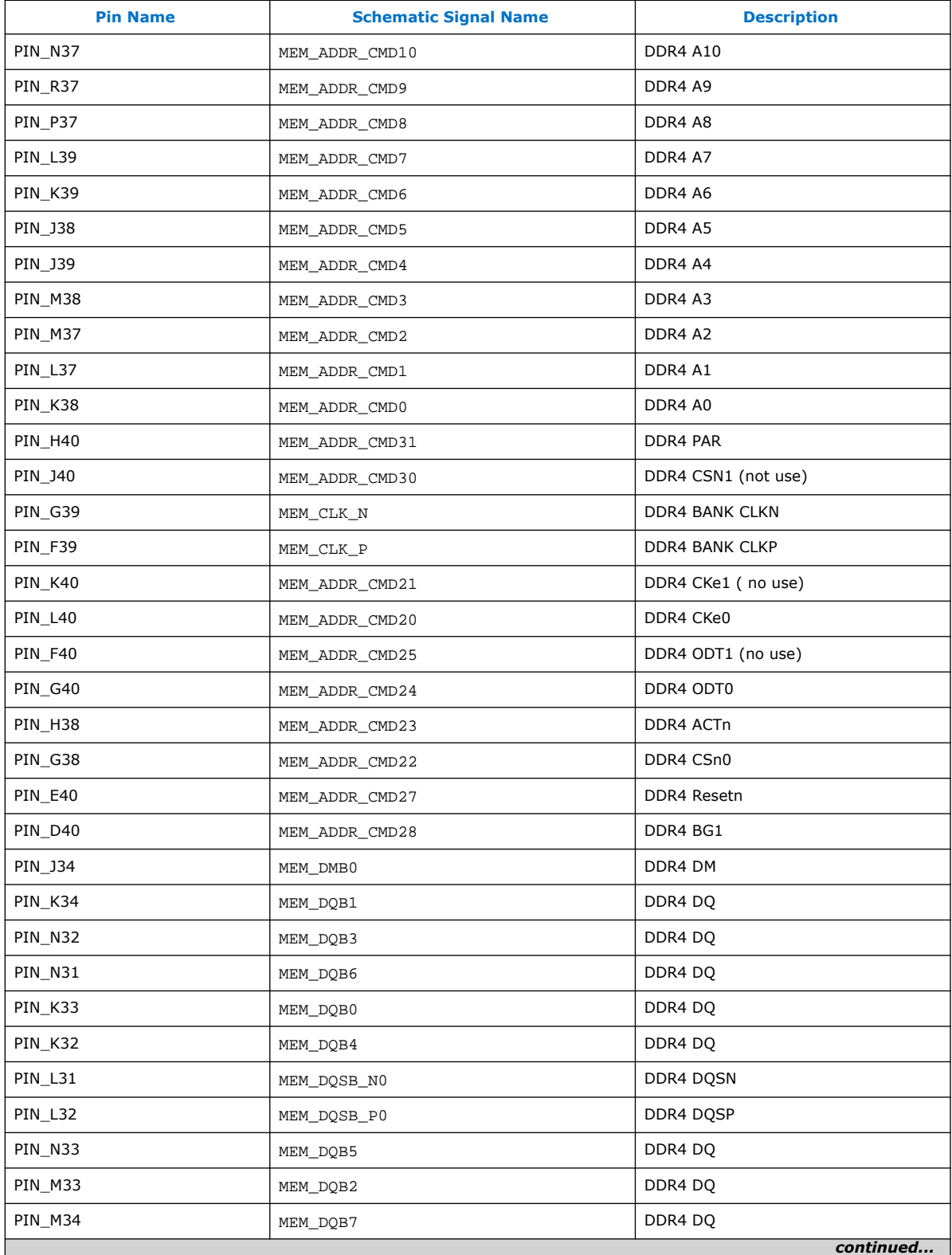

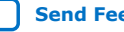

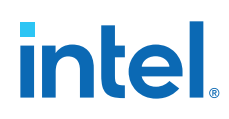

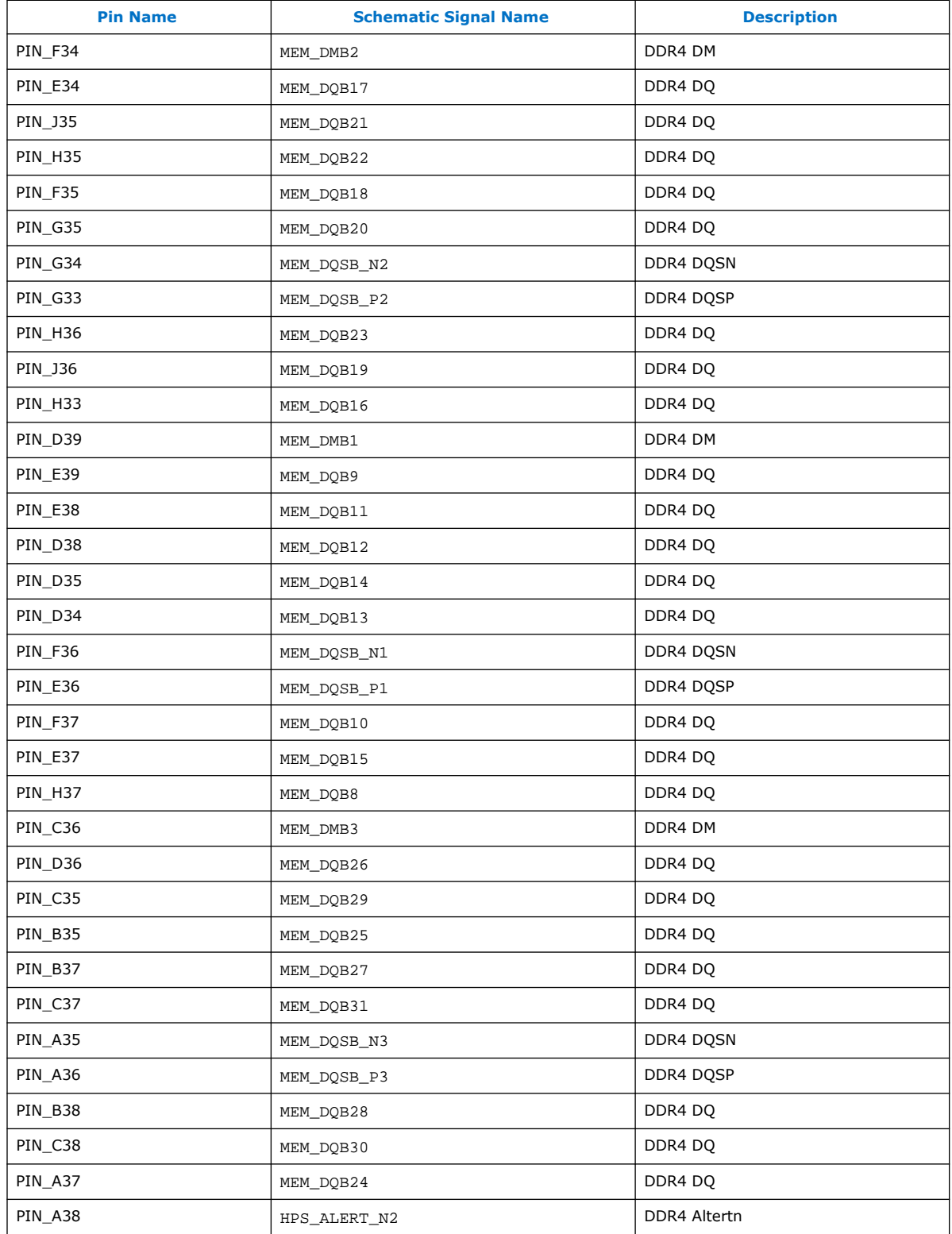

## **4.9.3. HPS I2C Interface**

HPS I<sup>2</sup>C interface is assigned to HPS GPIO IO1, IO6 and IO7. HPS I<sup>2</sup>C controller can scan the board and collect MAC address, board temperature and power data of FPGA. A control signal generated by MAX10 system controller is used to enable HPS I<sup>2</sup>C system port .

#### **Table 47. I <sup>2</sup>C Device Address**

| <b>Type</b>                  | <b>Address</b> | <b>Device</b>                        |
|------------------------------|----------------|--------------------------------------|
| HPS I <sup>2</sup> C Address | 0x14           | LTC2497 ADC                          |
|                              | 0x74           | SI5341 Clock Generator               |
|                              | 0x51           | 24LC32A EEPROM                       |
|                              | 0x5C           | <b>DS1339C RTC</b>                   |
|                              | 0x4C           | MAX1619 TEMP                         |
|                              | 0x55           | SODIMM EEPROM                        |
|                              | 0x1D           | <b>SODIMM TEMP</b>                   |
|                              | 0x70           | SI5338 Clock Generator               |
|                              | 0x73           | SI5338 EMIF Clock Generator          |
|                              | 0x47           | LTC3884 Core power Controller        |
|                              | 0x43           | LTM4677 VCCR Power Controller        |
|                              | 0x42           | LTM4677 VCCERAM_HPS Power controller |
|                              | 0x46           | LTM4677 VCCPT_VCCT Power controller  |
|                              | 0x4E           | LTM4676A 3.3V power controller       |
| FPGA <sup>12</sup> C Address | 0x70           | $SFP+$                               |
|                              | 0x70           | ZQSFP+ port 0/1                      |
|                              | 0x00           | LMK05028 Clock Cleaner               |
|                              | 0x65           | LMH1983 SDI clock generator          |
|                              | 0x73           | HDMI port                            |

**Figure 28. HPS I2C Interface**

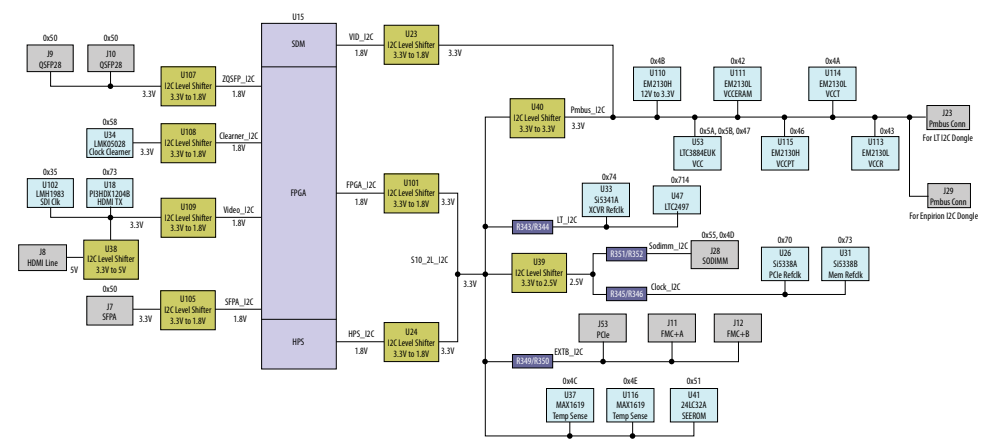

## **intel**

## **4.10. System Power**

## **4.10.1. Power Supply Options**

#### **Table 48. Power Supply List**

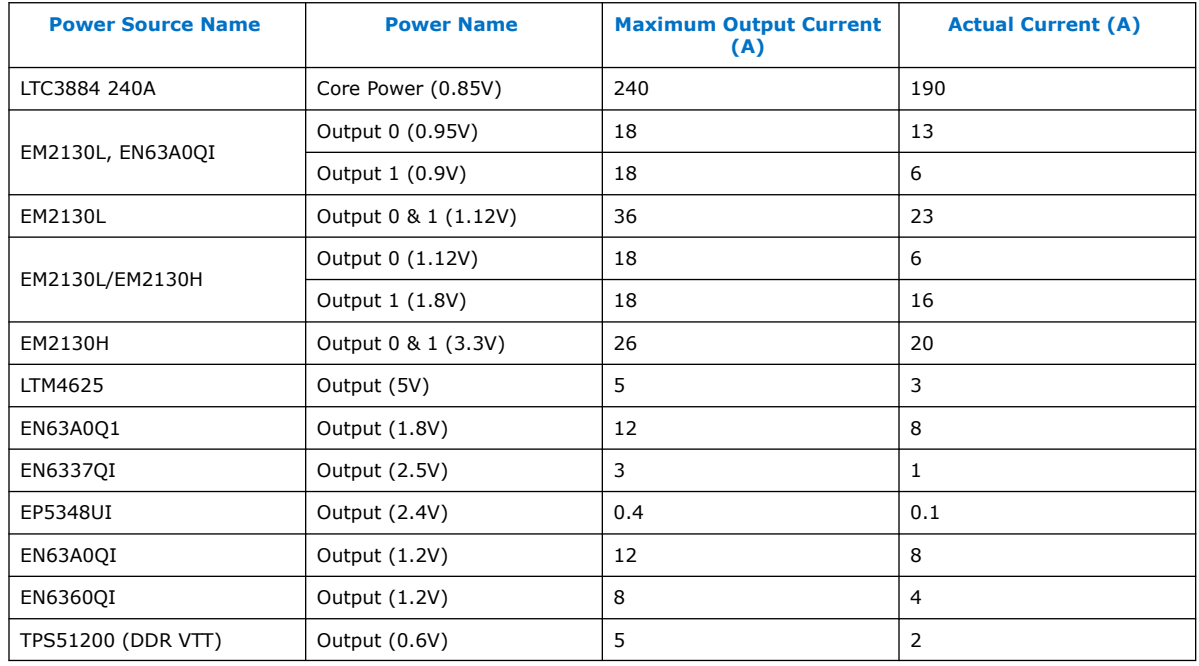

### **4.10.2. Power Sequence**

The power-up/down sequence design follows power-up and power-down sequence requirements for Intel Stratix 10 devices, PCIe Plug-in Card power up/down requirement, and FMC plug-in card power up/down requirement.

The following figures show the development kit power up/down sequence.

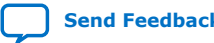

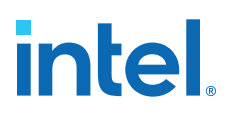

#### **Figure 29. Power Up Sequence**

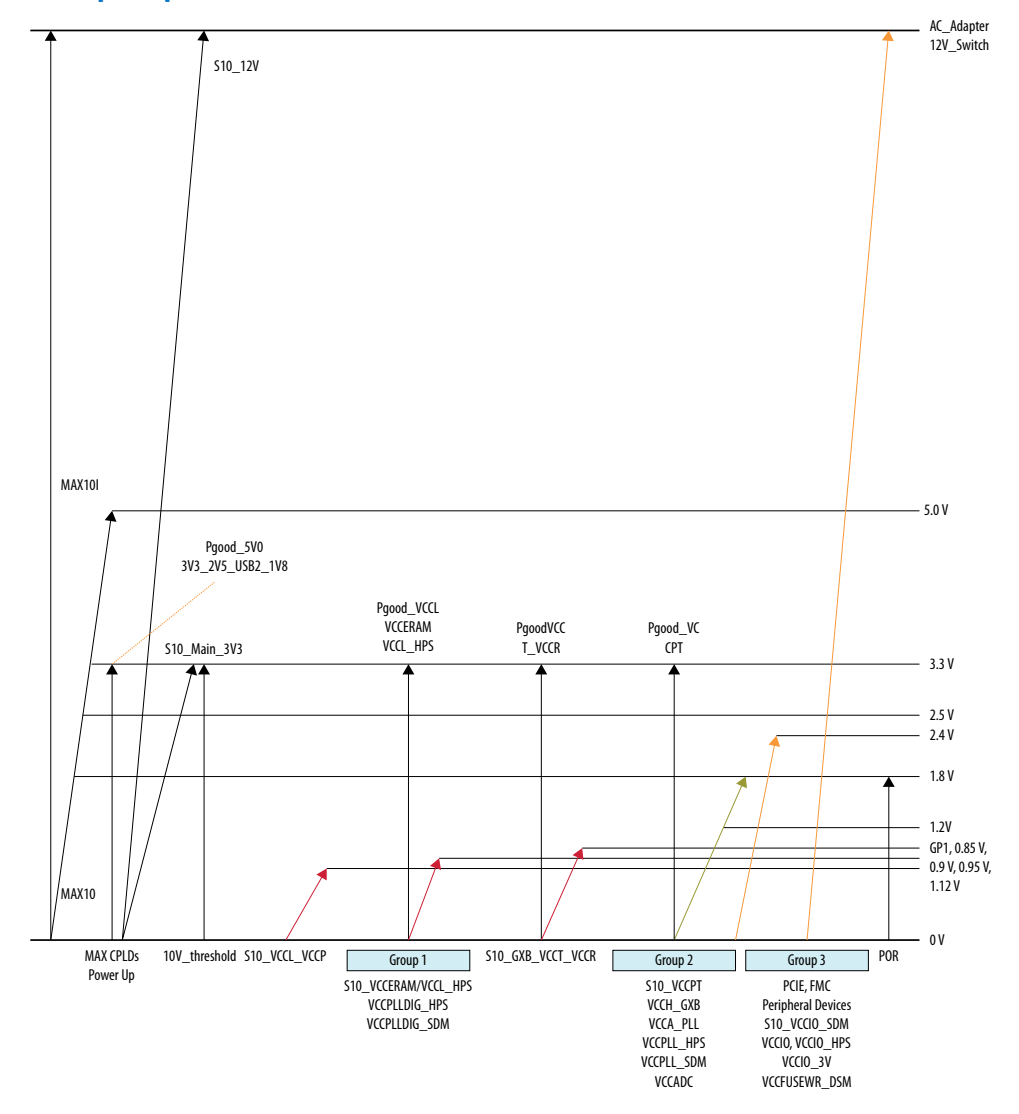

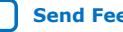

## **intel.**

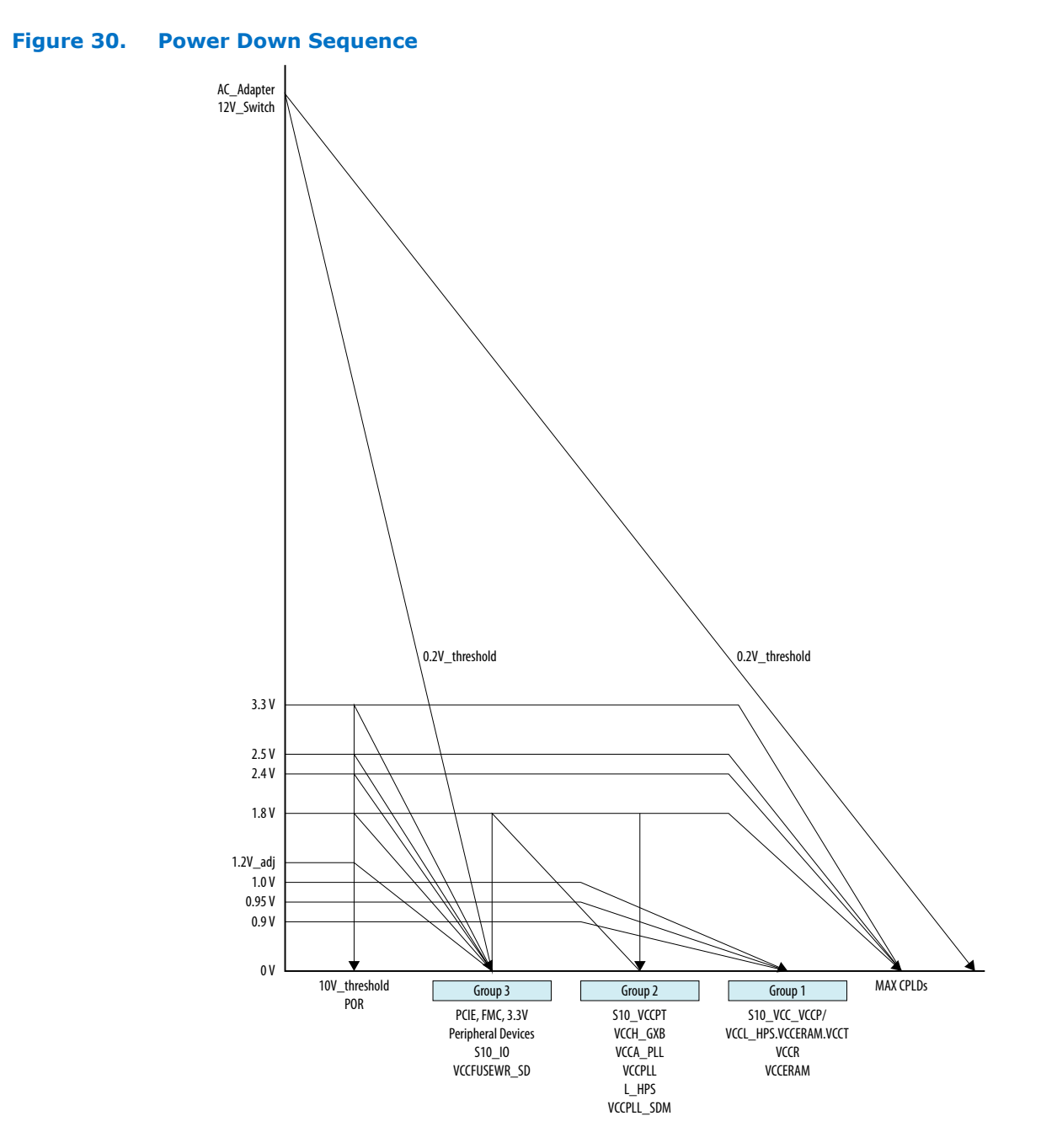

## **4.10.3. Power Distribution Network**

The Intel Stratix 10 Development Kit uses the Intel MAX 10 CPLD (U46) as a power sequencer. J26 needs to be shorted to program Intel MAX 10 Power CPLD (U46). During normal operation, J26 needs to be open. The Intel MAX 10 CPLD monitors all power good signals, the 12V input voltage threshold signal (>10.2V), and turns on each FPGA power supply based on the power sequence requirements.

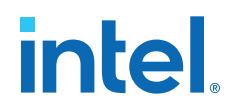

If 12V input voltage is below 12V input threshold voltage, the power down sequence is triggered. The Intel MAX 10 Power CPLD turns on the quick discharge circuit and turns off each power supply based on power down sequence requirements.

#### **Figure 31. Power Distribution Network**

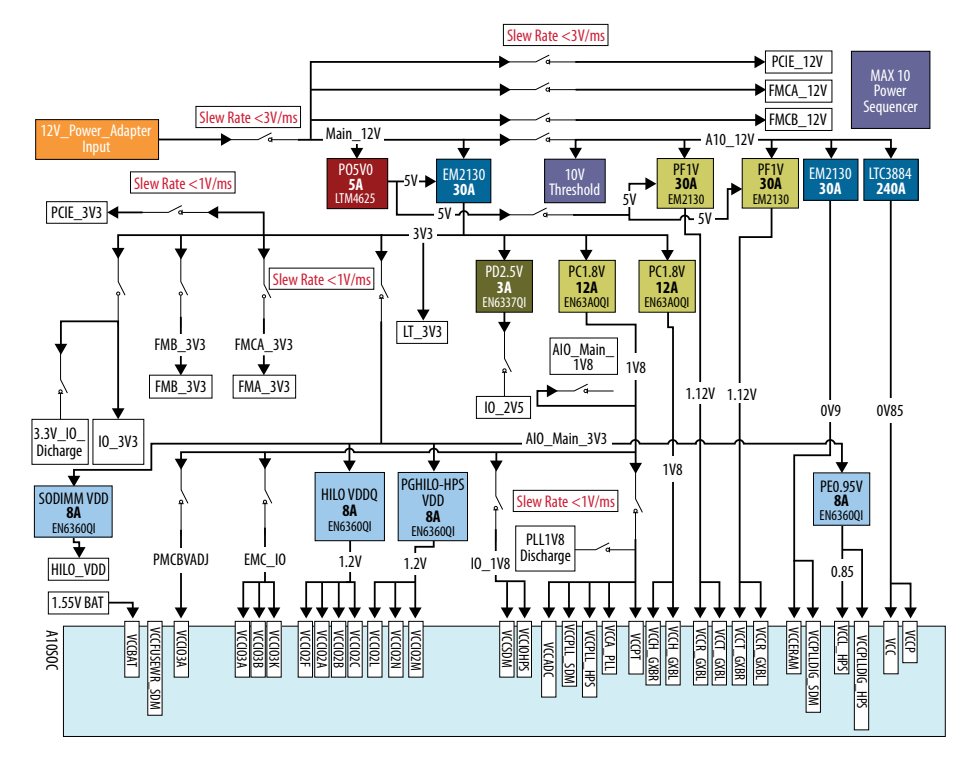

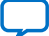

**intel** 

## **5. Board Test System**

This development kit includes an application called the Board Test System (BTS). The BTS is an easy-to-use interface to alter functional settings of the FPGA portion of the SoC.

#### **Figure 32. BTS Graphical User Interface (GUI)**

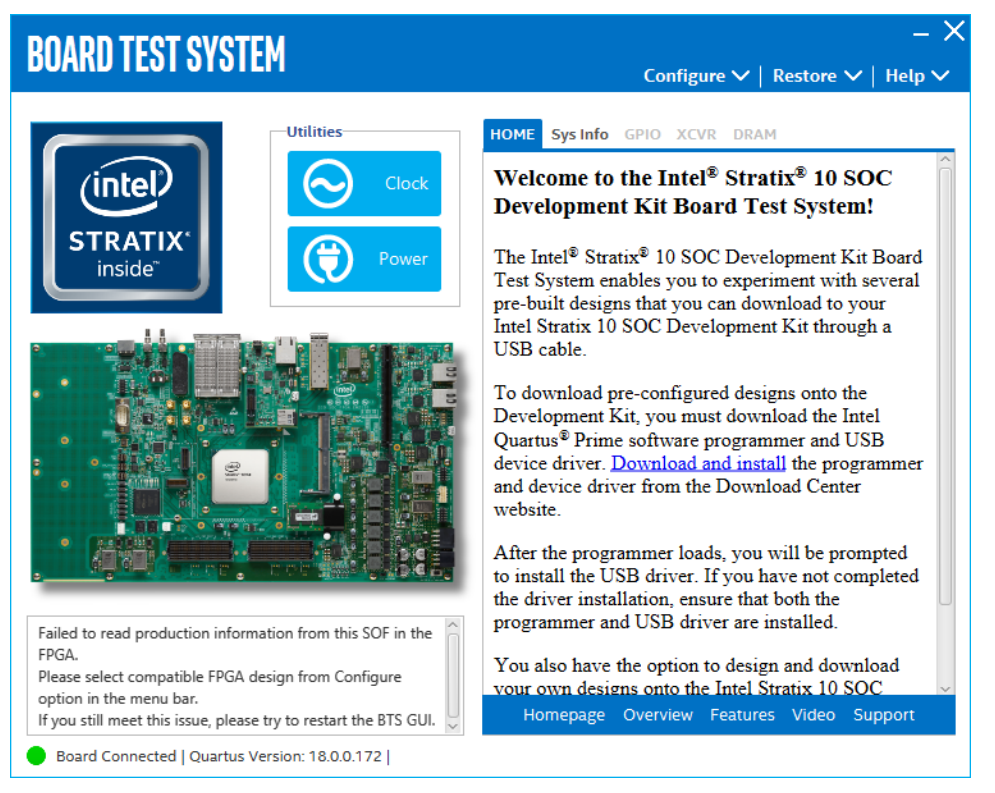

You can use the BTS to test board components, modify functional parameters, observe performance and measure power usage. While using the BTS, you reconfigure the FPGA several times with test designs specific to the functionality you are testing.

Several designs are provided to test the major board features. Each design provides data for one or more tabs in the application. The Configure menu identifies the appropriate design to download to the FPGA.

After successful FPGA configuration, the appropriate tab appears that allows you to exercise control over the related board features. Highlights appear in the board picture around the corresponding components.

**ISO 9001:2015 Registered**

Intel Corporation. All rights reserved. Intel, the Intel logo, and other Intel marks are trademarks of Intel Corporation or its subsidiaries. Intel warrants performance of its FPGA and semiconductor products to current specifications in accordance with Intel's standard warranty, but reserves the right to make changes to any products and services at any time without notice. Intel assumes no responsibility or liability arising out of the application or use of any information, product, or service described herein except as expressly agreed to in writing by Intel. Intel customers are advised to obtain the latest version of device specifications before relying on any published information and before placing orders for products or services. \*Other names and brands may be claimed as the property of others.

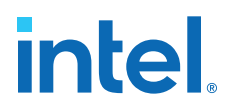

The BTS communicates over the JTAG bus to a test design running in the FPGA. The BTS and Power Monitor share the JTAG bus with other applications like Nios II debugger and the Signal Tap Embedded Logic Analyzer.

## **5.1. Preparing the Board**

After successful FPGA configuration, with the power to the board off, follow these steps:

- Connect the USB cable to your PC and the Intel FPGA Download Cable II port.
- Change SW1 and SW4 to the following configuration.
- Turn on power to the board and run the Board Test System.

*Note:* To ensure operating stability, keep the USB cable connected and the board powered on when running the demostration application.

#### **Table 49. SW1 GUI Mode**

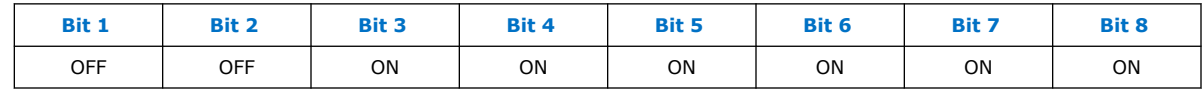

#### **Table 50. SW4 GUI Mode**

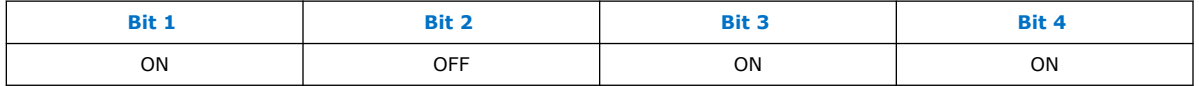

### **5.2. Running the BTS**

To run the BTS, navigate to the <Package Root Dir>\examples \board\_test\_system directory and run the BoardTestSystem.exe application.

The BTS relies on the Intel Quartus Prime software's specific library. Before running the BTS, set the environment variable \$QUARTUS\_ROOTDIR to the correct directory on your manually or open the Intel Quartus Prime software to automatically set the environment variable. The BTS uses this environment variable to locate the Intel Quartus Prime library.

## **5.3. Using the BTS**

This section describes each control in the BTS.

### **5.3.1. The Configure Menu**

Use Configure Menu to select the design you want to use. Each design example tests different board features. Select a design from this menu and the corresponding tabs become active for testing.

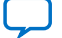

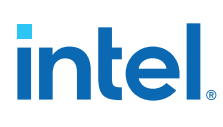

#### **Figure 33. The Configure Menu**

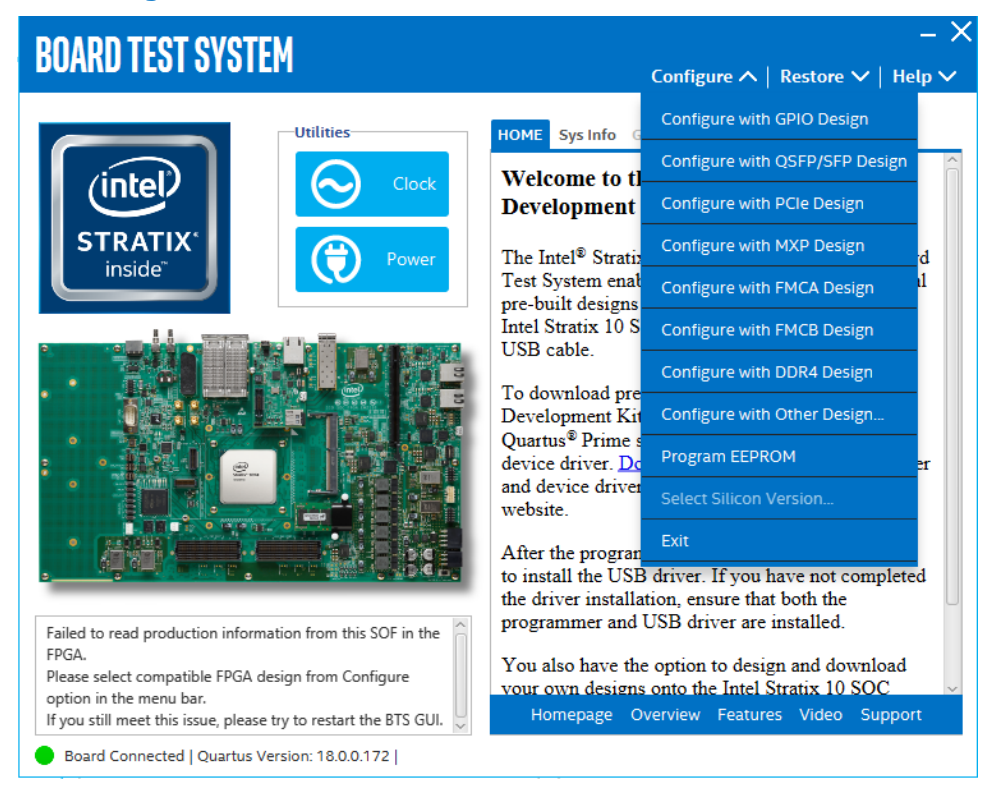

To configure the FPGA with a test system design, perform the following steps:

- On the Configure menu, click the configure command that corresponds to the functionality you wish to test.
- In the dialog box that appears, click Configure to download the corresponding design to the FPGA.

#### **Figure 34. Programmer Dialog Window**

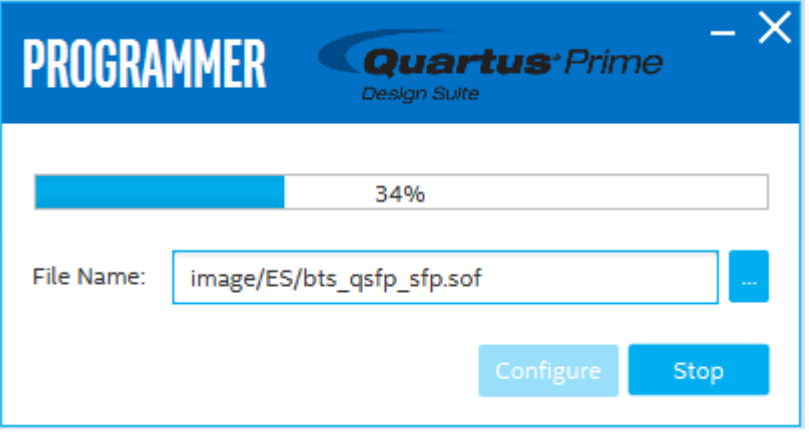

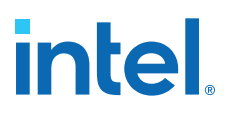

### **5.3.2. The GPIO Tab**

The GPIO tab allows you to interact with all the general purpose user I/O components on the board. You can read DIP switch settings, turn LEDs on/off and detect presses of push buttons.

#### **Figure 35. The GPIO Tab**

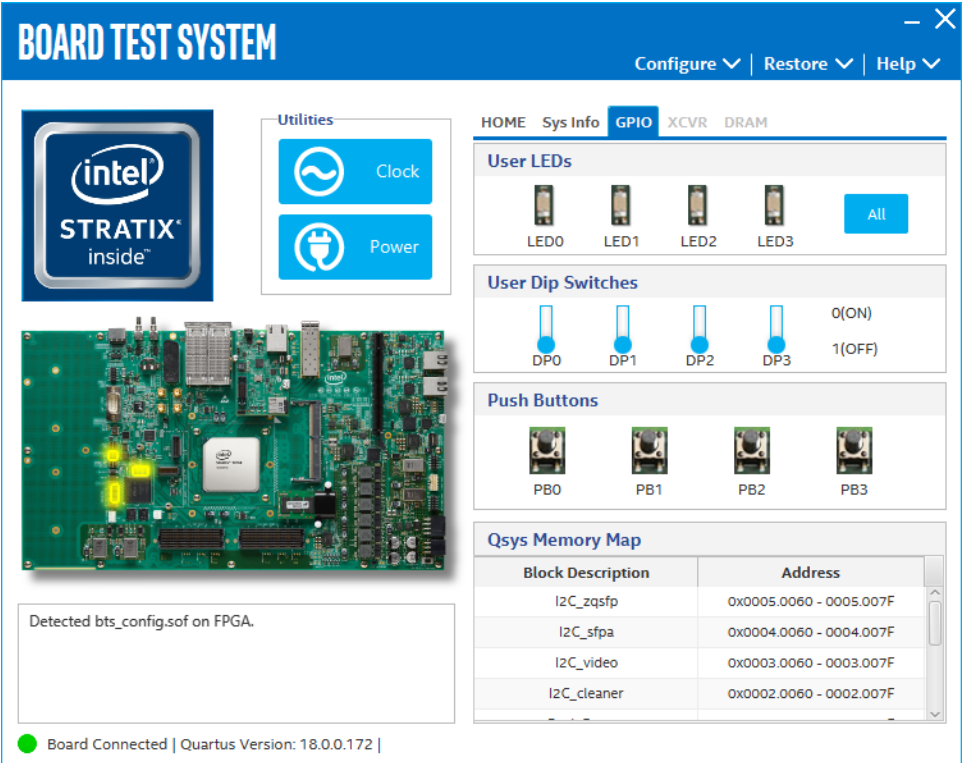

The following sections describe the controls on the GPIO tab.

#### **User DIP Switches**

The read-only User DIP Switches control displays the current positions of the switches in the user DIP switch bank (SW1). Change the switches on the board to see the graphical display change.

#### **User LEDs**

The User LEDs control displays the current state of the User LEDs. Toggle the LED buttons to turn the board LEDs on or off.

#### **Push Buttons**

Read-only control displays the current state of the board user push buttons. Press a push button on the board to view the graphical display change accordingly.

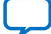

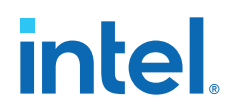

#### **Qsys Memory Map**

The Qsys memory map control shows the memory map of the bts\_config.sof design running on your board. The memory map is visible only when bts\_config.sof design is running on the board.

## **5.3.3. The QSFP/SFP Tab**

This tab allows you to perform loopback tests on the QSFP and SFP ports.

#### **Figure 36. The QSFP/SFP Tab**

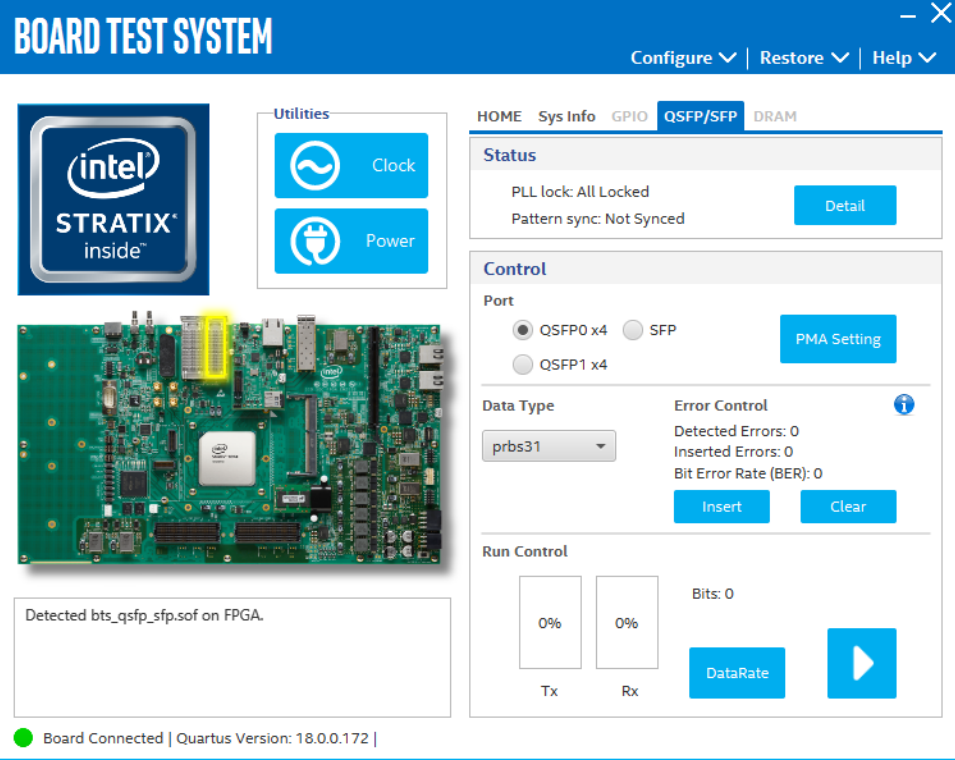

The controls on this tab are described below.

#### **Status**

Displays the following status information during a loopback test:

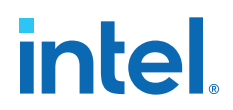

- PLL Lock: Shows the PLL locked or unlocked state.
- Pattern Sync: Shows the pattern synced or not synced state. The pattern is considered synced when the start of the data sequence is detected.
- Details: Shows the PLL lock and pattern status.

#### **Figure 37. PLL and Pattern Status**

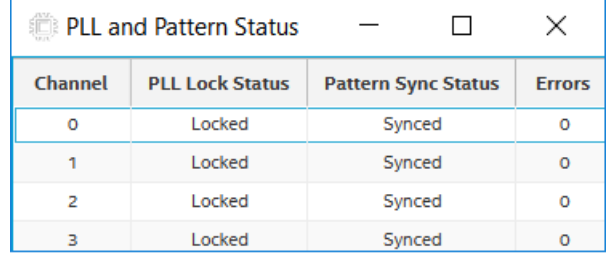

#### **Port**

Allows you to specify which interface to test. The following port tests are available:

- QSFP0 x4
- QSFP1 x4
- SFP x1

#### **PMA Setting**

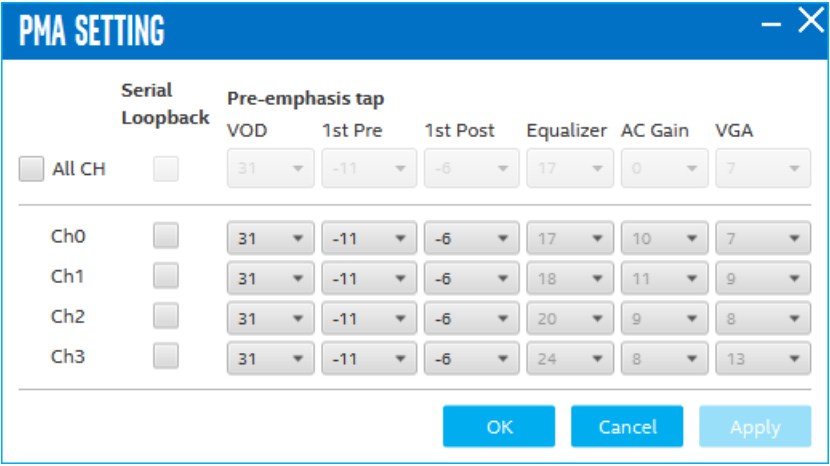

Allows you to make chnages to the PMA parameters that affect the active transceiver interface. The following settings are available for analysis.

Serial Loopback: Routes signals between the transmitter and the receiver.

VOD: Specifies the voltage output differential of the transmitter buffer.

Pre-emphasis tap

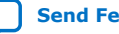

## **intel**

- 1st pre: Specifies the amount of pre-emphasis on the first pre-tap of the transmitter buffer.
- 1st post: Specifies the amount of pre-emphasis on the first post-tap of the transmitter buffer.

Equalizer: Specifies the CLTE EQ Gain for the receiver.

AC Gain: Specifies the CLTE AC Gain for the receiver.

VGA: Specifies the VGA Gain for the receiver.

#### **Data Type**

Specifies the type of data contained in the transactions. The following data types are available for analysis.

- PRBS 7: Selects pseudo-random 7-bit sequences
- PRBS 15: Selects pseudo-random 15-bit sequences
- PRBS 23: Selects pseudo-random 23-bit sequences
- PRBS 31: Selects pseudo-random 31-bit sequences
- HF: Selects highest frequency divide-by-2 data pattern 10101010
- LF: Selects lowest frequency divide-by-33 data pattern

#### **Error Control**

Displays data errors detected during analysis and allows you to insert errors

- Detected Errors: Displays the number of data errors detected in the hardware.
- Inserted Errors: Displays the number of errors inserted into the transmit data stream.
- Insert: Inserts a one-word error into the transmit data stream each time you click the button. Insert is only enabled during transaction performance analysis.
- Clear: Resets the Detected Error counter and Inserted Errors counter to zero.

#### **Run Control**

- TX and RX performance bars: Show the percentage of maximum theoretical data rate that the requested transactions are able to achieve.
- Start: Initiates the loopback tests.
- Tx (Mbps) and Rx (Mbps): Show the number of bytes of data analyzed per second.
- Data Rate: Shows the data rate for each link.

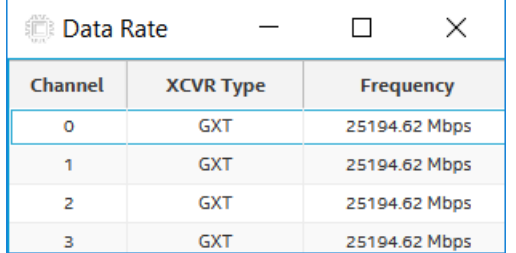

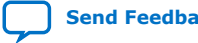

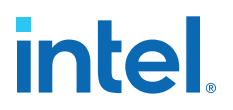

### **5.3.4. The PCIE Tab**

The PCIE Tab allows you to perform loopback tests on the PCIE port.

#### **Figure 38. The PCIE Tab**

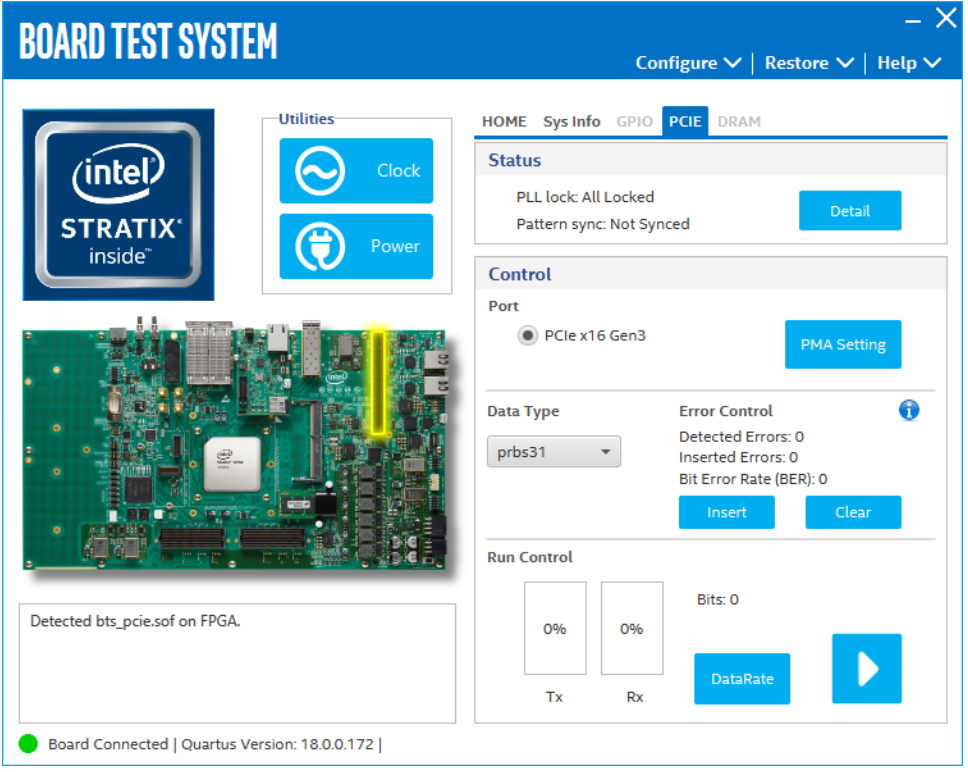

The following sections describe the controls on the PCIE tab.

#### **Status**

Displays the following status information during a loopback test:

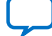

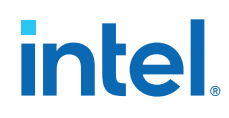

- PLL Lock: Shows the PLL locked or unlocked state.
- Pattern Sync: Shows the pattern synced or not synced state. The pattern is considered synced when the start of the data sequence is detected.
- Details: Shows the PLL lock and pattern status.

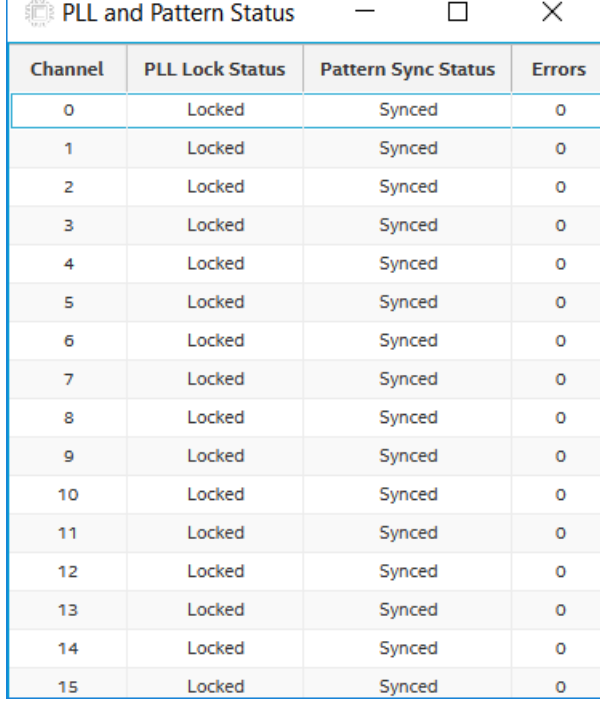

#### **Port**

Allows you to specify which interface to test. The following port tests are available:

• PCIE x16

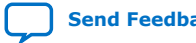

## intel.

#### **PMA Setting**

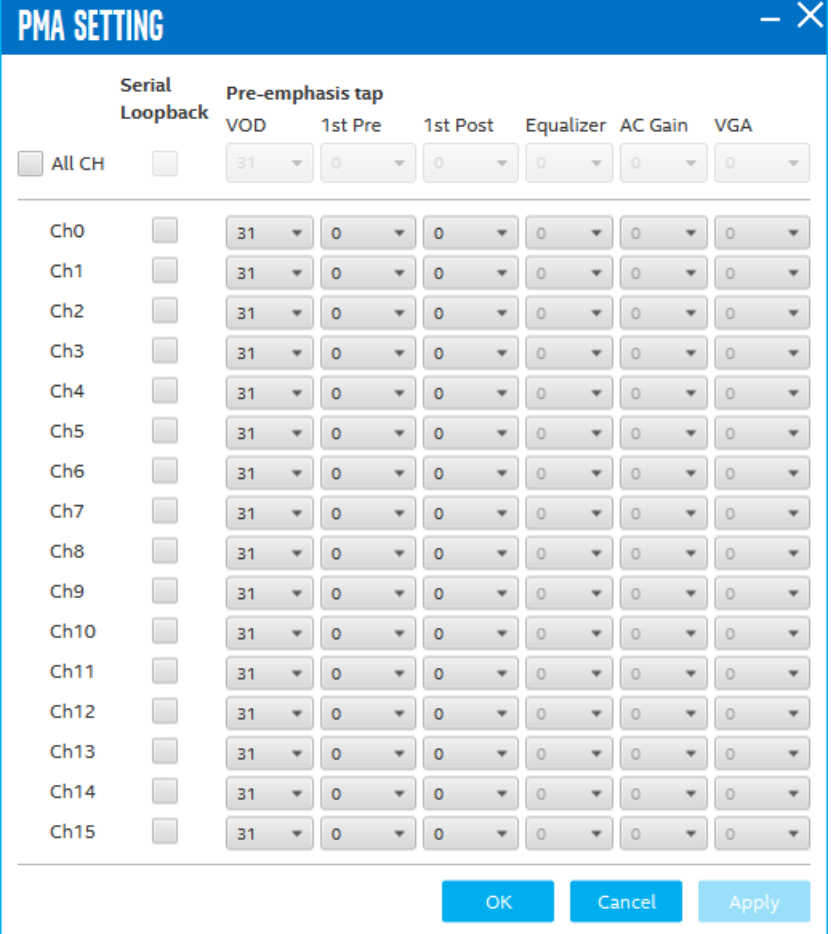

Allows you to make changes to the PMA parameters that affect the active transceiver interface. The following settings are available for analysis:

- Serial Loopback: Routes signals between the transmitter and the receiver.
- VOD: Specifies the voltage output differential of the transmitter buffer.
- Pre-emphasis tap:
	- 1st pre: Specifies the amount of pre-emphasis on the pre-tap of the transmitter buffer.
	- 1st post: Specifies the amount of pre-emphasis on the first post tap of the transmitter buffer.
- Equalizer: Specifies the CLTE EQ Gain for the receiver.
- AC Gain: Specifies the CLTE AC Gain for the receiver.
- VGA: Specifies the VGA gain of the receiver.

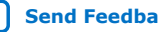

## **intel**

#### **Data Type**

Specifies the type of data contained in the transactions. The following data types are available for analysis.

- PRBS 7: Selects pseudo-random 7-bit sequences.
- PRBS 15: Selects pseudo-random 15-bit sequences.
- PRBS 23: Selects pseudo-random 23-bit sequences.
- PRBS 31: Selects pseudo-random 31-bit sequences.
- HF: Selects highest frequency divide-by-2 data pattern 10101010.
- LF: Selects lowest frequency divide-by-33 data pattern.

#### **Error Control**

Displays data errors detected during analysis and allows you to insert errors:

- Detected Errors: Displays the number of data errors detected in the hardware.
- Inserted Errors: Displays the number of errors inserted into the transmit data stream.
- Insert: Inserts a one-word error into the transmit data stream each time you click the button. Insert is enabled only during transaction performance analysis.
- Clear: Resets the Detected Errors counter and Inserted Errors counter to zero.

#### **Run Control**

- TX and RX performance bars: Show the percentage of maximum theoretical data rate that the requested transactions are able to achieve.
- start: this control initates the loopback tests.
- Tx (Mbps) and Rx (Mbps): Show the number of bytes of data analyzed per second.
- Data Rate: Shows the data rate for each link.

### **5.3.5. The MXP Tab**

The MXP tab allows you to perform loopback tests on the MXP port.

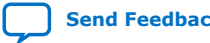

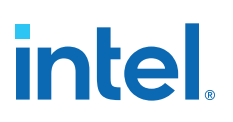

#### **Figure 39. The MXP Tab**

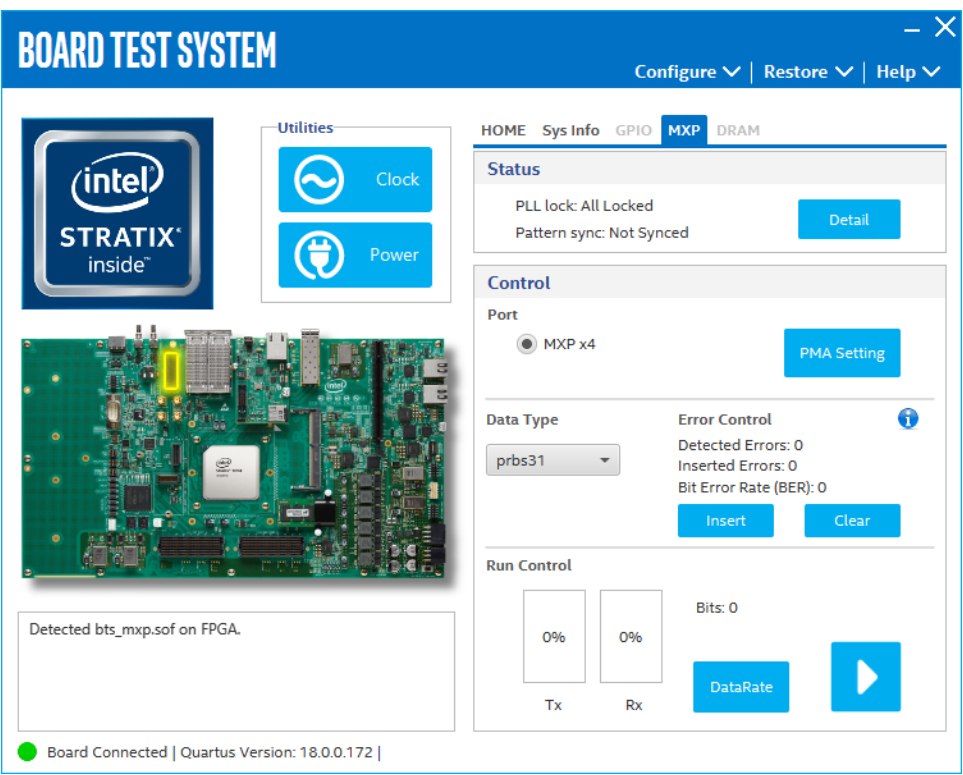

The following sections describe the controls on the MXP tab.

#### **Status**

Displays the following status information during a loopback test:

- PLL Lock: Shows the PLL locked or unlocked state.
- Pattern Sync: Shows the pattern synced or not synced state. The pattern is considered synced when the start of the data sequence is detected.
- Details: Shows the PLL lock and pattern status:

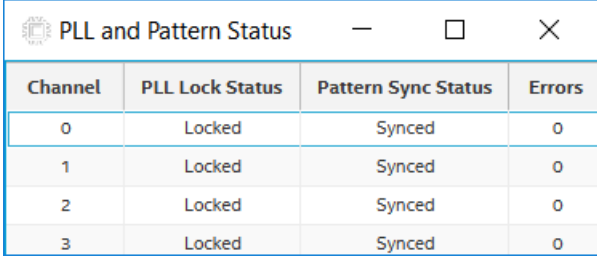

#### **Port**

Allows you to specify which interface to test. The following port tests are available:

 $\bullet$  MXP  $\times$ 4

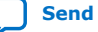

# **intel**

### **PMA Setting**

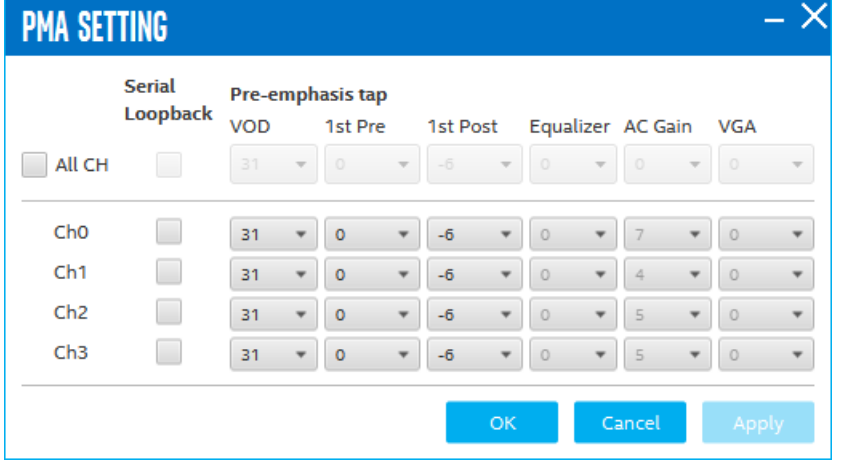

Allows you to make changes to the PMA paratmeters that affect the active transceiver interface. The following settings are available for analysis:

- Serial Loopback: Routes signals between the transmitter and the receiver.
- VOD: Specifies the voltage output differential of the transmitter buffer.
- Pre-emphasis tap:
	- 1st Pre: Specifies the amount of pre-emphasis on the pre-tap of the transmitter buffer.
	- 1st Post: Specifies the amount of pre-emphasis on the first post tap of the transmitter buffer.
- Equalizer: Specifies the CLTE EQ Gain for the receiver.
- AC Gain: Specifies the CLTE AC Gain for the receiver.
- VGA: Specifies the VGA gain for the receiver.

#### **Data Type**

Specifies the type of data contained in the transactions. The following data types are available for analysis.

- PRBS 7: Selects pseudo-random 7-bit sequences.
- PRBS 15: Selects pseudo-random 15-bit sequences.
- PRBS 23: Selects pseudo-random 23-bit sequences.
- PRBS 31: Selects pseudo-random 31-bit sequences.
- HF: Selects highest frequency divide-by-2 data pattern 10101010.
- LF: Selects lowest frequency divide-by-33 data pattern.

#### **Error Control**

Displays data errors detected during analysis and allows you to insert errors:

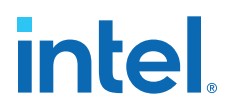

- Detected Errors: Displays the number of data errors detected in the hardware.
- Inserted Errors: Displays the number of errors inserted into the transmit data stream.
- Insert: Inserts a one-word error into the transmit data stream each time you click the button. Insert is enabled only during transaction performance analysis.
- Clear: Resets the Detected Errors counter and Inserted Errors counter to zero.

#### **Run Control**

- TX and RX performance bars: Show the percentage of maximum theoretical data rate that the requested transactions are able to achieve.
- Start: this control initates the loopback tests.
- Tx (Mbps) and Rx (Mbps): Show the number of bytes of data analyzed per second.
- Data Rate: Shows the data rate for each link.

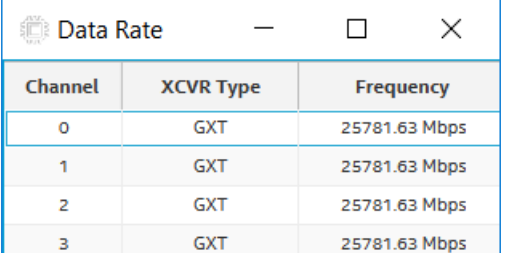

### **5.3.6. The FMCA Tab**

The FMCA tab allows you to perform loopback tests on the FMCA port.

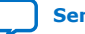

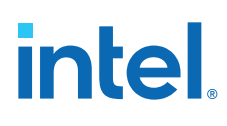

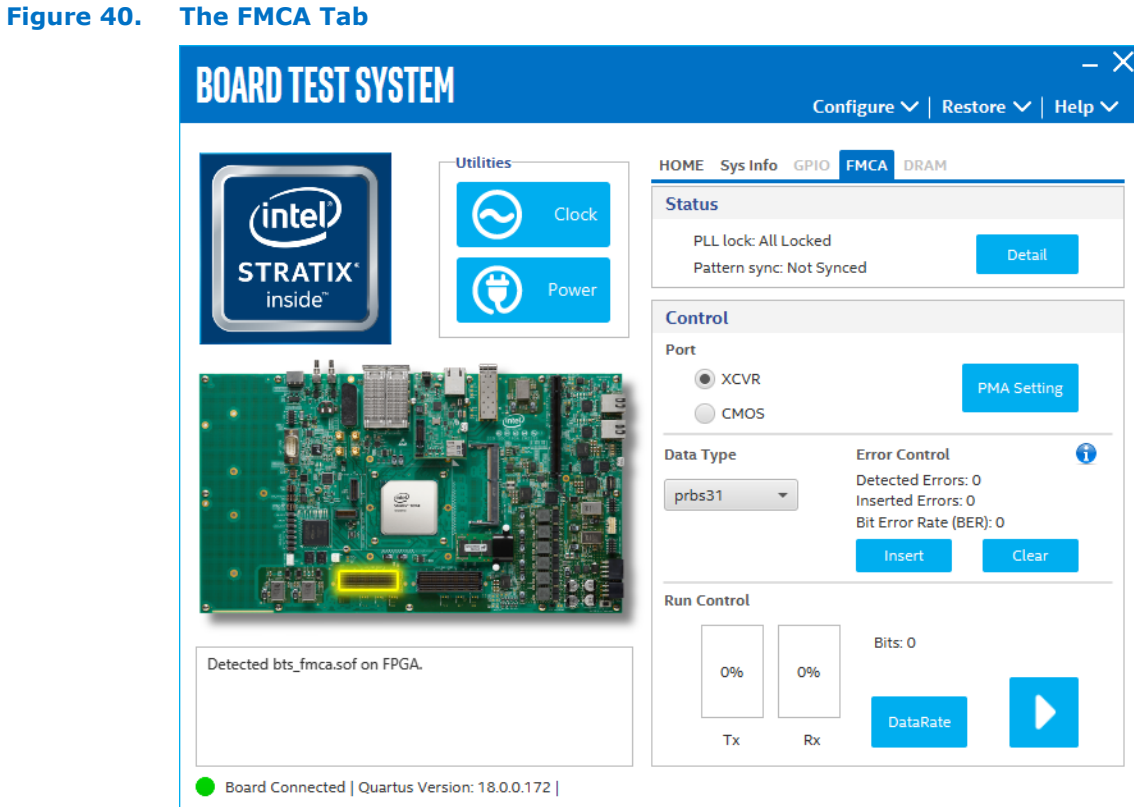

The following sections describe the controls on the FMCA tab.

#### **Status**

Displays the following status information during a loopback test:

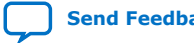

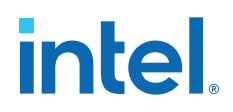

- PLL Lock: Shows the PLL locked or unlocked state.
- Pattern Sync: Shows the pattern synced or not synced state. The pattern is considered synced when the start of the data sequence is detected.
- Details: Shows the PLL lock and pattern status:

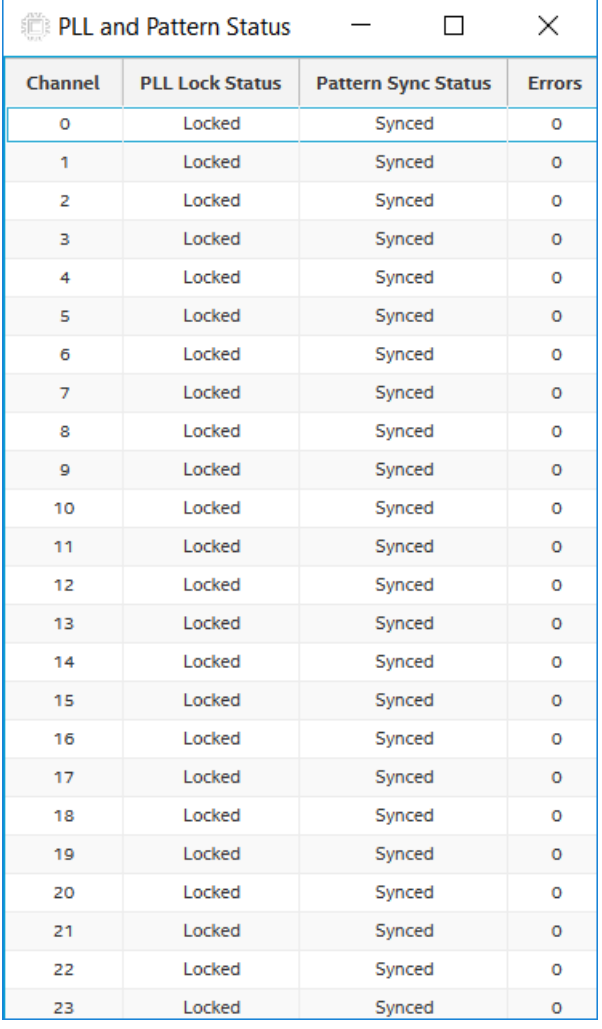

#### **Port**

Allows you to specify which interface to test. The following port tests are available:

- XCVR
- CMOS

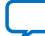

# **intel.**

### **PMA Setting**

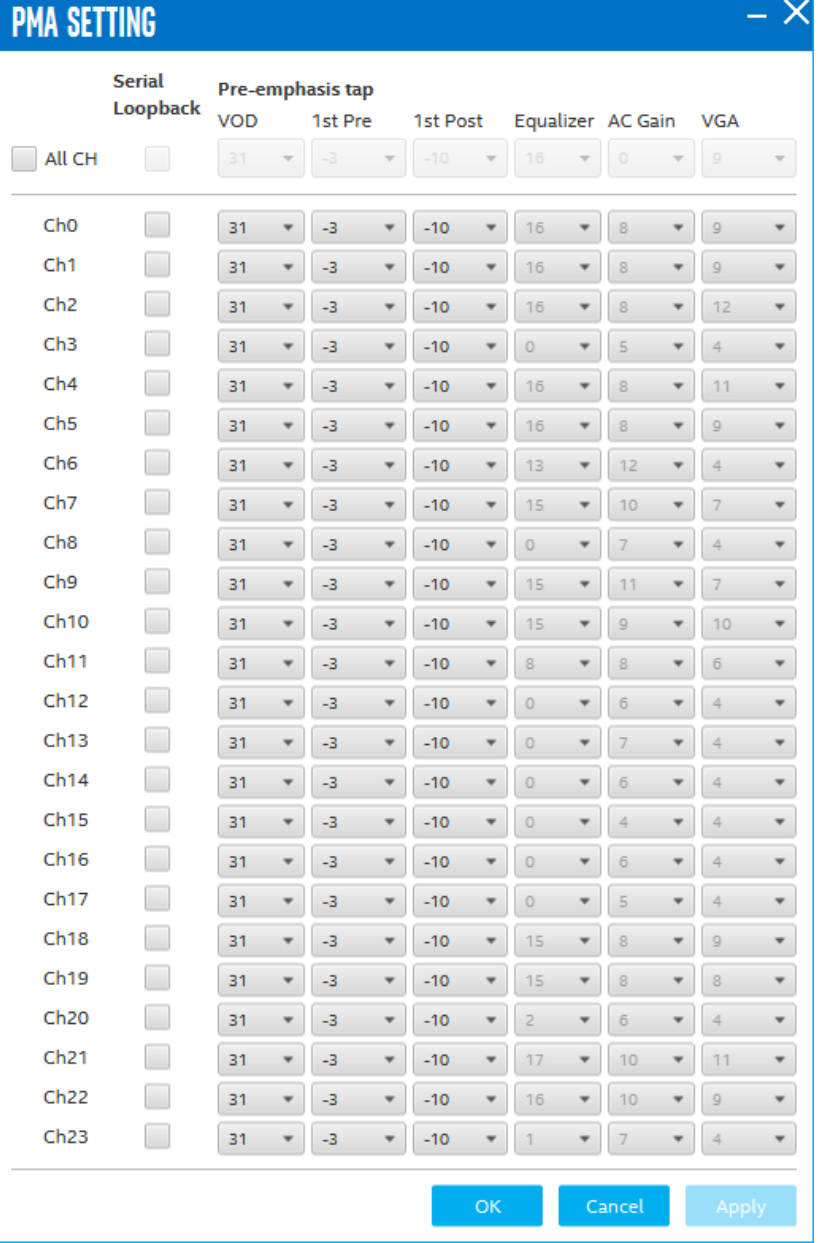

Allows you to make changes to the PMA parameters that affect the active transceiver interface. The following settings are available for analysis:

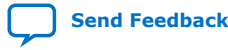

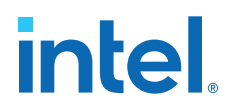

- Serial Loopback: Routes signals between the transmitter and the receiver.
- VOD: Specifies the voltage output differential of the transmitter buffer.
- Pre-emphasis tap:
	- 1st Pre: Specifies the amount of pre-emphasis on the pre-tap of the transmitter buffer.
	- 1st Post: Specifies the amount of pre-emphasis on the first post tap of the transmitter buffer.
- Equalizer: Specifies the CLTE EQ Gain for the receiver.
- AC Gain: Specifies the CLTE AC Gain for the receiver.
- VGA: Specifies the VGA gain for the receiver.

#### **Data Type**

Specifies the type of data contained in the transactions. The following data types are available for analysis.

- PRBS 7: Selects pseudo-random 7-bit sequences.
- PRBS 15: Selects pseudo-random 15-bit sequences.
- PRBS 23: Selects pseudo-random 23-bit sequences.
- PRBS 31: Selects pseudo-random 31-bit sequences.
- HF: Selects highest frequency divide-by-2 data pattern 10101010.
- LF: Selects lowest frequency divide-by-33 data pattern.

#### **Error Control**

Displays data errors detected during analysis and allows you to insert errors:

- Detected Errors: Displays the number of data errors detected in the hardware.
- Inserted Errors: Displays the number of errors inserted into the transmit data stream.
- Insert: Inserts a one-word error into the transmit data stream each time you click the button. Insert is enabled only during transaction performance analysis.
- Clear: Resets the Detected Errors counter and Inserted Errors counter to zero.

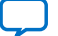

## **intel.**

### **Run Control**

- TX and RX performance bars: Show the percentage of maximum theoretical data rate that the requested transactions are able to achieve.
- Start: this control initates the loopback tests.
- Tx (Mbps) and Rx (Mbps): Show the number of bytes of data analyzed per second.
- Data Rate: Shows the data rate for each link.

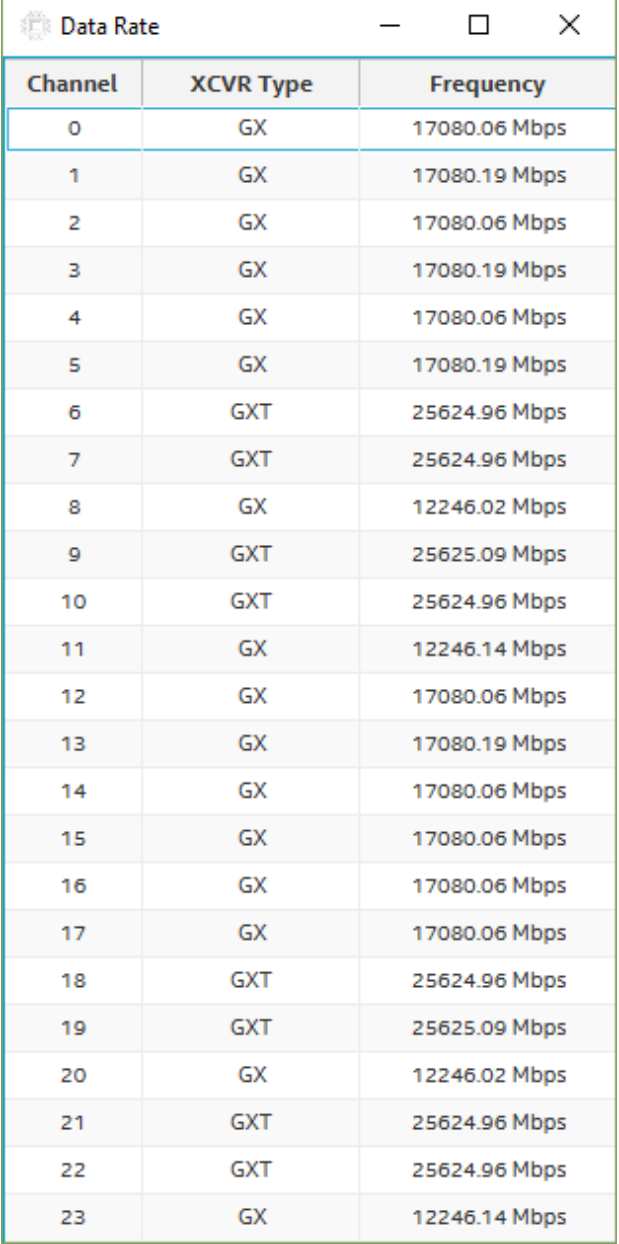

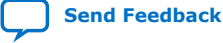

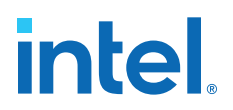

## **5.3.7. The FMCB Tab**

The FMCB tab allows you to perform loopback tests on the FMCB port.

#### **Figure 41. The FMCB Tab**

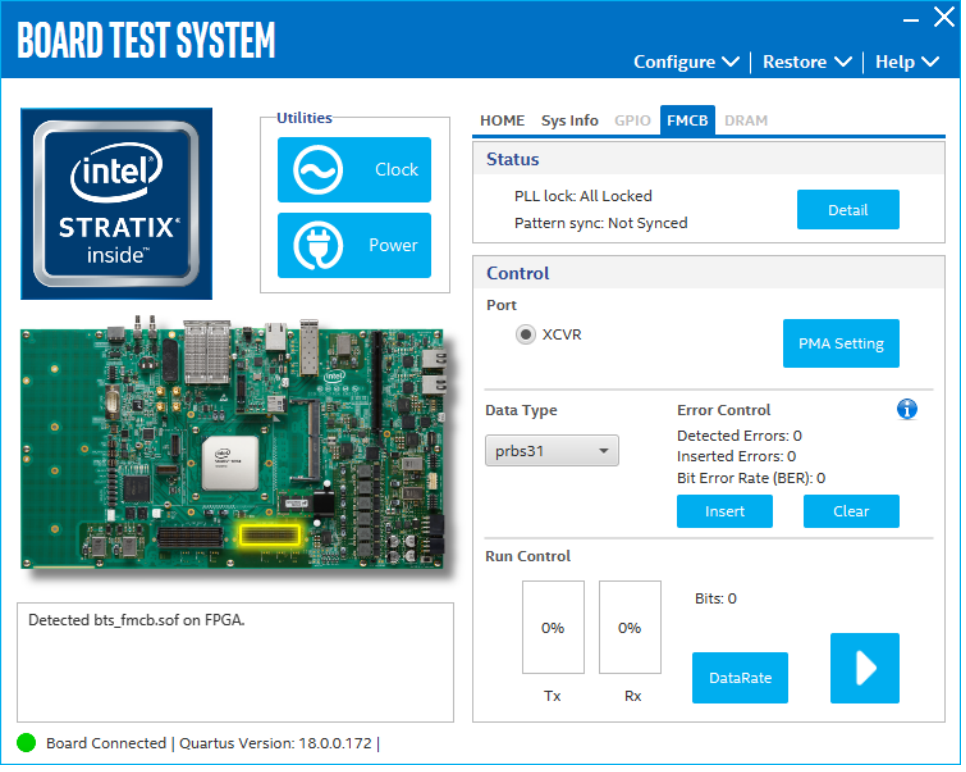

The following sections describe the controls on the FMCB tab.

#### **Status**

Displays the following status information during a loopback test:

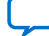

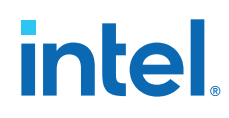

- PLL Lock: Shows the PLL locked or unlocked state.
- Pattern Sync: Shows the pattern synced or not synced state. The pattern is considered synced when the start of the data sequence is detected.
- Details: Shows the PLL lock and pattern status:

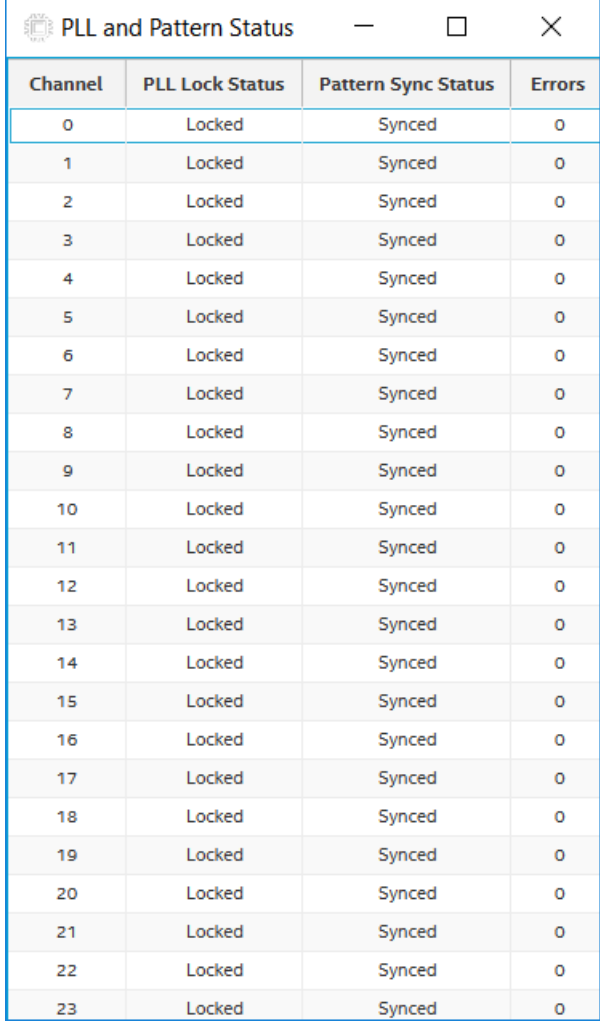

#### **Port**

Allows you to specify which interface to test. The following port tests are available:

- XCVR
- CMOS

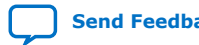

## **intel**

#### **PMA Setting**

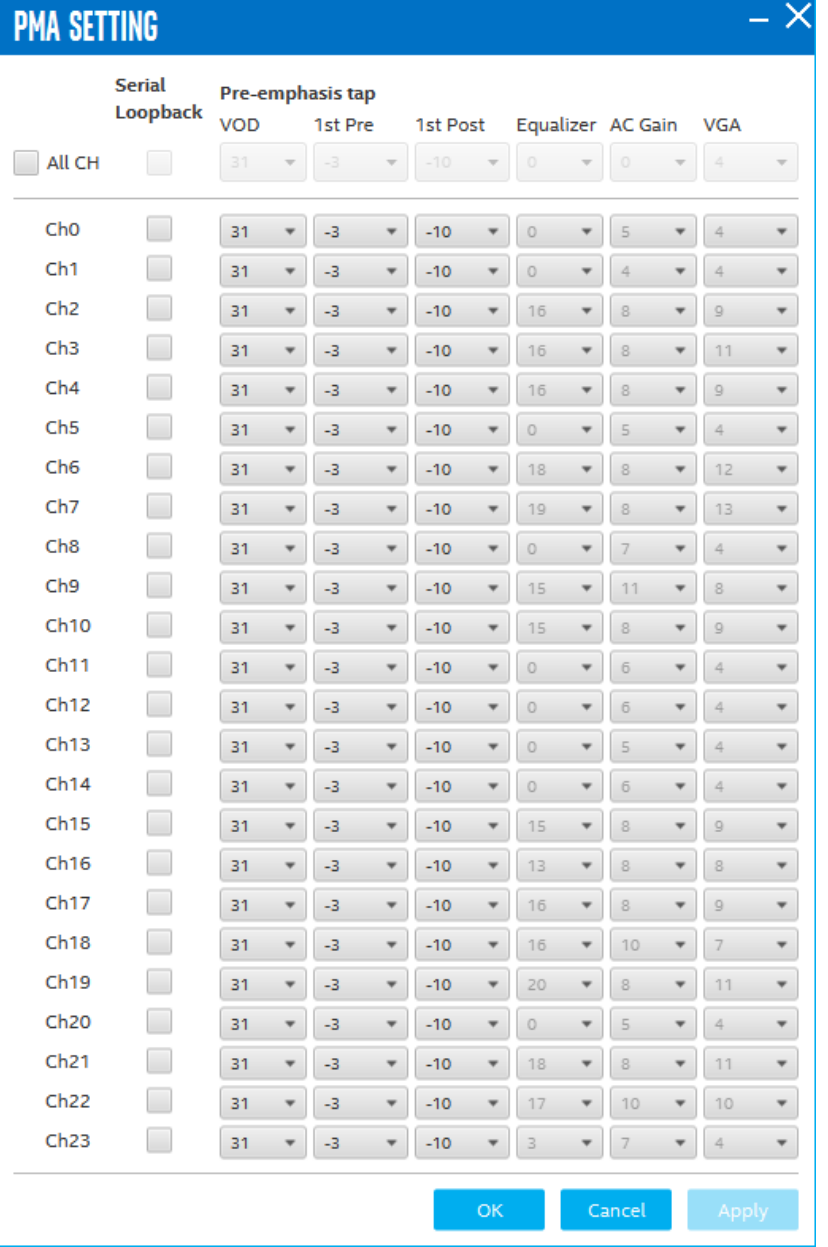

Allows you to make changes to the PMA paratmeters that affect the active transceiver interface. The following settings are available for analysis:

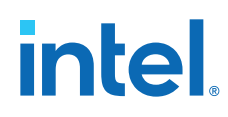

- Serial Loopback: Routes signals between the transmitter and the receiver.
- VOD: Specifies the voltage output differential of the transmitter buffer.
- Pre-emphasis tap:
	- 1st Pre: Specifies the amount of pre-emphasis on the pre-tap of the transmitter buffer.
	- 1st Post: Specifies the amount of pre-emphasis on the first post tap of the transmitter buffer.
- Equalizer: Specifies the CLTE EQ Gain for the receiver.
- AC Gain: Specifies the CLTE AC Gain for the receiver.
- VGA: Specifies the VGA gain for the receiver.

#### **Data Type**

Specifies the type of data contained in the transactions. The following data types are available for analysis.

- PRBS 7: Selects pseudo-random 7-bit sequences.
- PRBS 15: Selects pseudo-random 15-bit sequences.
- PRBS 23: Selects pseudo-random 23-bit sequences.
- PRBS 31: Selects pseudo-random 31-bit sequences.
- HF: Selects highest frequency divide-by-2 data pattern 10101010.
- LF: Selects lowest frequency divide-by-33 data pattern.

#### **Error Control**

Displays data errors detected during analysis and allows you to insert errors:

- Detected Errors: Displays the number of data errors detected in the hardware.
- Inserted Errors: Displays the number of errors inserted into the transmit data stream.
- Insert: Inserts a one-word error into the transmit data stream each time you click the button. Insert is enabled only during transaction performance analysis.
- Clear: Resets the Detected Errors counter and Inserted Errors counter to zero.
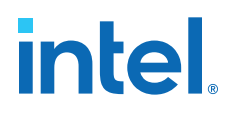

## **Run Control**

- TX and RX performance bars: Show the percentage of maximum theoretical data rate that the requested transactions are able to achieve.
- Start: this control initates the loopback tests.
- Tx (Mbps) and Rx (Mbps): Show the number of bytes of data analyzed per second.
- Data Rate: Shows the data rate for each link.

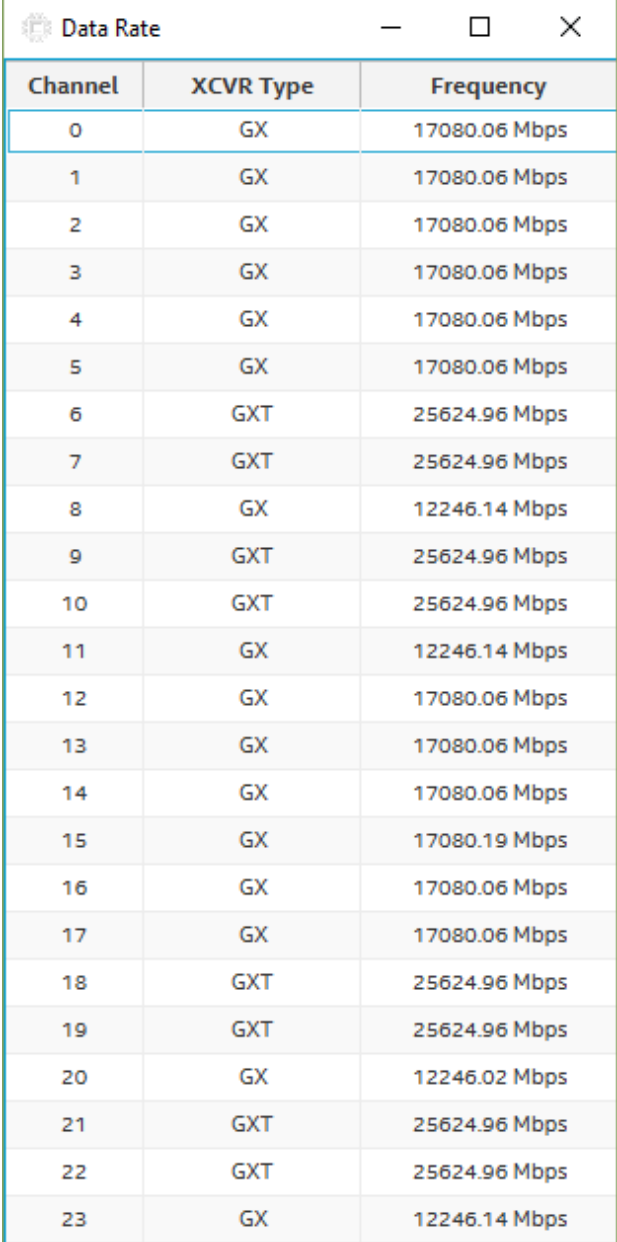

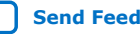

## **5.3.8. The DDR4 Tab**

This tab allows you to read and write DDR4 memory on the board.

## **Figure 42. The DDR4 Tab**

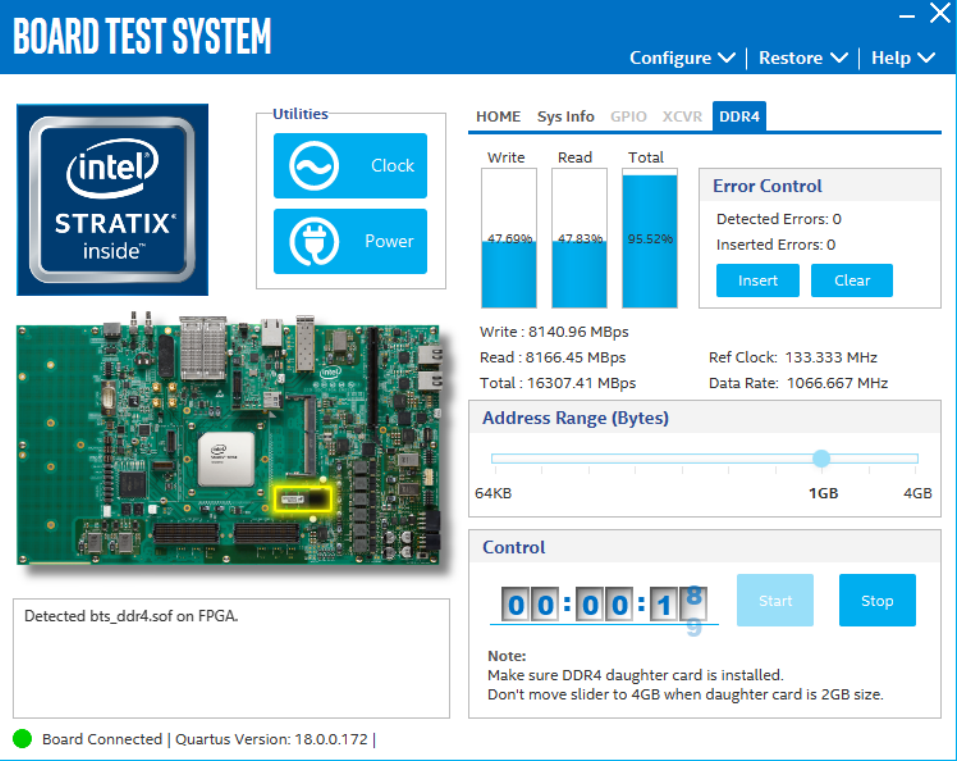

The controls on this tab are described below.

## **Start**

Initiates DDR4 memory transaction performance analysis

## **Stop**

Terminates transaction performance analysis

## **Performance Indicators**

These controls display current transaction performance analysis information collected since you last clicked **Start**:

- Write, Read and Total performance bars: Show the percentage of maximum theoretical data rate that requested transactions are able to achieve.
- Write, Read and Total (MBps): Show the number of bytes analyzed per second.
- Data Bus: 72 bits (8 bits ECC) wide and frequency is 1066 MHz double data rate. 2133 Mbps per pin.

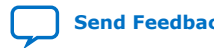

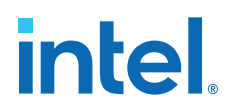

## **Error Control**

Displays data errors detected during analysis and allows you to insert errors

- Detected errors: Displays the number of data errors detected in the hardware.
- Inserted errors: Displays the number of errors inserted into the transmit data stream.
- Insert Error: Inserts a one-word error into the transmit data stream each time you click the button. Insert Error is only enabled during transaction performance analysis.
- Clear: Resets the Detected Errors counter and Inserted Errors counter to zero.

#### **Address Range**

Determines the number of addresses to use in each iteration of reads and writes

## **5.3.9. Power Monitor**

The Power Monitor measures and reports current power information and communicates with the Intel MAX 10 device on the board through the JTAG bus. A power monitor circuit attached to the Intel MAX 10 device allows you to measure the power that the FPGA is consuming.

To start the application, click the **Power Monitor** icon in the BTS. You can also run the Power Monitor as a stand-alone application. The PowerMonitor.exe resides in the <packagedir>\examples\board\_test\_system directory.

*Note:* You cannot run the stand-alone power application and the BTS simultaneously. Also, you cannot run power and clock interface at the same time.

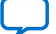

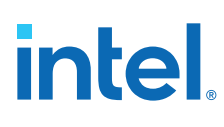

## **Figure 43. Power Monitor**

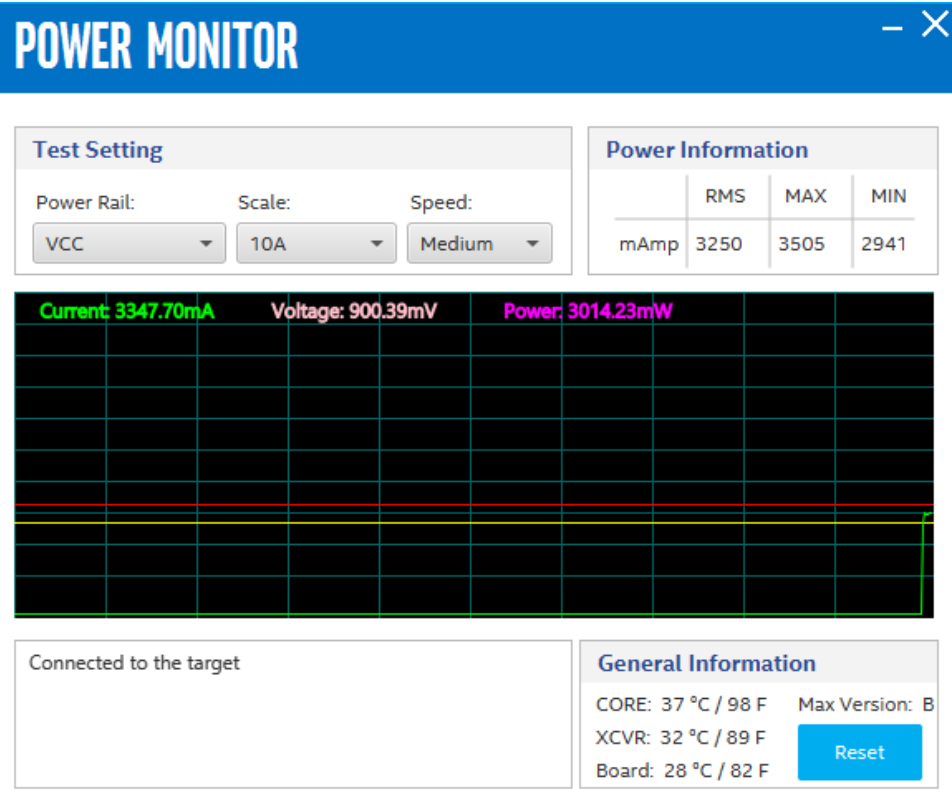

The controls on the Power Monitor are described below.

## **Test Settings**

Displays the following controls:

- Power Rails: Indicates the currently selected power rail. After selecting the desired rail, click **Reset** to refresh the screen with updated board readings.
- Scale: Specifies the amount to scale the power graph. Select a smaller number to zoom-in to see finer detail. Select a larger number to zoom-out to view the entire range of recorded values.
- Speed: Specifies how often to refresh the power graph.

## **Power Information**

Displays the root mean square (RMS) current, maximum and minimum numerical power readings in mA.

## **Graph**

Displays the mA power consumption of your board over time. The green line indicates the current value. The red line indicates the maximum value read since the last reset. The yellow line indicates the minimum value read since the last reset.

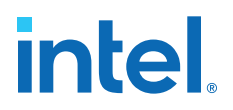

#### **General Information**

Displays the MAX V version and current temperature of the FPGA and the board.

#### **Reset**

Clears the graph, resets the minimum and maximum values and restarts the Power Monitor.

## **5.3.10. The Clock Control**

The Clock Control application sets the three programmable oscillators to any frequency between 10 MHz and 810 MHz. The frequencies support eight digits of precision to the right of the decimal point.

The Clock Control communicates with the Intel MAX 10 device on the board through the JTAG bus. The programmable oscillators are connected to the Intel MAX 10 device through a 2-wire serial bus.

## **Figure 44. Clock Control**

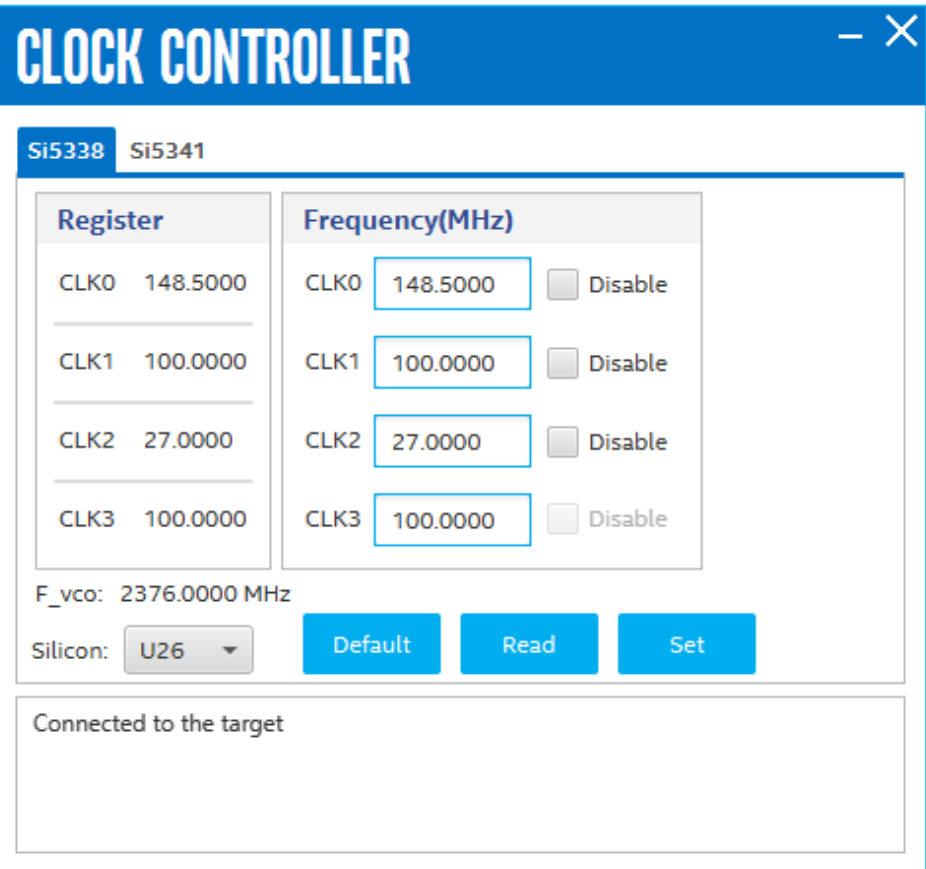

The **Si5338** tab and **Si5341** tab displays the same GUI controls for each clock generators. Each tab allows for separate control. The **Si5338** is capable of synthesizing four independent user-programmble clock frequencies up t0 350 MHz and select frequencies up to 710 MHz.

## **F\_vco**

Displays the generating signal value of the voltage-controlled oscillator.

## **Registers**

Display the current frequency of the clock.

## **Frequency (MHz)**

Allows you to specify the frequency of the clock.

## **Default**

Sets the frequency for the oscillator associated with the active tab back to its default value. The default is restored by power cycling the board.

## **Read**

Reads the current frequency setting for the oscillator associated with the active tab.

## **Set**

Sets the programmable oscillator frequency for the selected clock to the value in the CLK0 to CLK3 controls for each Si5338. Frequency changes might take several milliseconds to take effect. You might see glitches on the clock during this time. Intel recommends resetting the FPGA logic after changing frequencies.

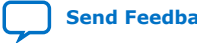

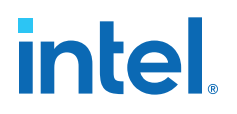

## **A. Additional Information**

## **A.1. Modify the Intel Stratix 10 SX SoC Development Kit to use a battery for the BBRAM**

The Intel Stratix 10 device contains a Battery Backed-up RAM (BBRAM) that is used by the Secure Device Manager. The BBRAM is powered by a special pin on the FPGA named VCCBAT. On the Intel Stratix 10 SX SoC Development Kit, this pin is connected to the main power, and the contents of the BBRAM are lost when the board is powered down. This section describes how to modify the board to accommodate a battery so the BBRAM contents can be preserved when the board loses power.

The modification to the board involves moving a zero-ohm surface mount resistor from one location to another, and then adding a suitable battery power source to a header.

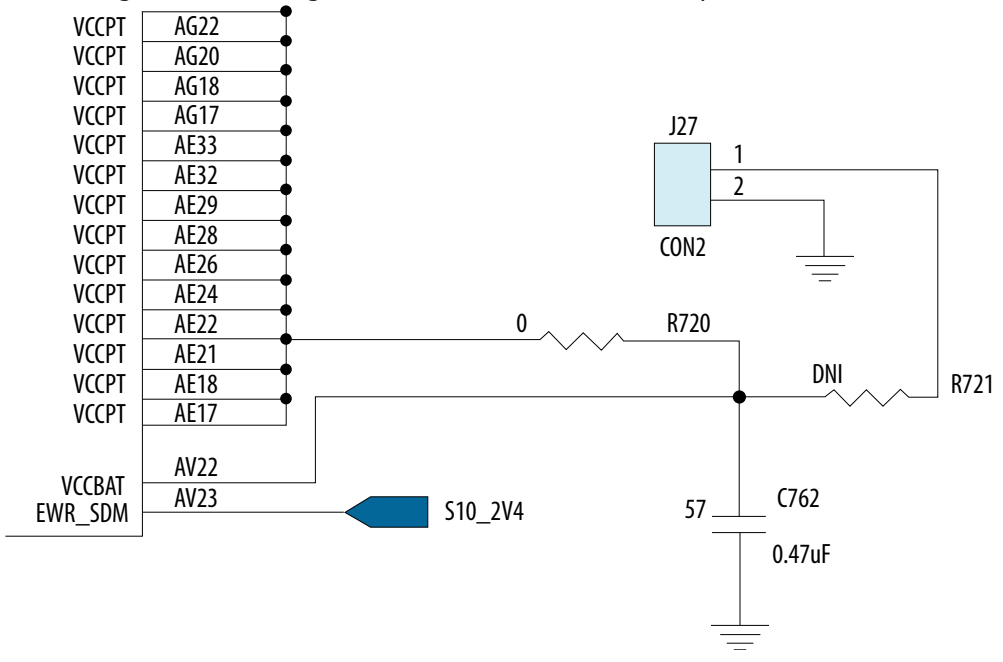

The following schematic diagram shows the default board layout.

By default, the VCCBAT pin is powered by the VCCPT power rail through the zero ohm resistor R720. Removing R720 and inserting it in the unpopulated R721 position will cause the power for VCCBAT to come from  $J27$ , which is a simple 2 pin  $0.1''$  spaced header. Power can be provided to  $J27$  using a battery with a voltage of  $1.2 - 1.8$ volts.

Intel Corporation. All rights reserved. Intel, the Intel logo, and other Intel marks are trademarks of Intel Corporation or its subsidiaries. Intel warrants performance of its FPGA and semiconductor products to current specifications in accordance with Intel's standard warranty, but reserves the right to make changes to any products and services at any time without notice. Intel assumes no responsibility or liability arising out of the application or use of any information, product, or service described herein except as expressly agreed to in writing by Intel. Intel customers are advised to obtain the latest version of device specifications before relying on any published information and before placing orders for products or services. \*Other names and brands may be claimed as the property of others.

## **A.2. Modify the Intel Stratix 10 SX SoC Development Kit HPS DDR4 memory width and ECC configuration using the Golden Hardware Reference Design project**

The supported HPS DDR4 configurations are:

- 72 bits : 64 bit data  $+8$  bit ECC
- 64 bits : 64 bit data
- 40 bits : 32 bit data  $+8$  bit ECC
- 32 bits : 32 bit data
- $\bullet$  24 bits : 16 bit data + 8 bit ECC
- 16 bits : 16 bit data

The Golden Hardware Reference Design (GHRD) project has an HPS DDR4 interface configuration with a width of 72 bits.

## **Flow to modify the HPS DDR4 memory width and ECC Configuration**

- 1. Open the qsys top.qsys file. Select the emif hps component and open the **Parameter Editor**. Change the **Memory tab > DQ width** as required. If ECC isn't required, unselect the **Controller** tab parameters **Enable Error Detection and Correction Logic with ECC** and **Enable Auto Error Correction to External Memory**. Generate the qsys component.
- 2. Open the top level RTL file  $ghrd_s10_top.v.$  At the top, change the inout wire bus width declarations for emif\_hps\_mem\_mem\_dbi\_n, emif\_hps\_mem\_mem\_dq, emif\_hps\_mem\_mem\_dqs and emif\_hps\_mem\_mem\_dqs\_n for your required DDR4 configuration.
- 3. In the **Quartus Assignment Editor** or in the project **.qsf** file, make these changes:
	- For the required DDR4 interface width, disable all the location assignments of the unused mem\_dbi\_n, mem\_dqs, mem\_dqs\_n and mem\_dq signals.
	- For narrower width interfaces with ECC, in order to meet the pinout rules in the *Intel Stratix 10 SoC Design Guidelines* and the *Intel Stratix 10 EMIF IP User Guide*'s HPS DQS group placements, the DQS group used for the ECC bits needs to move so it is placed in lane 3 of I/O bank 2M.
	- For a DDR4 interface width of 16 bit  $+$  ECC, copy the pin locations for emif hps mem mem dbi n [8], emif hps mem mem dqs[8], emif\_hps\_mem\_mem\_dqs\_n[8], emif\_hps\_mem\_mem\_dq[71:64], to emif hps mem mem dbi n[2], emif hps mem mem dqs[2], emif\_hps\_mem\_mem\_dqs\_n[2], emif\_hps\_mem\_mem\_dq[23:16] respectively.
	- For a DDR4 interface width of 32 bit  $+$  ECC, copy the pin locations for emif hps mem mem dbi n [8], emif hps mem mem dqs[8], emif\_hps\_mem\_mem\_dqs\_n[8], emif\_hps\_mem\_mem\_dq[71:64], to emif\_hps\_mem\_mem\_dbi\_n[4], emif\_hps\_mem\_mem\_dqs[4], emif\_hps\_mem\_mem\_dqs\_n[4], emif\_hps\_mem\_mem\_dq[39:32] respectively.

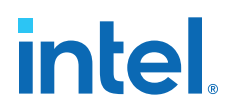

- *Note:* Note the alert# pin is placed in DQS group 0 which is always in the GHRD project regardless of the HPS DDR4 interface width, so no changes are needed.
- *Note:* Further details for some configurations are shown in Enabling ECC for HPS SDRAM Article on RocketBoards website.

## **A.3. Safety and Regulatory Information**

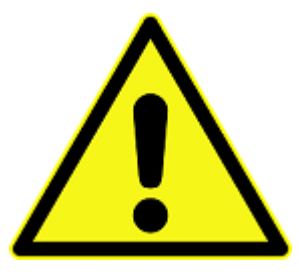

### **ENGINEERING DEVELOPMENT PRODUCT - NOT FOR RESALE OR LEASE**

This development kit is intended for laboratory development and engineering use only.

This development kit is designed to allow:

- Product developers and system engineers to evaluate electronic components, circuits, or software associated with the development kit to determine whether to incorporate such items in a finished product.
- Software developers to write software applications for use with the end product.

This kit is not a finished product and when assembled may not be resold or otherwise marketed unless all required Federal Communications Commission (FCC) equipment authorizations are first obtained.

Operation is subject to the condition that this product not cause harmful interference to licensed radio stations and that this product accept harmful interference.

Unless the assembled kit is designed to operate under Part 15, Part 18 or Part 95 of the United States Code of Federal Regulations (CFR) Title 47, the operator of the kit must operate under the authority of an FCC licenseholder or must secure an experimental authorization under Part 5 of the United States CFR Title 47.

Safety Assessment and CE mark requirements have been completed, however, other certifications that may be required for installation and operation in your region have not been obtained.

## **A.3.1. Safety Warnings**

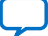

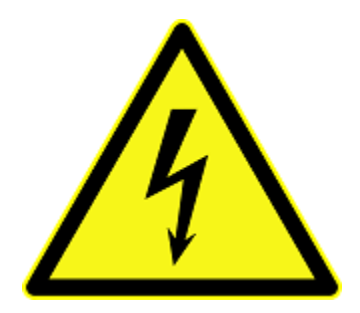

### **Power Supply Hazardous Voltage**

AC mains voltages are present within the power supply assembly. No user serviceable parts are present inside the power supply.

### **Power Connect and Disconnect**

The AC power supply cord is the primary disconnect device from mains (AC power) and used to remove all DC power from the board/system. The socket outlet must be installed near the equipment and must be readily accessible.

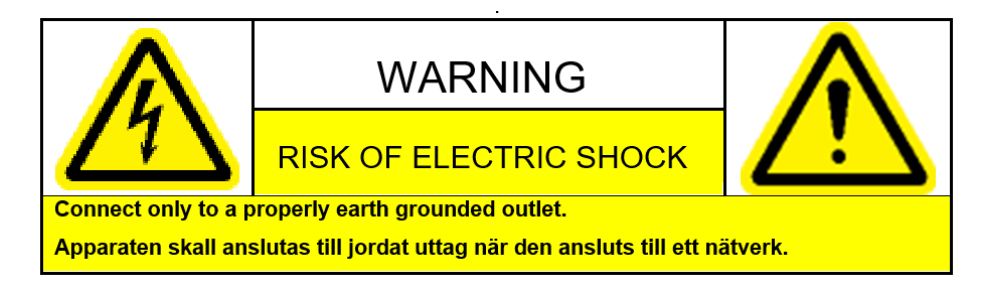

## **System Grounding (Earthing)**

To avoid shock, you must ensure that the power cord is connected to a properly wired and grounded receptacle. Ensure that any equipment to which this product will be attached is also connected to properly wired and grounded receptacles.

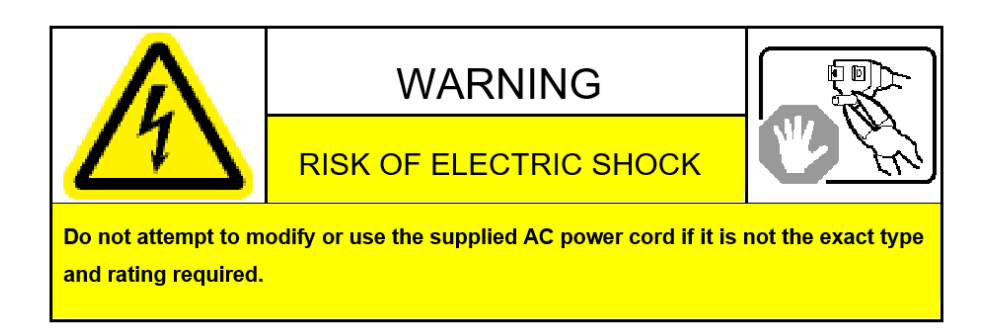

## **Power Cord Requirements**

The connector that plugs into the wall outlet must be a grounding-type male plug designed for use in your region. It must have marks showing certification by an agency in your region. The connector that plugs into the AC receptacle on the power

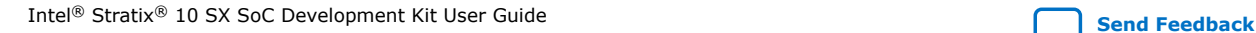

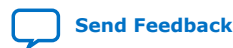

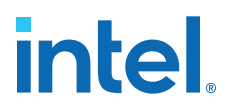

supply must be an IEC 320, sheet C13, female connector. If the power cord supplied with the system does not meet requirements for use in your region, discard the cord and do not use it with adapters.

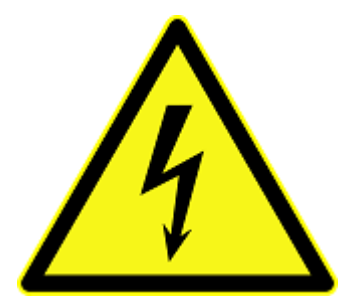

### **Lightning/Electrical Storm**

Do not connect/disconnect any cables or perform installation/maintenance of this product during an electrical storm.

#### **Risk of Fire**

To reduce the risk of fire, keep all flammable materials a safe distance away from the boards and power supply. You must configure the development kit on a flame retardant surface.

## **A.3.2. Safety Cautions**

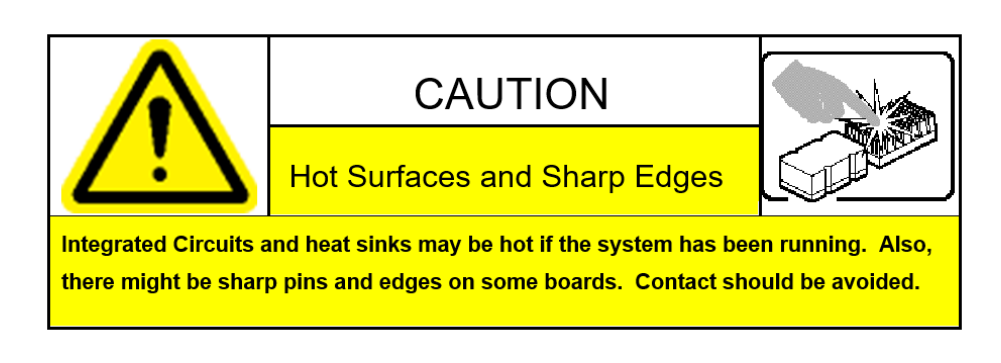

*Caution:* Hot Surfaces and Sharp Edges. Integrated Circuits and heat sinks may be hot if the system has been running. Also, there might be sharp edges on some boards. Contact should be avoided.

## **Thermal and Mechanical Injury**

Certain components such as heat sinks, power regulators, and processors may be hot. Heatsink fans are not guarded. Power supply fan may be accessible through guard. Care should be taken to avoid contact with these components.

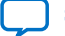

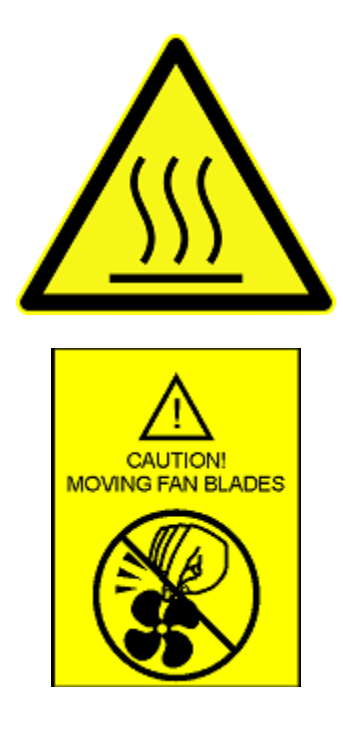

## **Cooling Requirements**

Maintain a minimum clearance area of 5 centimeters (2 inches) around the isde, front and back of the board for cooling purposes. Do not block power supply ventilation holes and fan.

## **Electro-Magnetic Interference (EMI)**

This equipment has not been tested for compliance with emission limits of FCC and similar international regulations. Use of this equipment in a residential location is prohibited. This equipment generates, uses and can radiate radio frequency energy which may result in harmful interference to radio communications. If this equipment does cause harmful interfence to radio or television reception, which can be determined by turning the equipment on and off, the user is required to take measures to eliminate this interference.

## **Telecommunications Port Restrictions**

The wireline telecommunications ports (modem, xDSL, T1/E1) on this product must not be connected to the Public Switched Telecommunication Network (PSTN) as it might result in disruption of the network. No formal telecommunication certification to FCC, R&TTE Directive, or other national requirements have been obatined.

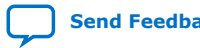

*A. Additional Information* **683303 | 2021.06.04**

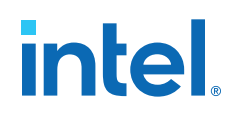

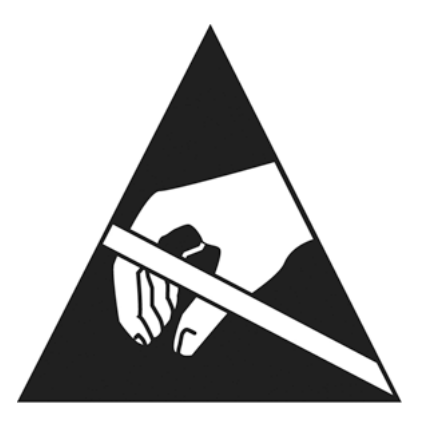

### **Electrostatic Discharge (ESD) Warning**

A properly grounded ESD wrist strap must be worn during operation/installation of the boards, connection of cables, or during installation or removal of daughter cards. Failure to use wrist straps can damage components within the system.

*Attention:* Please return this product to Intel for proper disposition. If it is not returned, refer to local environmental regulations for proper recycling. Do not dispose of this product in unsorted municipal waste.

## **A.4. Compliance Information**

## **A.4.1. Compliance and Conformity Statements**

#### **CE EMI Conformity Caution**

This development board is delivered conforming to relevant standards mandated by Directive 2014/30/EU. Because of the nature of programmable logic devices, it is possible for the user to modify the development kit in such a way as to generate electromagnetic interference (EMI) that exceeds the limits established for this equipment. Any EMI caused as a result of modifications to the delivered material is the responsibility of the user of this development kit.

 $\epsilon$ 

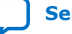

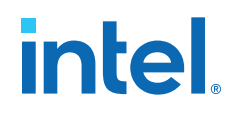

## **B. Revision History**

## **B.1. Revision History**

### **Table 51. Revision History for Intel Stratix 10 SX SoC Development Kit User Guide**

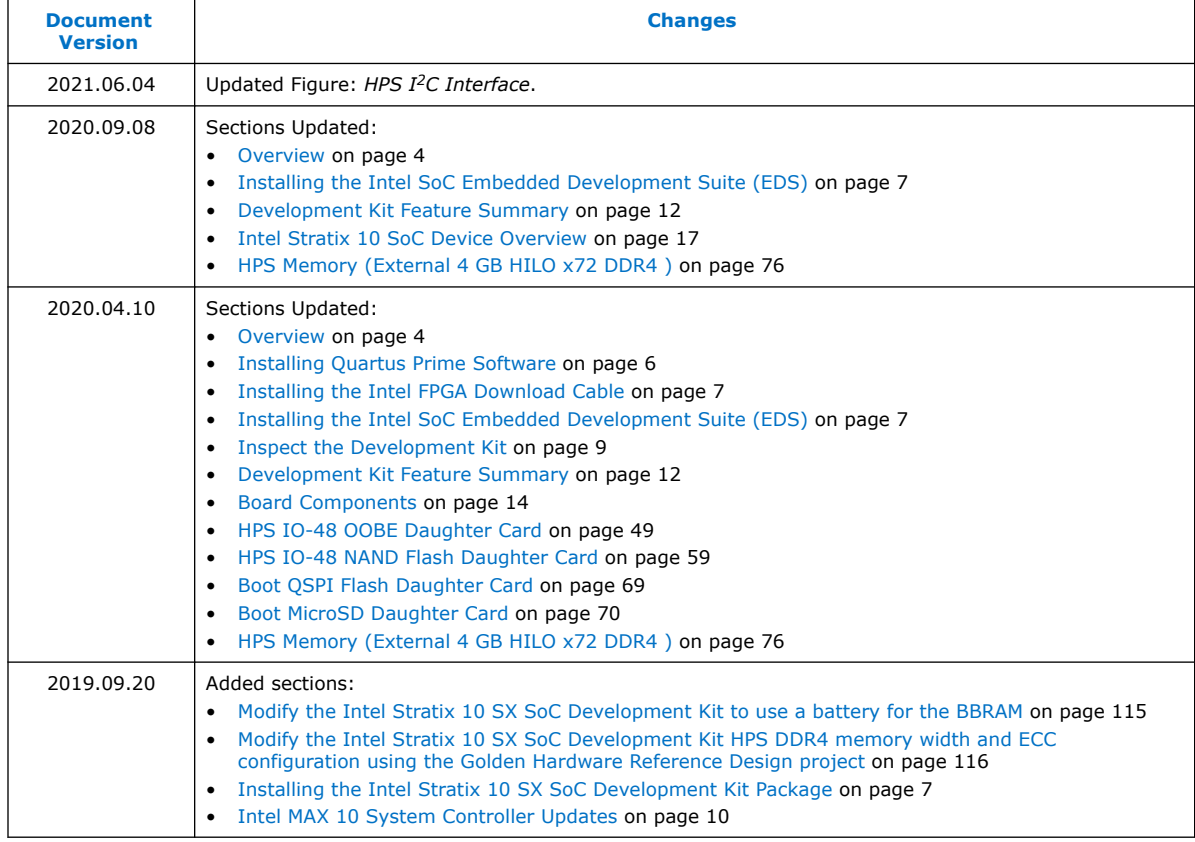

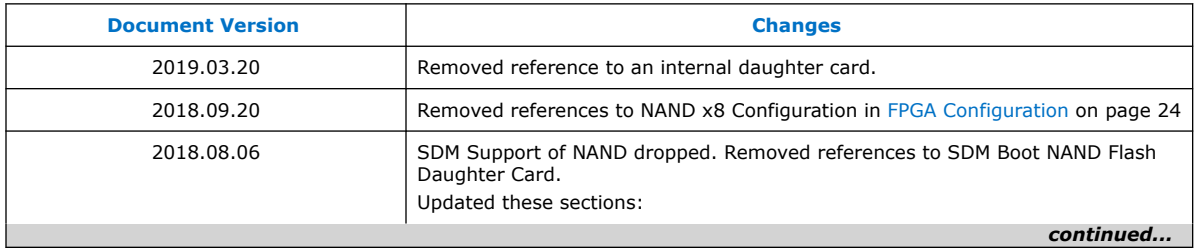

Intel Corporation. All rights reserved. Intel, the Intel logo, and other Intel marks are trademarks of Intel Corporation or its subsidiaries. Intel warrants performance of its FPGA and semiconductor products to current specifications in accordance with Intel's standard warranty, but reserves the right to make changes to any products and services at any time without notice. Intel assumes no responsibility or liability arising out of the application or use of any information, product, or service described herein except as expressly agreed to in writing by Intel. Intel customers are advised to obtain the latest version of device specifications before relying on any published information and before placing orders for products or services. \*Other names and brands may be claimed as the property of others.

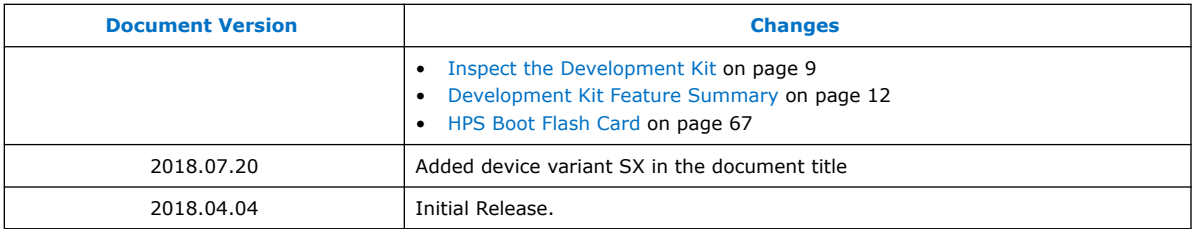

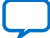

## **X-ON Electronics**

Largest Supplier of Electrical and Electronic Components

*Click to view similar products for* [Programmable Logic IC Development Tools](https://www.x-on.com.au/category/embedded-solutions/engineering-tools/embedded-development-tools/programmable-logic-ic-development-tools) *category:*

*Click to view products by* [Intel](https://www.x-on.com.au/manufacturer/intel) *manufacturer:* 

Other Similar products are found below :

[88980182](https://www.x-on.com.au/mpn/crouzet/88980182) [DEV-17526](https://www.x-on.com.au/mpn/sparkfun/dev17526) [DEV-17514](https://www.x-on.com.au/mpn/sparkfun/dev17514) [DK-SI-AGF014EA](https://www.x-on.com.au/mpn/intel/dksiagf014ea) [LCMXO3L-SMA-EVN](https://www.x-on.com.au/mpn/lattice/lcmxo3lsmaevn) [471-014](https://www.x-on.com.au/mpn/digilent/471014) [80-001005](https://www.x-on.com.au/mpn/criticallink/80001005) [iCE40UP5K-MDP-EVN](https://www.x-on.com.au/mpn/lattice/ice40up5kmdpevn) [ALTNITROC5GX](https://www.x-on.com.au/mpn/mpression/altnitroc5gx) [471-015](https://www.x-on.com.au/mpn/digilent/471015) [Hinj](https://www.x-on.com.au/mpn/alorium/hinj) [SnoMakrR10](https://www.x-on.com.au/mpn/alorium/snomakrr10) [DK-DEV-10AX115S-A](https://www.x-on.com.au/mpn/intel/dkdev10ax115sa) [DK-DEV-1SDX-P-A](https://www.x-on.com.au/mpn/intel/dkdev1sdxpa) [DK-DEV-1SDX-P-0ES](https://www.x-on.com.au/mpn/intel/dkdev1sdxp0es) [DK-DEV-1SMC-H-A](https://www.x-on.com.au/mpn/intel/dkdev1smcha) [DK-DEV-1SMX-H-0ES](https://www.x-on.com.au/mpn/intel/dkdev1smxh0es) [DK-DEV-1SMX-H-A](https://www.x-on.com.au/mpn/intel/dkdev1smxha) [DK-DEV-4CGX150N](https://www.x-on.com.au/mpn/intel/dkdev4cgx150n) [DK-DEV-5CEA7N](https://www.x-on.com.au/mpn/intel/dkdev5cea7n) [DK-DEV-5CGTD9N](https://www.x-on.com.au/mpn/intel/dkdev5cgtd9n) [DK-DEV-5SGSMD5N](https://www.x-on.com.au/mpn/intel/dkdev5sgsmd5n) [DK-](https://www.x-on.com.au/mpn/intel/dkmaxii1270n)[MAXII-1270N](https://www.x-on.com.au/mpn/intel/dkmaxii1270n) [DK-SI-1SGX-H-A](https://www.x-on.com.au/mpn/intel/dksi1sgxha) [DK-SI-1STX-E-0ES](https://www.x-on.com.au/mpn/intel/dksi1stxe0es) [DK-SI-1STX-E-A](https://www.x-on.com.au/mpn/intel/dksi1stxea) [DK-SI-5SGXEA7N](https://www.x-on.com.au/mpn/intel/dksi5sgxea7n) [ADS8-V1EBZ](https://www.x-on.com.au/mpn/analogdevices/ads8v1ebz) [ABX00022](https://www.x-on.com.au/mpn/arduino/abx00022) [SLG46824V-DIP](https://www.x-on.com.au/mpn/dialogsemiconductor/slg46824vdip) [SLG46826V-DIP](https://www.x-on.com.au/mpn/dialogsemiconductor/slg46826vdip) [240-114-1](https://www.x-on.com.au/mpn/digilent/2401141) [6003-410-017](https://www.x-on.com.au/mpn/digilent/6003410017) [DK-START-GW1N4](https://www.x-on.com.au/mpn/gowin/dkstartgw1n4) [ICE40UP5K-B-EVN](https://www.x-on.com.au/mpn/lattice/ice40up5kbevn) [ICE40HX1K-STICK-EVN](https://www.x-on.com.au/mpn/lattice/ice40hx1kstickevn) [ICE40HX8K-B-EVN](https://www.x-on.com.au/mpn/lattice/ice40hx8kbevn) [ICE5LP4K-B-EVN](https://www.x-on.com.au/mpn/lattice/ice5lp4kbevn) [ICE5LP4K-WDEV-EVN](https://www.x-on.com.au/mpn/lattice/ice5lp4kwdevevn) [L-ASC-BRIDGE-EVN](https://www.x-on.com.au/mpn/lattice/lascbridgeevn) [LCMXO2280C-B-EVN](https://www.x-on.com.au/mpn/lattice/lcmxo2280cbevn) [LCMXO3D-9400HC-B-EVN](https://www.x-on.com.au/mpn/lattice/lcmxo3d9400hcbevn) [LFE3-MEZZ-](https://www.x-on.com.au/mpn/lattice/lfe3mezzevn)[EVN](https://www.x-on.com.au/mpn/lattice/lfe3mezzevn) [LIF-MD6000-ML-EVN](https://www.x-on.com.au/mpn/lattice/lifmd6000mlevn) [LPTM-ASC-B-EVN](https://www.x-on.com.au/mpn/lattice/lptmascbevn) [M2S-HELLO-FPGA-KIT](https://www.x-on.com.au/mpn/microchip/m2shellofpgakit) [SFP+X4FMCCD](https://www.x-on.com.au/mpn/mpression/sfpx4fmccd) [NOVPEK CVLite](https://www.x-on.com.au/mpn/novtech/novpekcvlite) [RXCS10S0000F43-](https://www.x-on.com.au/mpn/reflexces/rxcs10s0000f43fhp00a) [FHP00A](https://www.x-on.com.au/mpn/reflexces/rxcs10s0000f43fhp00a) [102110204](https://www.x-on.com.au/mpn/seeedstudio/102110204)